# **EPSON®** Bodová tlačiareň s 9 ihličkami **DFX-9000**

Bez predchádzajúceho písomného súhlasu spoločnosti Seiko Epson Corporation nie je možné žiadnu čast' tejto publikácie reprodukovat', uschovávat' vo vyhľadávacích systémoch ani prenášat' v žiadnej inej forme alebo iným spôsobom, či už elektronicky, mechanicky, fotokopírovaním, nahrávaním alebo inak. Informácie uvedené v tejto príručke sú určené iba na používanie tohto typu tlačiarne značky Epson. Spoločnost' Epson nenesie žiadnu zodpovednost' za akékoľvek používanie týchto informácií pri práci s inými typmi tlačiarní.

Spoločnost' Seiko Epson Corporation ani žiadna z jej dcérskych spoločností nenesú zodpovednost' vo vzt'ahu ku kupujúcemu za žiadne škody, straty, náklady alebo výdavky, ktoré vznikli kupujúcemu alebo tretej strane v dôsledku: nehody, nesprávneho používania alebo zneužívania tohto produktu, neoprávnených úprav, opráv alebo zmien produktu alebo (s výnimkou Spojených štátov amerických) nesplnenia pokynov spoločnosti Seiko Epson Corporation týkajúcich sa prevádzky a údržby.

Spoločnost' Seiko Epson Corporation nezodpovedá za žiadne škody ani problémy spôsobené použitím príslušenstva alebo spotrebného materiálu, na ktorom nie je uvedené označenie originálnych výrobkov Original Epson Products alebo Epson Approved Products od spoločnosti Seiko Epson Corporation.

EPSON® a EPSON ESC/P® sú registrované ochranné známky spoločnosti Seiko Epson Corporation.

Microsoft®, Windows® a Windows NT® sú registrované ochranné známky spoločnosti Microsoft Corporation.

IBM® je registrovaná ochranná známka spoločnosti International Business Machines Corporation.

*Všeobecná poznámka: Ďalšie tu použité názvy produktov slúžia len na identifikačné účely a môžu to byt' ochranné známky príslušných vlastníkov. Spoločnost' Epson sa vzdáva všetkých práv na tieto známky.*

Copyright © 2005 Seiko Epson Corporation. Všetky práva vyhradené.

## Referenčná príručka

## <span id="page-1-0"></span>*[Obsah](#page-1-0)*

#### *[Kapitola 1](#page-5-0) Bezpečnostné pokyny*

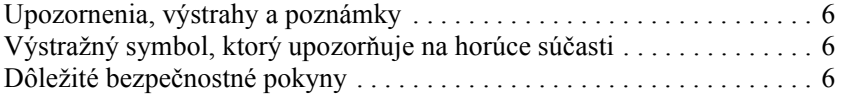

#### *[Kapitola 2](#page-10-0) Manipulácia s papierom*

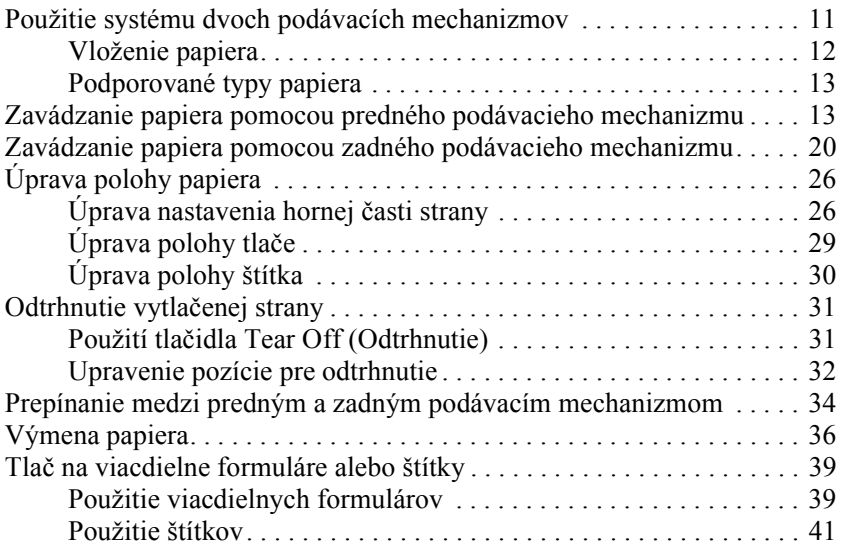

#### *[Kapitola 3](#page-42-0) Softvér tlačiarne*

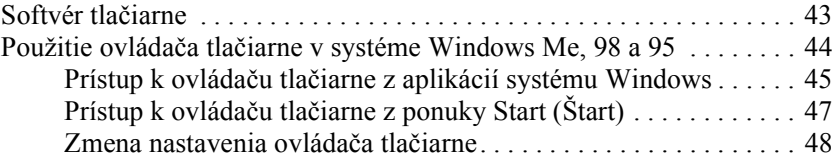

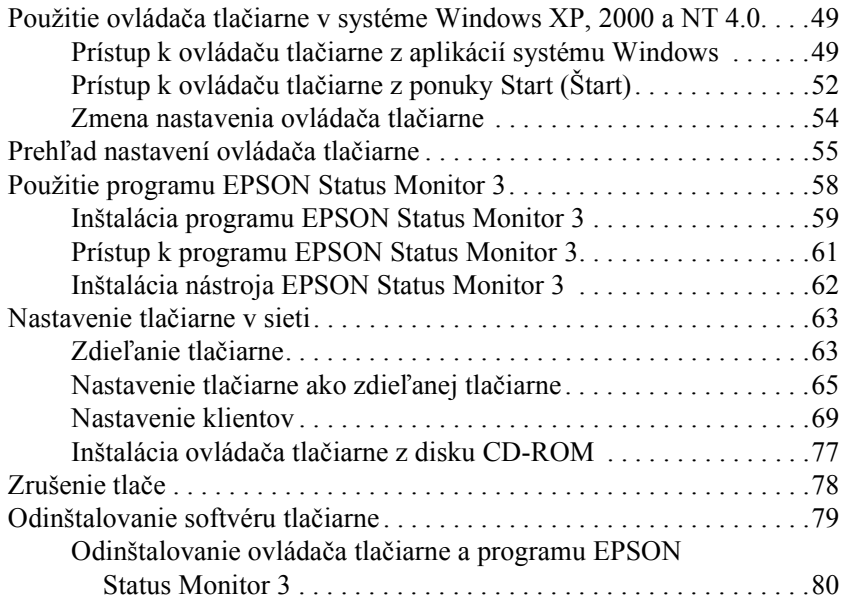

### *[Kapitola 4](#page-84-0) Ovládací panel*

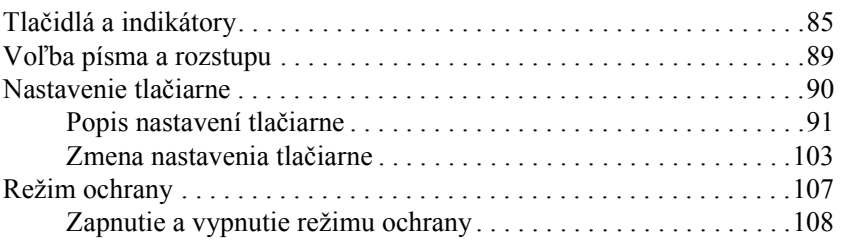

#### *[Kapitola 5](#page-108-0) Riešenie problémov*

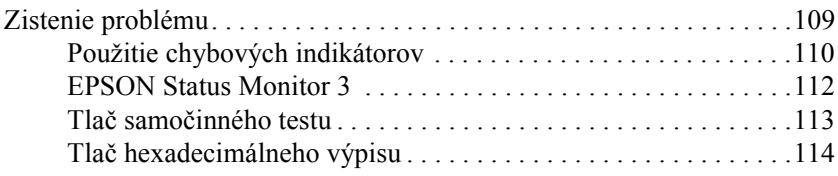

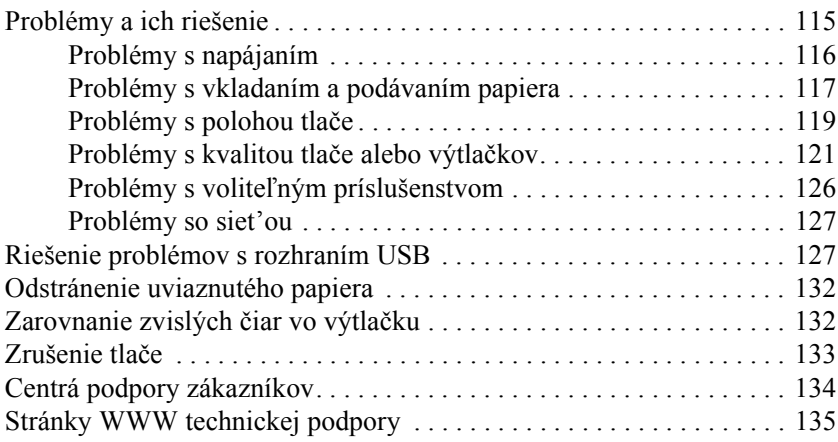

### *[Kapitola 6](#page-135-0) Doplnky a spotrebný materiál*

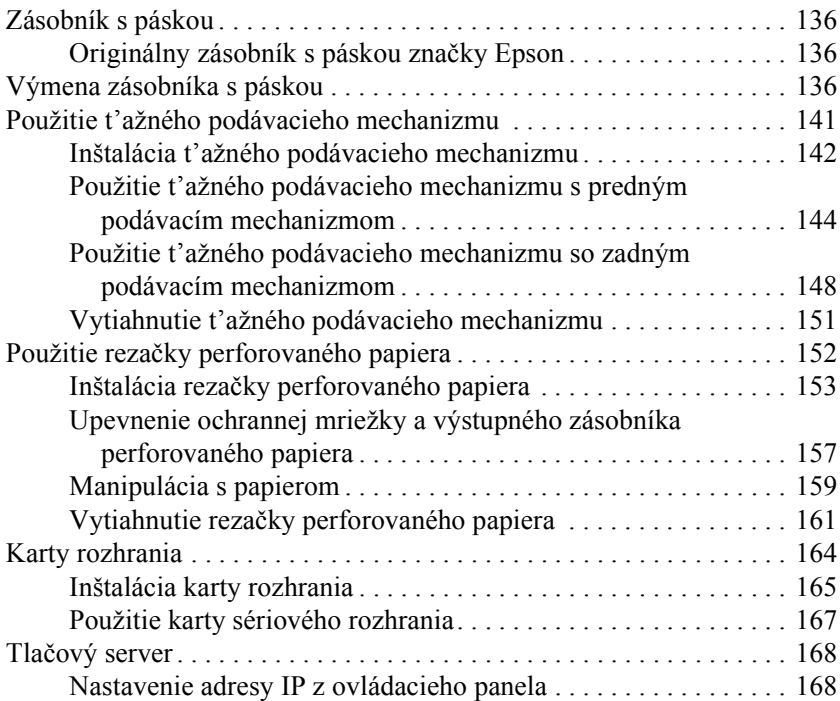

### *[Dodatok A](#page-169-0) Informácie o produkte*

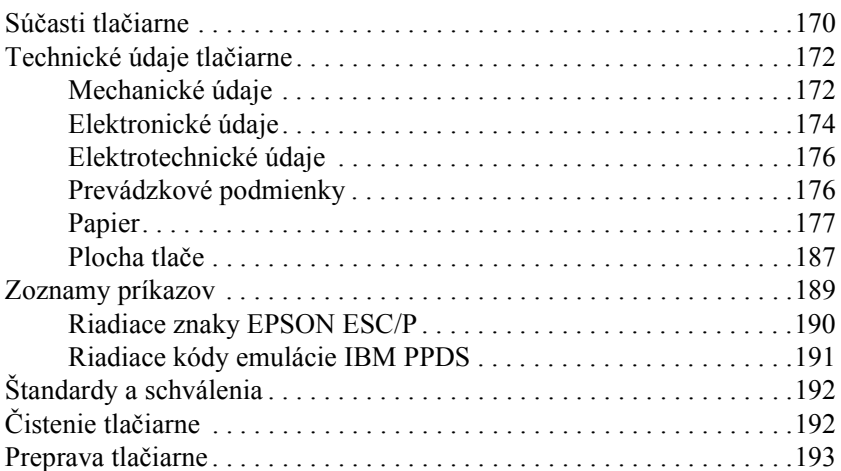

#### *[Glosár](#page-194-0)*

#### *Register*

## <span id="page-5-0"></span>*Kapitola 1 Bezpečnostné pokyny*

## <span id="page-5-1"></span>*Upozornenia, výstrahy a poznámky*

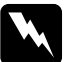

w*Výstrahy musíte starostlivo dodržiavat', aby ste sa vyhli úrazu.*

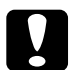

c*Upozornenia musíte dodržiavat', aby sa zabránilo poškodeniu zariadenia.*

*Poznámky*

*obsahujú dôležité informácie a užitočné tipy týkajúce sa prevádzky tlačiarne.*

## <span id="page-5-2"></span>*Výstražný symbol, ktorý upozorňuje na horúce súčasti*

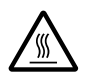

Tento symbol je umiestnený na tlačovej hlave a znamená,<br>že táto súčast' môže byť horúca. Tejto súčasti sa nikdy nedotýkajte bezprostredne po použití tlačiarne. Vždy niekoľko minút vyčkajte, kým vychladne.

## <span id="page-5-3"></span>*Dôležité bezpečnostné pokyny*

Pred použitím tlačiarne si prečítajte všetky bezpečnostné pokyny. Okrem toho dodržiavajte všetky upozornenia a pokyny, vyznačené na tlačiarni.

### *Pri umiestňovaní tlačiarne*

- ❏ Pretože hmotnost' tlačiarne je približne 34 kg, nemala by ju zdvíhat' ani prenášat' len jedna osoba. Mali by ju niest' dve osoby tak, že ju uchopia za spodnú čast'.
- ❏ Neumiestňujte tlačiareň na vratký povrch, do blízkosti radiátora alebo zdroja tepla.
- ❏ Umiestnite tlačiareň na rovný povrch. Ak je tlačiareň naklonená alebo umiestnená našikmo, nebude správne fungovat'.
- ❏ Nestavajte tento produkt na mäkký, nestabilný povrch, ako je posteľ alebo pohovka, alebo do malých, uzavretých priestorov, ktoré neumožňujú vetranie.
- ❏ Neblokujte a nezakrývajte štrbiny a otvory v tlačiarni a nezasúvajte do nich žiadne predmety.
- ❏ Používajte iba zdroj napájania uvedený na štítku tlačiarne. Ak si nie ste istí, aké sú charakteristiky zdrojov napájania vo vašej oblasti, obrát'te sa na miestneho dodávateľa elektrickej energie alebo na predajcu zariadenia.
- ❏ Všetky zariadenia pripojte k riadne uzemneným elektrickým zásuvkám. Nepoužívajte zásuvky zapojené do okruhu s kopírkami alebo vetracími systémami, ktoré sa pravidelne zapínajú a vypínajú.
- ❏ Nepoužívajte poškodenú alebo opotrebovanú napájaciu šnúru.
- ❏ Napájaciu šnúru je treba chránit' pred odretím, prerezaním, skrútením, zauzlením a iným poškodením.
- ❏ Ak pri zapojení tlačiarne používate predlžovaciu šnúru, skontrolujte, či celkový príkon všetkých zariadení, zapojených pomocou tejto šnúry neprekračuje prúdovú zat'ažiteľnost' šnúry. Presvedčite sa, či celková hodnota prúdového zat'aženia všetkých zariadení pripojených k elektrickej zásuvke neprekračuje hodnotu prúdového zat'aženia, na ktoré je elektrická zásuvka dimenzovaná.
- ❏ Používajte iba napájací kábel dodávaný s týmto zariadením. Používanie iného kábla môže spôsobit' požiar alebo úraz elektrickým prúdom.
- ❏ Napájací kábel tohto zariadenia je určený na používanie len s týmto zariadením. Používanie s iným zariadením môže mat' za následok požiar alebo úraz elektrickým prúdom.

### *Počas údržby tlačiarne:*

- ❏ Pred čistením tlačiareň vždy vypnite zo zásuvky a na čistenie používajte iba vlhkú handričku.
- ❏ Nevylievajte na tlačiareň tekutiny.
- ❏ Okrem konkrétnych situácii opísaných v tejto príručke sa nepokúšajte sami o servis tlačiarne.
- ❏ V nasledujúcich prípadoch tlačiareň odpojte a opravu prenechajte kvalifikovaným odborníkom:
	- i. Ak je poškodená napájacia šnúra alebo koncovka.
	- ii. Ak sa do tlačiarne dostala tekutina.
	- iii. Ak tlačiareň spadla alebo sa poškodila skriňa tlačiarne.
	- iv. Ak tlačiareň nepracuje normálne alebo ak sa prejavuje výrazná zmena výkonu.
- ❏ Nastavujte iba tie ovládacie prvky, ktoré sú opísané v pokynoch pre činnost' prístroja.
- ❏ Ak máte v úmysle používat' tlačiareň v Nemecku, venujte pozornost' nasledujúcim informáciám:

Kvôli zabezpečeniu zodpovedajúcej ochrany tlačiarne pred skratom a pret'ažením musí byt' inštalácia v budove chránená 16-ampérovou poistkou.

#### *Manipulácia s papierom*

- ❏ Nikdy neposúvajte štítky spät' do tlačiarne pomocou tlačidla Micro Feed▼ (Mikroposuv). Pri vysúvaní sa štítky môžu ľahko odlepit' od podkladu a spôsobit' uviaznutie papiera.
- ❏ Pretože sú štítky citlivé na teplotu a vlhkost', používajte ich len v nasledujúcich prevádzkových podmienkach:

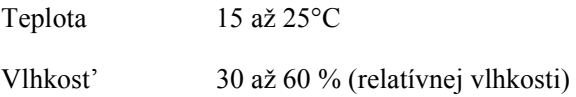

- ❏ Nenechávajte štítky v tlačiarni medzi jednotlivými tlačovými úlohami. Mohli by prilipnút' k valcu tlačiarne a pri pokračovaní tlače spôsobit' uviaznutie papiera.
- ❏ Nezavádzajte do tlačiarne skrútený alebo poprehýbaný papier.

### *Počas činnosti tlačiarne*

- ❏ Nastavujte len tie ovládacie prvky, ktoré sú popísané v návode pre používateľov. Nesprávne nastavenie iných ovládacích prvkov môže spôsobit' poškodenie tlačiarne a jej oprava vyžaduje náročný zásah kvalifikovaného servisného technika.
- ❏ Po každom vypnutí tlačiarne počkajte aspoň pät' sekúnd, než ju znova zapnete, inak by sa mohla poškodit'.
- ❏ V priebehu tlače samočinného testu nevypínajte tlačiareň. Najskôr vždy zastavte tlač tlačidlom Pause (Pozastavit') a potom tlačiareň vypnite.
- ❏ Počas tlače hexadecimálneho výpisu nevypínajte tlačiareň. Najskôr vždy zastavte tlač tlačidlom Pause (Pozastavit') a potom tlačiareň vypnite.
- ❏ Nepripájajte tlačiareň znovu k zásuvke, ktorej napätie nezodpovedá požiadavkám tlačiarne.
- ❏ Tlačovú hlavu nikdy nevymieňajte sami, mohla by sa poškodit' tlačiareň. Pri výmene tlačovej hlavy je treba skontrolovat' aj ďalšie súčasti tlačiarne.
- ❏ Pri výmene zásobníka s páskou je treba tlačovú hlavu posunút' ručne. Ak tlačiareň práve dotlačila, hlava môže byt' horúca; skôr než sa jej dotknete, nechajte ju niekoľko minút vychladnút'.

### *Zodpovedá požiadavkám normyENERGY STAR®*

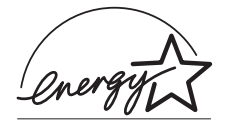

Ako partner organizácie ENERGY STAR® zaistila spoločnost' Epson, aby tento produkt spĺňal kritéria programu ENERGY STAR<sup>®</sup> pre efektívnu spotrebu energie.

Medzinárodný program ENERGY STAR® Office Equipment predstavuje dobrovoľné partnerstvo v oblasti kancelárskeho a počítačového priemyslu, ktoré si kladie za cieľ propagáciu úsporných počítačov, monitorov, tlačiarní, faxov, kopírok, skenerov a multifunkčných zariadení s cieľom obmedzit' znečistenie životného prostredia v dôsledku výroby elektrickej energie. Logo a štandard týchto zariadení je jednotný vo všetkých zúčastnených krajinách.

## <span id="page-10-0"></span>*Kapitola 2 Manipulácia s papierom*

## <span id="page-10-1"></span>*Použitie systému dvoch podávacích mechanizmov*

Systém tlačiarne pre manipuláciu s papierom sa skladá z predného a zadného podávacieho mechanizmu. Oba mechanizmy sa jednoducho plnia a obsluhujú. Obsiahnú širokú škálu typov papiera, vrátane štítkov a viacdielnych formulárov.

Tlačiareň sa automaticky prispôsobí hrúbke vloženého papiera, ak pre nastavenie Platen gap (Medzera pri valci) vyberiete hodnotu Auto v režime SelecType (Vybrat' typ). Podrobnosti sú uvedené v časti ["Režim SelecType \(Vybrat' typ\)" na strane 91](#page-90-1).

Táto tlačiareň môže tlačit' na nekonečný papier so šírkou v rozsahu 76,2 mm až 419,1 mm. Tlačiareň zistí šírku papiera automaticky.

Ak používate niekoľko typov papiera, najčastejšie používaný typ vložte do predného podávacieho mechanizmu. Predný podávací mechanizmus je prístupnejší a jednoduchšie sa napĺňa.

#### *Poznámka:*

- ❏ *Než papier použijete, skontrolujte, či zodpovedá špecifikáciám uvedeným v tejto príručke. Podrobnosti sú uvedené v časti ["Papier"](#page-176-1)  [na strane 177.](#page-176-1) Skontrolujte, či sú hrany papiera rovné.*
- ❏ *Ak sa nekonečný papier podá mimo ozubeného kolieska (napríklad posledná strana), podanie nemusí byt' správne.*
- ❏ *Ak nainštalujete voliteľnú rezačku perforovaného papiera (#C81507X), šírka oblasti tlače bude v rozsahu 101,6 mm až 406,4 mm.*

## <span id="page-11-0"></span>*Vloženie papiera*

Nekonečný papier sa dá podávat' spredu i zozadu. Okolo tlačiarne musí byt' dostatok miesta pre vstupný i výstupný papier. Papier musí byt' zarovnaný s papierom vloženým do podávacieho mechanizmu, aby sa mohol hladko zavádzat' do tlačiarne.

Nasledujúci obrázok znázorňuje tri spôsoby umiestnenia tlačiarne a vloženia papiera: naplnenie predného podávacieho mechanizmu, zadného podávacieho mechanizmu a oboch podávacích mechanizmov.

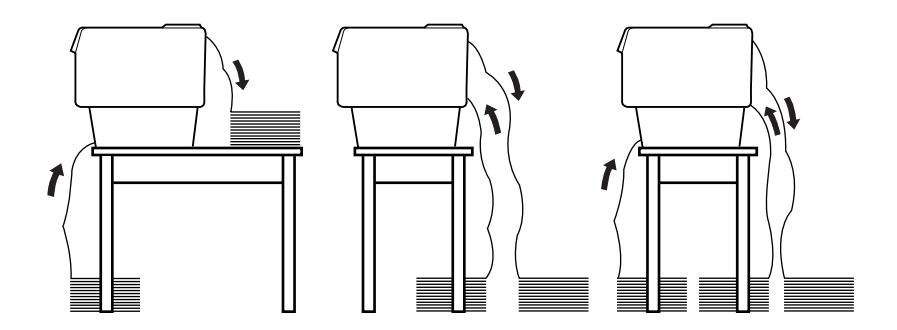

#### *Poznámka:*

- ❏ *Pri podávaní papiera spredu umiestnite papier na miesto, ktoré sa nachádza nižšie než miesto, na ktorom je umiestnená tlačiareň. Ak papier umiestnite na rovnakú úroveň alebo vyššie, než je položena tlačiareň, môže uviaznut'.*
- ❏ *Stoh potlačeného papiera nesmie prekážat' v podávaní papiera v zadnom podávacom mechanizme.*

## <span id="page-12-0"></span>*Podporované typy papiera*

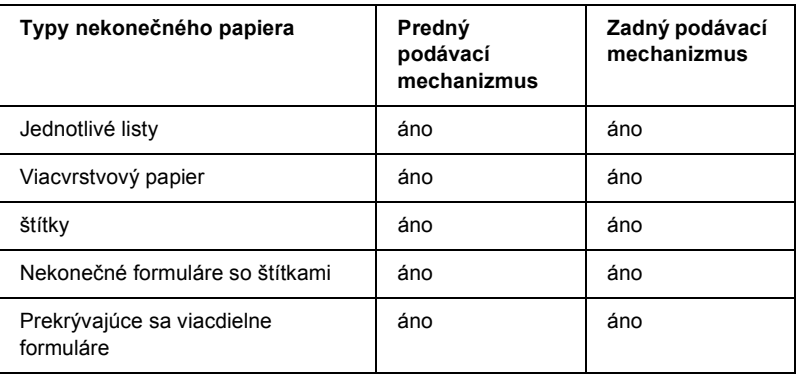

Je možné používat' nasledujúce typy nekonečného papiera.

## <span id="page-12-1"></span>*Zavádzanie papiera pomocou predného podávacieho mechanizmu*

Pri vkladaní papiera do predného podávacieho mechanizmu postupujte nasledujúcim spôsobom:

1. Vypnutie tlačiarne.

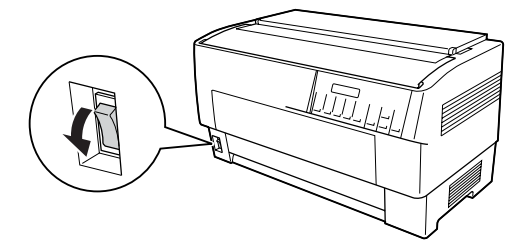

2. Otvorte predný kryt tlačiarne tak, že zatiahnete za strednú čast' spodnej hrany nahor, čím ju zaistíte (pozrite obrázok).

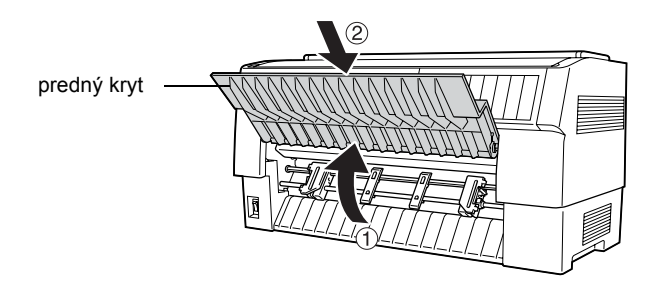

3. Zatlačte na poistky ozubených koliesok vpravo a vľavo. Kolieska sa uvoľnia.

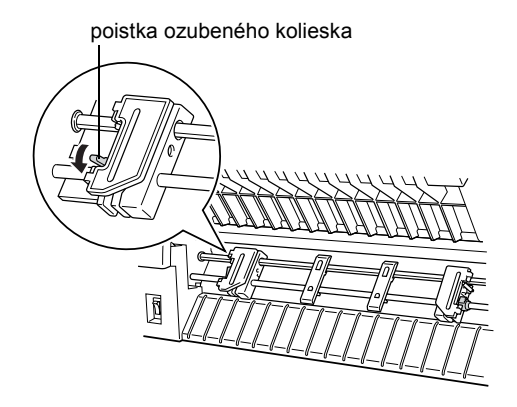

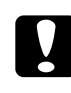

c*Upozornenie: Net'ahajte za pružný kábel podávacieho mechanizmu ani sa ho nesnažte odstránit'.*

4. Nastavte polohu ľavého ozubeného kolieska tak, aby zuby boli vľavo od šípky na stupnici. Zaistite ich zatlačením poistky kolieska nahor.

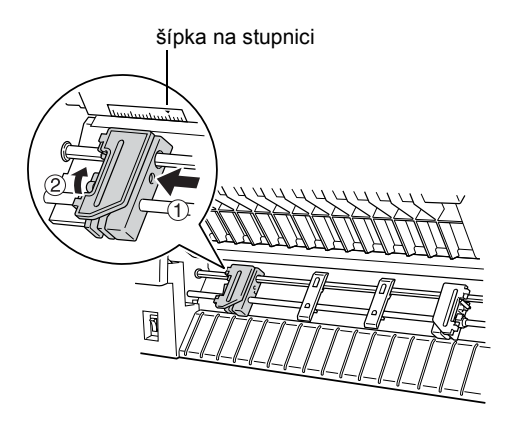

5. Posuňte pravé ozubené koliesko približne podľa šírky papiera. (Ešte nezaist'ujte.)

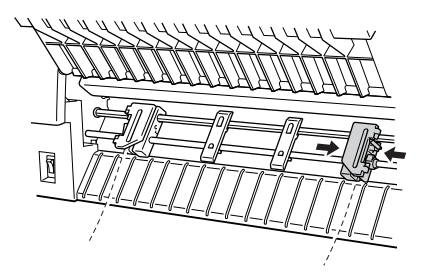

6. Posuňte dve podpery papiera tak, aby boli rovnomerne umiestnené medzi oboma ozubenými kolieskami.

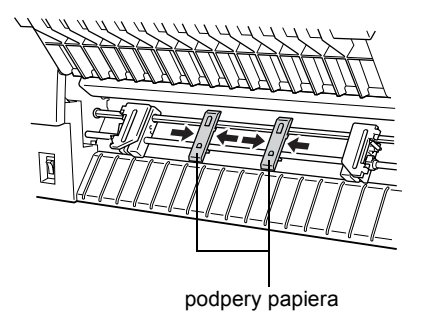

#### *Poznámka:*

*Ak chcete použit' papier užší než 10 cm, vytiahnite podpery papiera.*

7. Otvorte kryty ozubených koliesok.

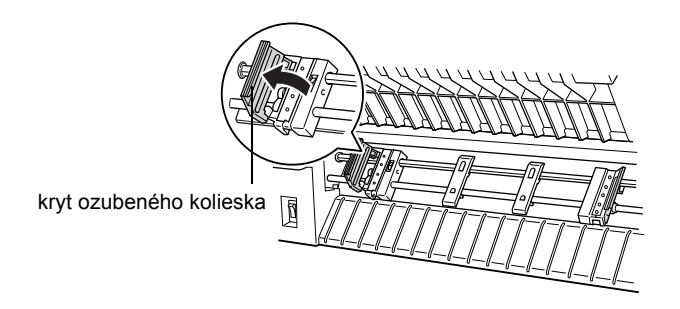

8. Nastavte papier (hrany musia byt' rovné a neporušené) tak, aby na kolieska dosadlo niekoľko otvorov v papieri (pozrite obrázok). Strana papiera, na ktorú chcete tlačit', musí smerovat' k vám. Potom kryty ozubených koliesok zavrite.

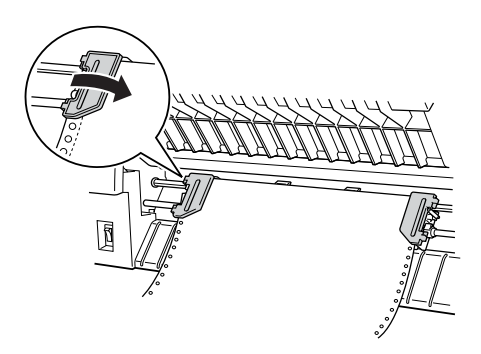

#### *Poznámka:*

*Pri podávaní papiera spredu umiestnite papier na miesto, ktoré sa nachádza nižšie než miesto, na ktorom je umiestnená tlačiareň. Ak papier umiestnite na rovnakú úroveň alebo vyššie, než je položena tlačiareň, mohol by uviaznut'.*

9. Posuňte pravé ozubené koliesko tak, aby papier bol rovný. Zabezpečte ozubené koliesko zatlačením poistky nahor. Zaistené pravé ozubené koliesko sa môže stále mierne pohybovat'; to je normálne.

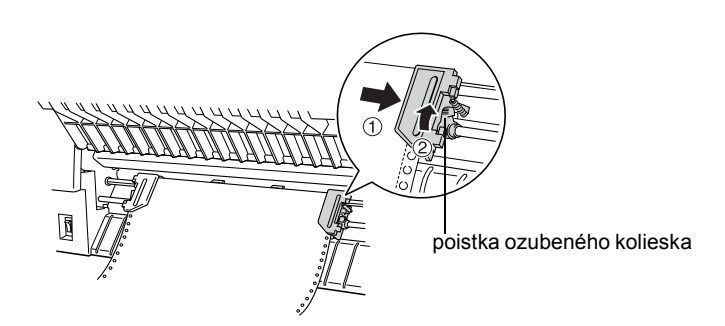

#### *Poznámka:*

*Pri nastavovaní pravého ozubeného kolieska dajte pozor, aby papier nebol príliš napnutý.*

10. Vytiahnite predný kryt tlačiarne mierne von a sklopením ho uzavrite.

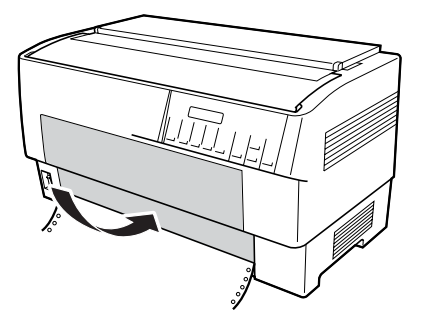

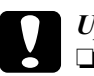

#### c*Upozornenie:*

- ❏ *Netlačte na predný kryt smerom priamo nadol; pred zatvorením ho vždy mierne vytiahnite.*
- ❏ *Pred zapnutím tlačiarne skontrolujte, či ste odstránili všetok ochranný materiál. (Pozrite pokyny na vybalenie dodané s tlačiarňou.) Zapnutie tlačiarne v prípade, že sa tlačová hlava nemôže pohybovat', môže mechanizmus tlačiarne vážne poškodit'.*
- 11. Zapnite tlačiareň. Tlačová hlava sa posunie doľava a zapne sa displej. Rozsvieti sa šípka predného alebo zadného podávacieho mechanizmu na indikátore Tractor Select (Voľba podávacieho mechanizmu) podľa toho, ktorý podávací mechanizmus sa používal pred ostatným vypnutím tlačiarne.

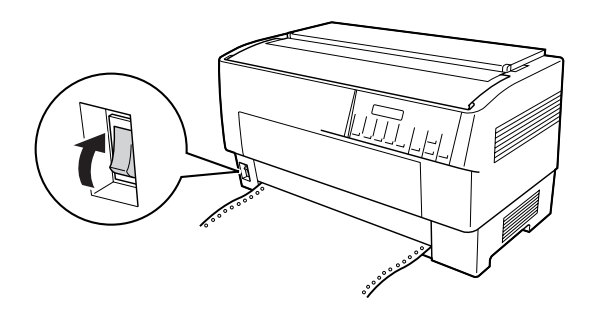

12. Skontrolujte pomocou indikátora Tractor Select (Voľba podávacieho mechanizmu), ktorý podávací mechanizmus je aktívny:

Ak indikátor predného podávacieho mechanizmu svieti červeno, tlačidlom LF/FF Load (LF/FF – zaviest') zaveďte papier.

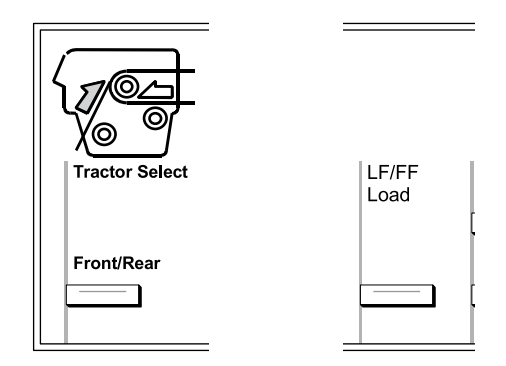

Ak indikátor zadného podávacieho mechanizmu svieti červeno, tlačidlom Front/Rear (Predný/zadný) aktivujte predný podávací mechanizmus. Pri prepínaní podávacích mechanizmov sa papier zavádza automaticky.

Indikátor Tractor Select (Voľba podávacieho mechanizmu) začne svietit' zeleno. Papier je nastavený v polohe začiatku strany. Ak sa zdá, že tlač začne na strane príliš vysoko alebo nízko, upravte polohu papiera. Pokyny nájdete v časti ["Úprava polohy papiera" na strane 26](#page-25-0).

## <span id="page-19-0"></span>*Zavádzanie papiera pomocou zadného podávacieho mechanizmu*

Papier vložte do zadného podávacieho mechanizmu podľa nasledujúcich pokynov. (Papier v prednom podávacom mechanizme nie je potrebné vyberat'.)

1. Vypnutie tlačiarne

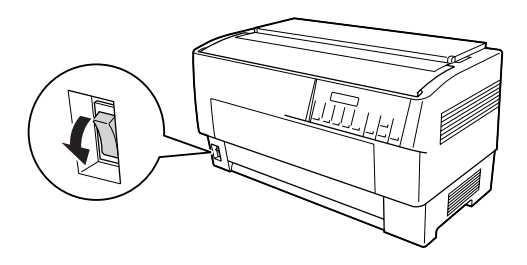

2. Podľa obrázku otvorte horný kryt tlačiarne.

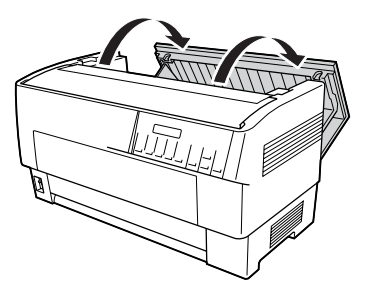

3. Otvorte zadnú záklopku na zadnej strane horného krytu.

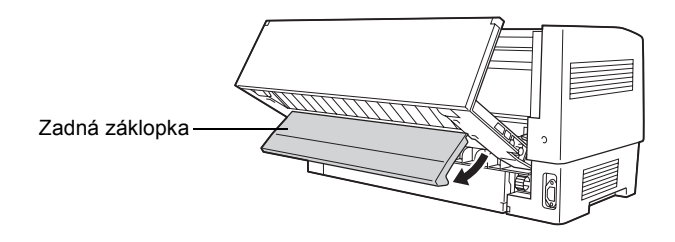

4. Zatiahnite za poistky ozubených koliesok vpravo a vľavo na zadnom podávacom mechanizme smerom dopredu. Kolieska sa uvoľnia.

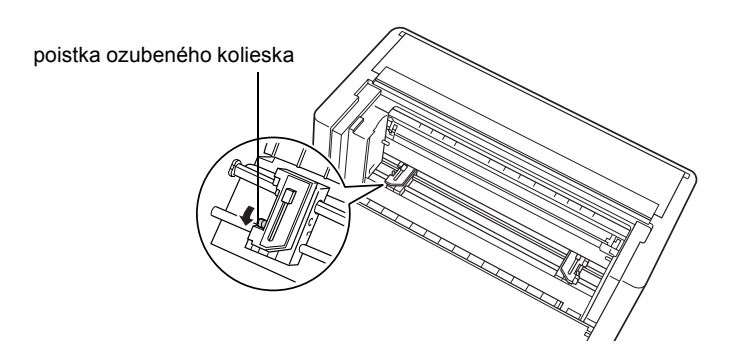

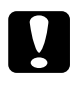

c*Upozornenie: Net'ahajte za pružný kábel podávacieho mechanizmu ani sa ho nesnažte odstránit'.*

5. Nastavte polohu pravého ozubeného kolieska tak, aby zuby ozubeného kolieska boli vpravo od šípky na stupnici. Zabezpečte ju zatlačením poistky ozubeného kolieska spät'.

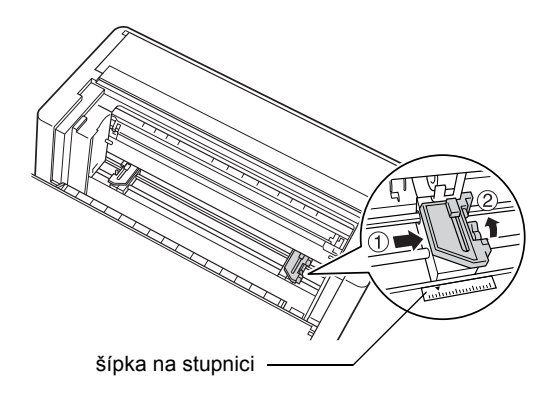

6. Posuňte ľavé ozubené koliesko približne podľa šírky papiera. (Ešte nezabezpečujte.)

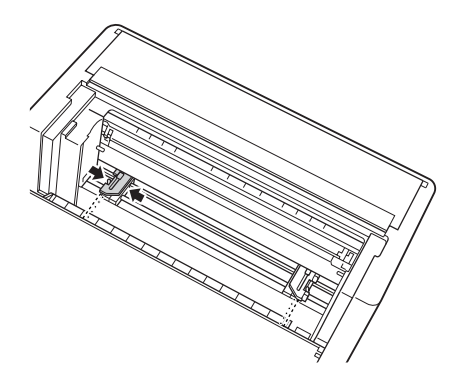

7. Otvorte kryty ozubených koliesok.

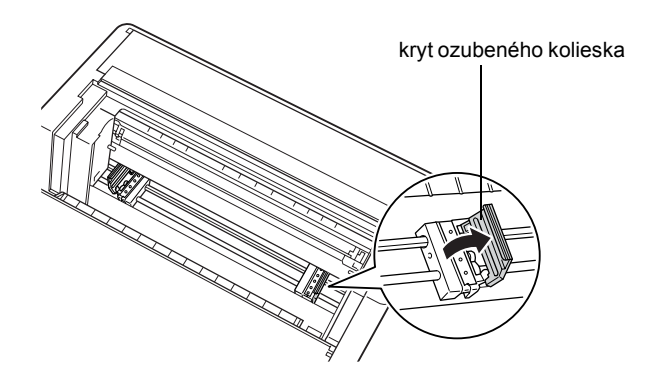

8. Skontrolujte, či má papier čistý a rovný okraj. Zasuňte papier tlačovou stranou nadol do otvoru na zadnej strane tlačiarne.

#### *Poznámka:*

*Zavedenie papiera možno bude jednoduchšie, ak sa postavíte na bočnej strane tlačiarne. Týmto spôsobom môžete papier jednou rukou zaviest' a druhou rukou pretiahnut'.*

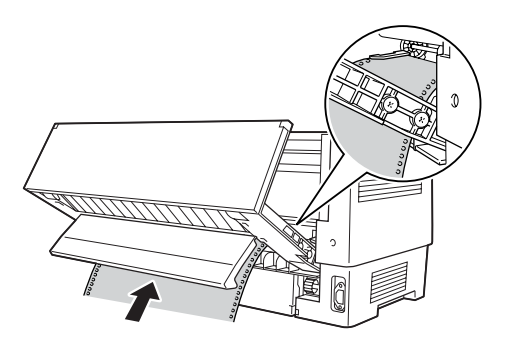

9. Nasaďte prvých niekoľko otvorov papiera na ozubené kolieska (pozrite obrázok). Potom kryty ozubených koliesok zatvorte.

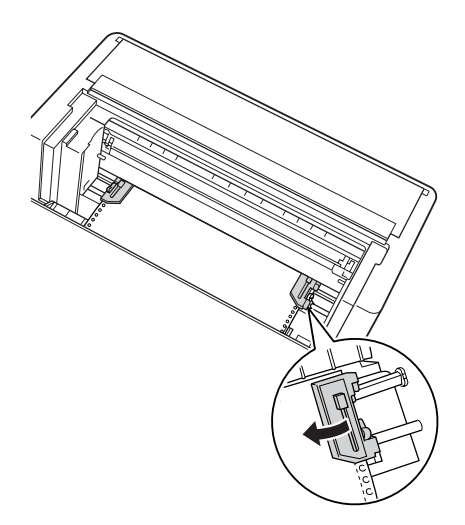

10. Posuňte ľavé ozubené koliesko tak, aby ste odstránili všetky prievisy papiera. Papier musí byt' úplne rovný. Zatlačením poistky ozubených koliesok spät' na miesto koliesko zaistite. Zaistené ľavé ozubené koliesko sa môže stále mierne pohybovat'; to je normálne.

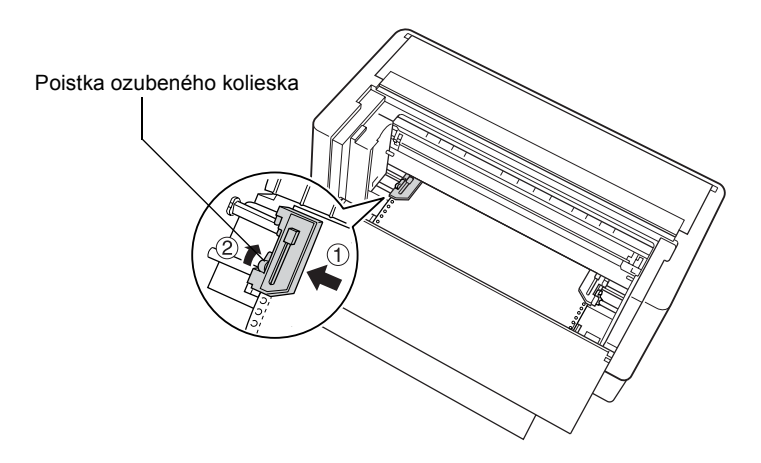

#### *Poznámka:*

*Pri nastavovaní ľavého ozubeného kolieska dajte pozor, aby papier nebol príliš napnutý.*

11. Zatvorte horný kryt a zadnú záklopku. Papier je zavedený do pohotovostnej polohy.

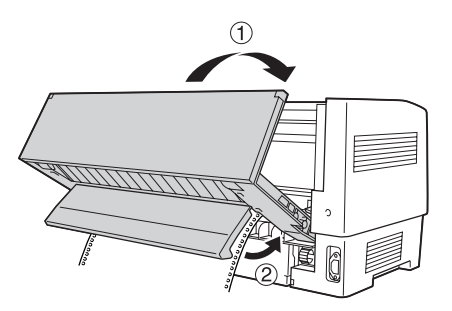

12. Zapnite tlačiareň. Tlačová hlava sa posunie doľava a zapne sa displej. Rozsvieti sa šípka predného alebo zadného podávacieho mechanizmu na indikátore Tractor Select (Voľba podávacieho mechanizmu) podľa toho, ktorý podávací mechanizmus sa používal pred ostatným vypnutím tlačiarne.

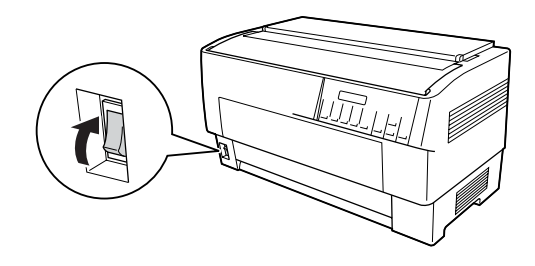

13. Skontrolujte pomocou indikátora Tractor Select (Voľba podávacieho mechanizmu), ktorý podávací mechanizmus je aktívny:

Ak indikátor zadného podávacieho mechanizmu svieti červeno, tlačidlom LF/FF Load (LF/FF – zaviest') zaveďte papier.

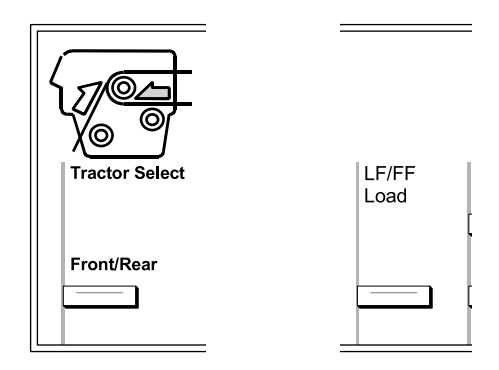

Ak indikátor predného podávacieho mechanizmu svieti červeno, tlačidlom Front/Rear (Predný/zadný) aktivujte zadný podávací mechanizmus. Pri prepínaní podávacích mechanizmov sa papier zavádza automaticky.

Indikátor Tractor Select (Voľba podávacieho mechanizmu) začne svietit' zeleno. Papier je nastavený v polohe začiatku strany. Ak sa zdá, že tlač začne na strane príliš vysoko alebo nízko, upravte polohu papiera. Pokyny nájdete v časti ["Úprava polohy papiera" na strane 26](#page-25-0).

## <span id="page-25-0"></span>*Úprava polohy papiera*

Poloha začiatku strany a poloha tlače sa dá kedykoľvek upravit' tlačidlom Micro Feed (Mikroposuv) a Top of Form (Začiatok strany). Tlačiareň novú polohu začiatku strany uloží. Ak sa používa voliteľný t'ažný podávací mechanizmus, poloha sa dá upravit' podľa nasledujúcich pokynov.

#### *Poznámka:*

*Poloha tlače (založená na polohe začiatku strany) je riadená software. Ak chcete polohu tlače zmenit', upravte nastavenie tlače v software. Nasledujúci postup použite, len ak software nedovoľuje úpravu polohy tlače.*

## <span id="page-25-1"></span>*Úprava nastavenia hornej časti strany*

Začiatok strany je poloha, do ktorej tlačiareň nastaví papier pri zavádzaní alebo posunutí stránky. Táto poloha je dôležitá, pretože určuje začiatok tlače na každej strane. Ak je tlač na stránke príliš vysoko alebo nízko, polohu začiatku strany je možné upravit' trvalo alebo dočasne, a to podľa spôsobu použitia tlačidla Top of Form (Začiatok strany).

❏ Ak chcete polohu začiatku strany zmenit' *natrvalo*, aktivujte režim začiatku strany pomocou tlačidla Top of Form (Začiatok strany) na ovládacom paneli. Tlačiareň informácie o novej polohe začiatku strany uchová i po vypnutí, resete alebo inicializácii tlačiarne. (Tlačiareň uchováva informácie o polohe začiatku strany pre predný a zadný podávací mechanizmus.)

❏ Ak chcete polohu začiatku strany zmenit' *dočasne*, upravte ju tlačidlami Micro Feed (Mikroposuv) v stave pozastavenia, t.j. nie v režime začiatku strany. Informácie o začiatku strany zostanú uchované, kým nevložíte ďalší papier, neprepnete podávací mechanizmus alebo nevypnete tlačiareň.

Poloha začiatku strany sa dá nastavit' v rozsahu od 4,2 mm do 33,9 mm od horného okraja papiera. Nastavenie výrobcu je 8,5 mm.

Ak je zmena polohy začiatku strany trvalá, postupujte podľa nasledujúcich pokynov.

c*Upozornenie: Ak chcete zmenit' začiatok strany pri tlači na štítky, nekonečné formuláre sa štítky alebo prekrývajúce sa viacdielne formuláre, použite tlačidlo* Micro Feedu (Mikroposuv)*; neaktivujte režim začiatku strany. List so štítkami, ktorý tlačiarňou už prešiel, nikdy neposúvajte spät'do tlačiarne.*

- 1. Tlačiareň musí byt' zapnutá a musí byt' zvolený požadovaný podávací mechanizmus (šípka požadovaného podávacieho mechanizmu musí svietit').
- 2. Otvorte horný kryt.

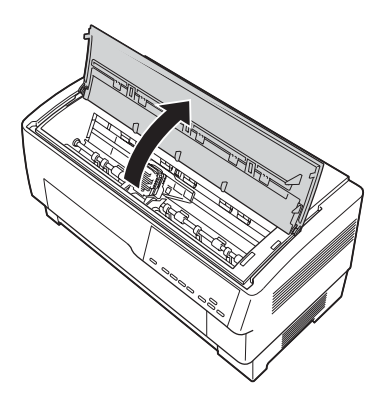

- 3. Stlačením tlačidla Top of Form (Začiatok strany) aktivujte režim začiatku strany. Tlačiareň jeden raz pípne a indikátor Top of Form (Začiatok strany) sa rozsvieti.
- 4. Tlačidlami Micro Feed (Mikroposuv) nastavte papier do požadovanej polohy začiatku strany. Písmeno "A" na kryte pásky určuje čiaru prvej riadky textu. Táto poloha je založená na prvom tlačiteľnom riadku textu. Ak software vloží horný okraj s rozsahom piatich riadkov, text sa vytlačí pät' riadkov pod polohou začiatku strany.

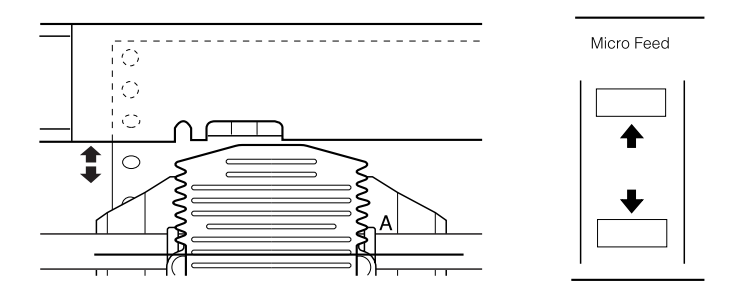

5. Opätovným stlačením tlačidla Top of Form (Začiatok strany) režim ukončíte a uložíte nový začiatok strany. Potom zatvorte horný kryt.

#### *Poznámka:*

*Ak aktivujete režim začiatku strany ihneď po vložení papiera, poloha pre zavádzanie a začiatok strany sa dá nastavit' súčasne. (Ak používate voliteľný t'ažný podávací mechanizmus, poloha zavádzania sa upravit'nedá.)*

## <span id="page-28-0"></span>*Úprava polohy tlače*

Môžete napríklad chciet' upravit' polohu tlače uprostred strany alebo upravit' polohu začiatku strany s použitím štítkov.

Ak meníte polohu tlače, dočasne meníte polohu začiatku strany o rovnakú hodnotu. Ak napríklad posuniete tlač uprostred strany o 20 mm nižšie, tlač nasledujúcej strany sa začne o 20 mm nižšie. Informácie o začiatku strany zostanú uchované, kým nevložíte ďalší papier, neprepnete podávací mechanizmus alebo nevypnete tlačiareň. Pri nastavovaní polohy tlače alebo polohy začiatku strany postupujte podľa nasledujúcich pokynov:

- 1. Spustite tlač dokumentu. Len čo sa dostane na rad text, ktorý chcete zarovnat' na určitom mieste na strane, tlačidlom Pause (Pozastavit') zastavte tlač.
- 2. Tlačidlami Micro Feed (Mikroposuv) upravte polohu pre ďalší riadok alebo text. Jedným stlačením tlačidla posuňte papier dopredu alebo dozadu v krokoch po 1/216 palca. Ak chcete papier posunút' viac, tlačidlo podržte.

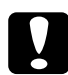

#### c*Upozornenie:*

*Ak chcete zmenit'polohu tlače pri tlači na štítky, nekonečné formuláre so štítkami alebo prekrývajúce sa viacdielne formuláre, použite len tlačidlo* Micro Feed▲ (Mikroposuv). *List so štítkami, ktorý tlačiarňou už prešiel, nikdy neposúvajte spät';do tlačiarne. Pri spätnom priechode sa štítky môžu jednoducho odlepit'od podkladu a spôsobit' uviaznutie papiera.*

3. Len čo skončíte, tlač dokumentu obnovíte stlačením tlačidla Pause (Pozastaviť).

## <span id="page-29-0"></span>*Úprava polohy štítka*

Pri úprave polohy štítka postupujte podľa nasledujúcich pokynov:

#### *Poznámka:*

*Čast' ["Zmena nastavení v režime SelecType \(Vybrat' typ\)" na strane 103](#page-102-1) popisuje nastavenie v režime SelecType (Vybrat' typ). Čast' ["Zmena](#page-104-0)  [nastavení režimu východiskového nastavenia" na strane 105](#page-104-0) popisuje nastavenie v režime východiskového nastavenia.*

- 1. Skontrolujte, či je tlačiareň zapnutá.
- 2. Nastavte polohu pre nižšie uvedené možnosti v režime východiskového nastavenia.

Label base pos. (Základná poloha štítka)

Label top pos. (Horná poloha štítka)

Label length (Dĺžka štítka)

Label left pos. (Ľavá poloha štítka)

Label width (Šírka štítka)

Base sheet PG (Base sheet PG position number  $-\check{C}$ . poloha PG základného listu)

Label paper PG (Label paper PG position number  $-\check{C}$ . poloha PG papiera so štítkami)

3. Nastavení v režimu SelecType (Vybrat' typ) vykonajte podľa nasledujúcich pokynov.

Forms w/labels (Formuláre so štítkami): Svieti

Pge length front (Dĺžka strany – predná): podávacieho mechanizmu. Dĺžka papiera s použitím predného

Pge length rear (Dĺžka strany – zadná): podávacieho mechanizmu.Dĺžka papiera s použitím zadného

## <span id="page-30-0"></span>*Odtrhnutie vytlačenej strany*

Po skončení tlače sa funkcia odtrhávania dá použit' na posunutie nekonečného papiera v tlačnom podávacom mechanizme do polohy pre odtrhnutie. Oddelenie dokumentov je potom veľmi jednoduché. Po obnovení tlače sa papier automaticky podá spät' do zavádzacej polohy.

Táto funkcia šetrí papier, ktorý by ste minuli pri tlači jednotlivých dokumentov.

Ak perforácia medzi stránkami nie je zarovnaná s hranou na odtrhnutie, upravte polohu odtrhnutia pomocou funkcie Micro Adjust (Mikroposuv). Tlačiareň informáciu o novej polohe odtrhnutia uloží.

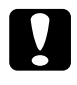

c*Upozornenie: Nikdy nepoužívajte funkciu odtrhnutia na spätné podanie štítkov, prekrývajúcich sa viacdielnych formulárov alebo nekonečného papiera so štítkami.* 

## <span id="page-30-1"></span>*Použití tlačidla Tear Off (Odtrhnutie)*

V prípade aktívneho i deaktivovaného režimu odtrhnutia sa tlačidlo Tear Off (Odtrhnutie) dá použit' na posunutie nekonečného papiera do polohy odtrhnutia.

- 1. Skontrolujte, či je dokončená tlač. Potom stlačte tlačidlo Tear Off (Odtrhnutie). Tlačiareň posunie papier k hrane a indikátor Tear Off (Odtrhnutie) sa rozsvieti.
- 2. Odtrhnite všetky vytlačené stránky. Ak miesto perforácie papiera nie je zarovnané s hranou, upravte polohu odtrhnutia. Pokyny nájdete v časti ["Upravenie pozície pre odtrhnutie" na strane 32.](#page-31-0)
- 3. Len čo obnovíte tlač, papier bude zavedený spät' do polohy zavádzania a potom sa tlač spustí. (Papier sa dá ručne podat' spät' do polohy zavádzania opätovným stlačením tlačidla Tear Off /Odtrhnutie/.)

## <span id="page-31-0"></span>*Upravenie pozície pre odtrhnutie*

Ak miesto perforácie papiera nie je zarovnané s hranou, postupujte podľa týchto pokynov:

- 1. Zapnite tlačiareň a vyberte požadovaný podávací mechanizmus.
- 2. Otvorte kryt oddeľovača papiera (záklopku v hornej časti horného krytu tlačiarne). Uvidíte hranu rezačky perforovaného papiera.
- 3. Stlačením tlačidla Tear Off (Odtrhnutie) aktivujte režim odtrhnutia. Indikátor Tear Off (Odtrhnutie) sa rozsvieti a tlačiareň posunie perforovaný papier ku hrane rezačky.

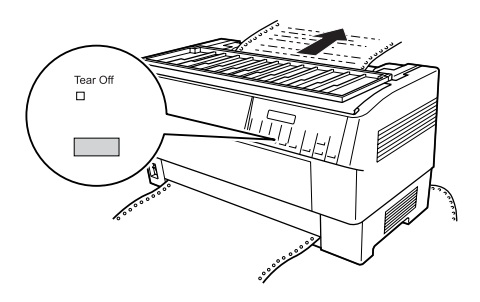

4. Ak papier nie je s hranou rezačky zarovnaný, tlačidlami Micro Feed (Mikroposuv) posuňte papier dopredu alebo dozadu v krokoch po 1/216 palca. (Ak chcete papier posunút' viac, tlačidlo Micro Feed (Mikroposuv) podržte.)

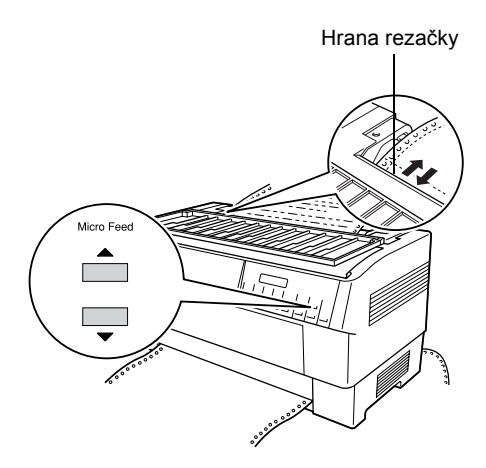

#### *Poznámka:*

*Polohu odtrhnutia je možné zmenit'len v režime odtrhnutia (raz stlačte tlačidlo* Tear Off /Odtrhnutie/ *a rozsvieti sa indikátor*  Tear Off /Odtrhnutie/*). Tlačiareň informácie o novej polohe odtrhnutia uchová i po vypnutí, resete alebo inicializácii.*

5. Odtrhnite stranu pomocou hrany rezačky na hornom kryte tlačiarne.

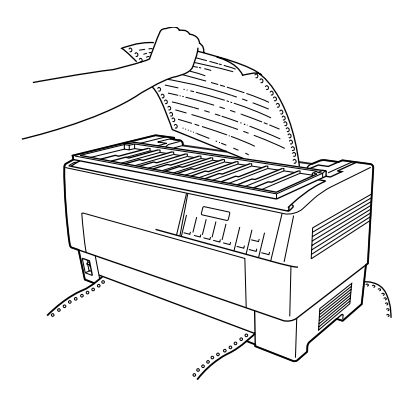

6. Tlačidlom Tear Off (Odtrhnutie) podajte stránku spät' do polohy začiatku strany. Teraz je všetko pripravené na tlač ďalšieho dokumentu.

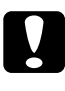

c*Upozornenie: Vytlačený dokument vždy odtrhnite pred nastavením papiera do polohy začiatku strany. Papier nikdy neposúvajte spät' o viac než jednu stranu.*

## <span id="page-33-0"></span>*Prepínanie medzi predným a zadným podávacím mechanizmom*

Naplnené predné a zadné podávacie mechanizmy sa dajú jednoducho prepínat'. Nasledujúce pokyny popisujú deaktiváciu predného a aktiváciu zadného podávacieho mechanizmu. Rovnaké pokyny sa však dajú použit' i pre opačný postup.

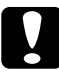

c*Upozornenie: Podávacie mechanizmy nikdy neprepínajte, ak sú v tlačiarni vložené štítky. Najskôr odtrhnite stoh vstupného papiera so štítkami pod podávacím mechanizmom a tlačidlom* LF/FF Load (LF/FF – zaviest') *vysuňte zvyšné štítky.* 

Než začnete, skontrolujte, či je tlačiareň zapnutá a či ste vybrali predný podávací mechanizmus (šípka predného podávacieho mechanizmu na indikátore Tractor Select /Voľba podávacieho mechanizmu/ musí svietit'). Ak prebieha tlač dokumentu, počkajte, kým tlač skončí, potom aktivujte požadovaný podávací mechanizmus. Potom postupujte podľa nasledujúcich pokynov:

1. Ak v zadnom podávacom mechanizme nie je žiadny papier, zaveďte papier do pohotovostnej polohy (prvých pät' hrotov ozubených koliesok). Pokyny nájdete v časti "Zavádzanie papiera pomocou [zadného podávacieho mechanizmu" na strane 20.](#page-19-0)

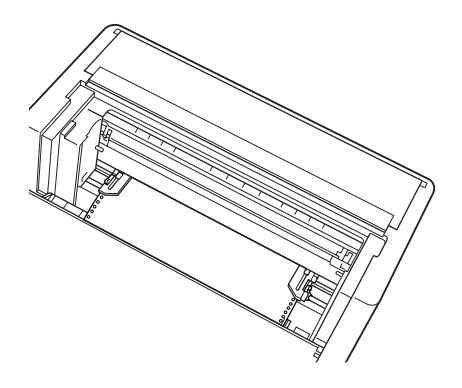

2. Ak ste vytlačili dokument alebo v tlačiarni je prebytočný papier, odtrhnite tento papier pomocou funkcie odtrhnutia popísanej v predchádzajúcej časti.

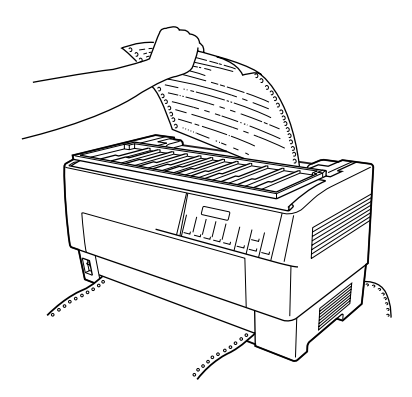

## c*Upozornenie: Vytlačený dokument alebo prebytočný papier odtrhnite ešte pred prepnutím podávacieho mechanizmu. Papier nikdy neposúvajte spät' o viac než jednu stranu.*

3. Tlačidlom Front/Rear (Predný/zadný) aktivujte druhý podávací mechanizmus. Papier v prednom podávacom mechanizme sa automaticky posunie do pohotovostnej polohy a papier v zadnom podávacom mechanizme sa automaticky posunie do polohy začiatku strany.

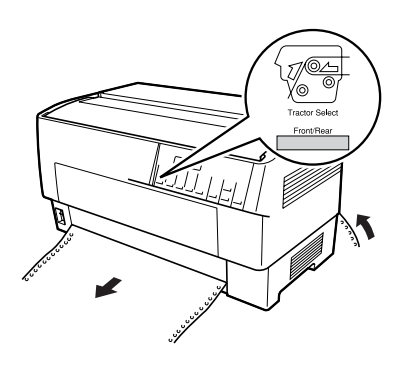

## <span id="page-35-0"></span>*Výmena papiera*

Táto čast' popisuje výmenu papiera v prednom podávacom mechanizme. Tieto pokyny je však možné použit' i na výmenu papiera v zadnom podávacom mechanizme.

Než začnete, skontrolujte, či je tlačiareň zapnutá a či je zvolený predný podávací mechanizmus. (Ak meníte papier v zadnom podávacom mechanizme, musí byt' zvolený zadný podávací mechanizmus.)
c*Upozornenie: Tento postup nikdy nepoužívajte, ak sú v tlačiarni zavedené štítky, formuláre so štítkami alebo prekrývajúce sa viacdielne formuláre. Odtrhnite stoh vstupného papiera so štítkami pod podávacím mechanizmom a tlačidlom* LF/FF Load (LF/FF – zaviest') *vysuňte zvyšné štítky. Potom vložte nový papier. Pokyny nájdete v časti ["Zavádzanie papiera pomocou predného podávacieho](#page-12-0)  [mechanizmu" na strane 13](#page-12-0) (alebo ["Zavádzanie papiera pomocou](#page-19-0)  [zadného podávacieho mechanizmu" na strane 20\)](#page-19-0).*

1. Ak ste vytlačili dokument alebo v je tlačiarni je prebytočný papier, odtrhnite ho pomocou funkcie odtrhnutie popísanej v predchádzajúcej časti.

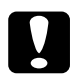

#### c*Upozornenie:*

*Vytlačené dokumenty odtrhávajte vždy pred výmenou papiera. Papier nikdy neposúvajte spät' o viac než jednu stranu.* 

2. Tlačidlom Front/Rear (Predný/zadný) aktivujte druhý podávací mechanizmus. Papier v prednom podávacom mechanizme sa automaticky posunie spät' do pohotovostnej polohy.

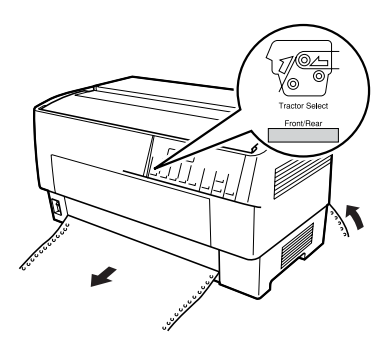

3. Otvorte predný kryt tlačiarne. (Ak chcete vymenit' papier v zadnom podávacom mechanizme, otvorte horný kryt a zadnú záklopku.)

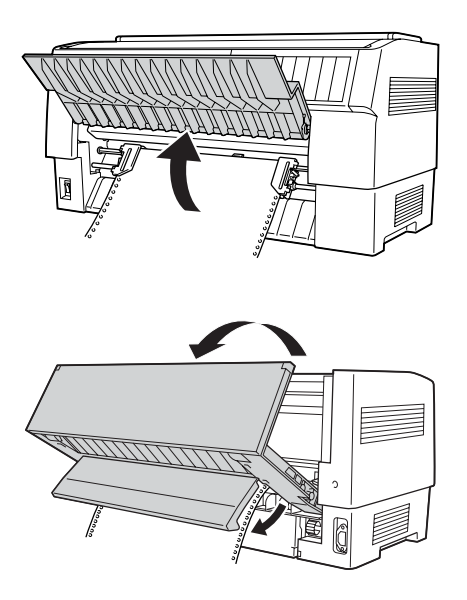

4. Otvorte kryty ozubených koliesok a vyberte z podávacieho mechanizmu papier.

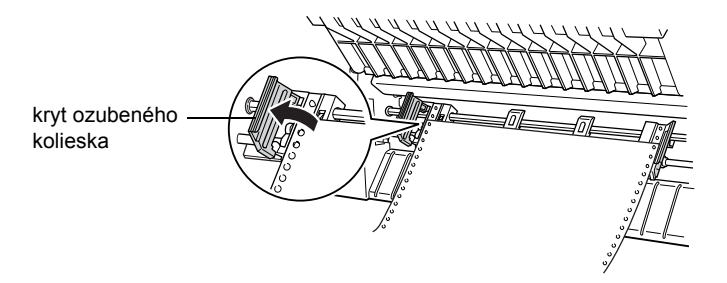

5. Vložte nový papier. Pokyny nájdete v časti "Zavádzanie papiera [pomocou zadného podávacieho mechanizmu" na strane 20](#page-19-0)  (alebo ["Zavádzanie papiera pomocou predného podávacieho](#page-12-0)  [mechanizmu" na strane 13\)](#page-12-0).

# *Tlač na viacdielne formuláre alebo štítky*

Táto tlačiareň tlačí na jednotlivé listy, na nekonečné viacdielne formuláre, ale tiež na štítky.

Môžete použit' rôzne typy papiera vrátane rôznych viacdielnych formulárov alebo štítkov. Táto tlačiareň tiež podporuje rôzne hrubý papier – tenký papier alebo desat' listov (alebo sedem listov v zadnom podávacom mechanizme) vrátane originálu. Ak v režime SelecType (Vybrat' typ) vyberiete nastavenie Auto, tlačiareň sa automaticky nastaví podľa hrúbky vloženého papiera. Podrobnosti sú uvedené v časti "Režim [SelecType \(Vybrat' typ\)" na strane 91.](#page-90-0)

Pri tlači na viacdielne formuláre alebo štítky je umiestnenie textu na strane veľmi dôležité. Podrobné informácie o umiestnení textu nájdete v časti ["Úprava polohy papiera" na strane 26](#page-25-0). Pred vložením štítkov alebo formulárov tiež skontrolujte nastavenie dĺžky papiera v tlačiarni a software.

Ak chcete tlačit' na viacdielne formuláre alebo štítky, môžete použit' voliteľný t'ažný podávací mechanizmus. Podrobnosti sú uvedené v časti ["Použitie t'ažného podávacieho mechanizmu" na strane 141.](#page-140-0)

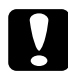

c*Upozornenie: Pri tlači na štítky skontrolujte, či tlač nepresahuje oblast' tlače na štítku; mohla by sa poškodit' tlačová hlava. Viac informácií o oblasti tlače nájdete v časti ["Papier" na strane 177.](#page-176-0)*

## *Použitie viacdielnych formulárov*

V zadnom podávacom mechanizme sa dajú použit' viacdielne formuláre (bezkarbonové alebo s uhlovým podkladom), zložené až zo siedmich listov, vrátane originálu. V prednom podávacom mechanizme sa dajú použit' až desat'dielne formuláre.

Nekonečné viacdielne formuláre sa dajú vložit' rovnako ako akýkoľvek iný typ nekonečného papiera. Pred vložením viacdielnych formulárov však skontrolujte, či sú okraje papiera rovné a neporušené alebo či nie sú oddelené alebo odtrhnuté. Pokyny pozrite "Zavádzanie papiera [pomocou predného podávacieho mechanizmu" na strane 13](#page-12-0) alebo "Zavádzanie papiera pomocou zadného podávacieho mechanizmu" na [strane 20](#page-19-0).

Tlačiareň DFX-9000 môže tlačit' na viacdielne formuláre s premenlivou hrúbkou, napríklad na formuláre so štítkami alebo formuláre, ktoré sa v mieste zlepenia mierne prekrývajú. Tieto formuláre sú v oblasti štítka a v mieste prekrytia alebo spoja hrubšie (pozrite nižšie). Ak používate formuláre so štítkami, vyberte pre položku Continuous forms with labels (Nekonečné formuláre so štítkami) nastavenie On (Zapnuté). Ak chcete použit' prekrývajúce sa viacdielne formuláre, vyberte pre položku Overlapping multipart forms (prekrývajúce sa viacdielne formuláre) nastavenie On a pre položku Platen gap (Medzera pri valci) nastavenie 0 až 14, a to podľa hrúbky použitého papiera. Podrobnosti sú uvedené v časti "Zmena nastavení v režime SelecType (Vybrat' typ)" [na strane 103](#page-102-0).

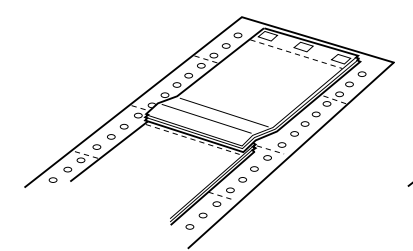

Prekrývajúce sa viacdielne formuláre Nekonečné formuláre so štítkami

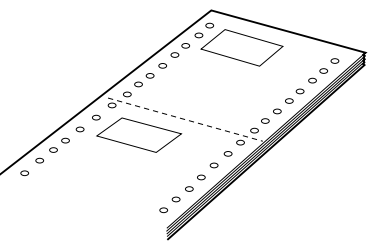

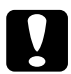

c*Upozornenie: Vždy najskôr vyberte pre položku Overlapping multi-part forms (Prekrývajúce sa viacdielne formuláre) alebo Continuous forms with Label (Nekonečné formuláre so štítkami) nastavenie*  On (Zapnuté). *Až potom začnite s tlačou. Pokyny nájdete v časti ["Zmena nastavení v režime SelecType \(Vybrat' typ\)" na](#page-102-0)  [strane 103](#page-102-0).*

Pri tlači na tieto formuláre skontrolujte, či tlač nepresahuje oblast' tlače a či je poloha začiatku strany správne nastavená. Viac informácií o oblasti tlače nájdete v časti ["Papier" na strane 177](#page-176-0).

## *Použitie štítkov*

Ak zvolíte pre tlač štítky, vždy zvoľte typ, umiestnený na nekonečnom papieri s otvormi pre ozubené koliesko na použitie s podávacím mechanizmom. Pokyny na vkladanie nekonečného papiera sú uvedené v časti "Zavádzanie papiera pomocou predného [podávacieho mechanizmu" na strane 13](#page-12-0).

c*Upozornenie: Ak sú v tlačiarni vložené štítky, nikdy nepoužívajte tlačidlo* Tear Off (Odtrhnutie)*,* Front/Rear (Predný/zadný) *alebo* Micro Feedd (Mikroposuv)*. Štítky nikdy nepodávajte do tlačiarne spätným chodom. Veľmi jednoducho sa z podkladového hárku odlepia a uviaznu v tlačiarni.*

Hoci spätný chod nesmiete nikdy použit' pre štítky, môžete používat' funkciu pre automatickú manipuláciu s papierom, ak budete postupovat' podľa nasledujúcich pokynov:

❏ Namiesto tlačidla Tear Off (Odtrhnutie) na vytiahnutie vytlačených štítkov opakovane stlačte tlačidlo LF/FF Load (LF/FF – zaviest'), kým posledný vytlačený štítok nebude v polohe, keď sa bude dat' jednoducho odtrhnút'.

- ❏ Pred stlačením tlačidla Front/Rear (Predný/zadný) na prepnutie podávacieho mechanizmu alebo výmene papiera vždy najskôr vytiahnite všetky listy so štítkami. Nepotlačené štítky vytiahnite tak, že ich odtrhnete v mieste perforácie pod podávacím mechanizmom. Zvyšné štítky vysuňte pomocou tlačidla LF/FF Load (LF/FF – zaviest').
- ❏ Na úpravu začiatku strany alebo polohy tlače použite len tlačidlo Micro Feed▲ (Mikroposuv).

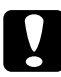

#### c*Upozornenie:*

*Štítky sú veľmi citlivé na teplotu a vlhkost', preto ich používajte len v štandardných prevádzkových podmienkach.*

# *Kapitola 3 Softvér tlačiarne*

## *Softvér tlačiarne*

Softvér Epson obsahuje ovládač tlačiarne a nástroj EPSON Status Monitor 3

Ovládač tlačiarne je softvér, ktorý umožňuje, aby počítač ovládal tlačiareň. Ak chcete, aby aplikácie systému Windows mohli úplne využívat' prednosti a schopnosti tlačiarne, je nutné nainštalovat' ovládač tlačiarne.

Nástroj EPSON Status Monitor 3 umožňuje sledovat' stav tlačiarne, upozorňuje na výskyt chýb a poskytuje tipy na odstraňovanie problémov. Program EPSON Status Monitor 3 sa automaticky nainštaluje pri inštalácii ovládača tlačiarne. Ak chcete nástroj EPSON Status Monitor 3 nainštalovat' neskôr, postupujte podľa pokynov v časti "Inštalácia nástroja EPSON [Status Monitor 3" na strane 62](#page-61-0).

#### *Poznámka:*

- ❏ *Siet'ové tlačiarne nie je možné sledovat' pomocou nástroja EPSON Status Monitor 3 v systéme Windows 95.*
- ❏ *Skôr než budete pokračovat', presvedčite sa, či ste na počítač správne nainštalovali ovládač tlačiarne podľa pokynov na letáku Prvé kroky.*
- ❏ *Softvér musí byt' nastavený pre režim ESC/P. Ovládače tlačiarne a nástroj EPSON Status Monitor 3 fungujú len v režime ESC/P.*

# <span id="page-43-0"></span>*Použitie ovládača tlačiarne v systéme Windows Me, 98 a 95*

Ovládač tlačiarne je možné otvorit' z aplikácií systému Windows alebo z ponuky Start (Štart).

- ❏ V prípade, že ovládač tlačiarne otvoríte z aplikácie Windows, všetky nastavenia sa budú vzt'ahovat' len na používanú aplikáciu. Viac informácií nájdete v časti ["Prístup k ovláda](#page-44-0)ču tlačiarne z [aplikácií systému Windows" na strane 45](#page-44-0).
- ❏ Ak ovládač tlačiarne otvoríte z ponuky Start (Štart), nastavenia ovládača tlačiarne sa budú vzt'ahovat' na všetky aplikácie. Viac informácií nájdete v časti ["Prístup k ovláda](#page-46-0)ču tlačiarne z ponuky [Start \(Štart\)" na strane 47](#page-46-0).

Informácie o kontrole a zmene nastavení ovládača tlačiarne nájdete v časti ["Zmena nastavenia ovláda](#page-47-0)ča tlačiarne" na strane 48.

#### *Poznámka:*

*Niektoré aplikácie systému Windows potlačujú nastavenia vykonané v ovládači tlačiarne, iné nie. Preto je treba overit', či nastavenia ovládača tlačiarne zodpovedajú vašim požiadavkám.*

## <span id="page-44-0"></span>*Prístup k ovládaču tlačiarne z aplikácií systému Windows*

Ak chcete otvorit' ovládač tlačiarne z aplikácie systému Windows, postupujte podľa nasledujúcich pokynov:

1. V aplikácii zvoľte príkaz Print Setup (Nastavenie tlače) alebo Print (Tlač) v ponuke File (Súbor). V zobrazenom dialógovom okne Print (Tlač) alebo Print Setup (Nastavenie tlače) skontrolujte, či je v rozbaľovacom zozname Name (Názov) vybraná príslušná tlačiareň.

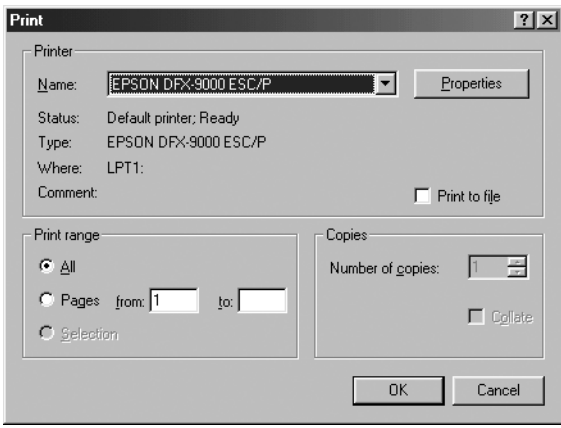

2. Klepnite na položku Printer (Tlačiareň), Setup (Nastavenie), Properties (Vlastnosti) alebo Options (Možnosti). (Podľa typu aplikácie môže byt' nutné klepnút' len na určité tlačidlo alebo na kombináciu týchto tlačidiel.) Otvorí sa okno Properties (Vlastnosti) s ponukami Paper (Papier), Graphics (Grafika) a Device Options (Možnosti zariadenia). Tieto ponuky obsahujú nastavenie ovládača tlačiarne.

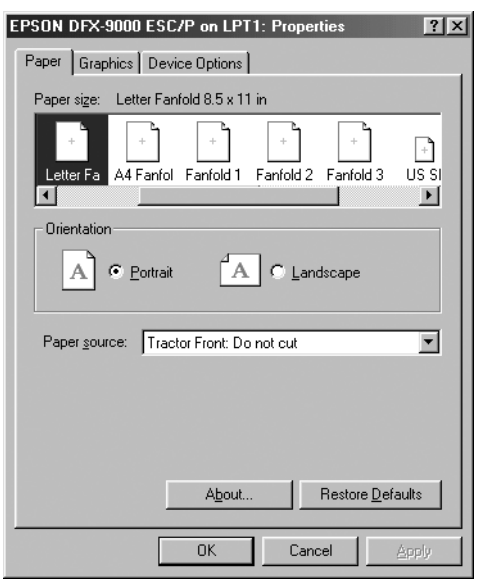

3. Ak chcete ponuku zobrazit', klepnite na zodpovedajúcu kartu v hornej časti okna. Informácie týkajúce sa zmeny východiskových nastavení sú uvedené v časti ["Zmena nastavenia ovláda](#page-47-0)ča tlačiarne" [na strane 48.](#page-47-0)

# <span id="page-46-0"></span>*Prístup k ovládaču tlačiarne z ponuky Start (Štart)*

Ak chcete ovládač tlačiarne otvorit' z ponuky Start (Štart), postupujte podľa nasledujúcich pokynov:

- 1. Klepnite na tlačidlo Start (Štart) a prejdite na položku Settings (Nastavenia).
- 2. Klepnite na voľbu Printers (Tlačiarne).
- 3. Klepnite pravým tlačidlom myši na ikonu tlačiarne a potom na príkaz Properties (Vlastnosti). Na obrazovke sa otvorí okno s vlastnost'ami, ktoré obsahuje ponuky Paper (Papier), Graphics (Grafika), Device Options (Možnosti zariadenia) a Utility menus (Nástroje). Tieto ponuky obsahujú nastavenia ovládača tlačiarne.
- 4. Ak chcete ponuku zobrazit', klepnite na zodpovedajúcu kartu v hornej časti okna. Informácie týkajúce sa zmeny východiskových nastavení sú uvedené v časti ["Zmena nastavenia ovláda](#page-47-0)ča tlačiarne" [na strane 48.](#page-47-0)

## <span id="page-47-0"></span>*Zmena nastavenia ovládača tlačiarne*

Tento ovládač tlačiarne obsahuje sedem ponúk: Paper (Papier), Graphics (Grafika), Device Options (Možnosti zariadenia), General (Všeobecné), Details (Podrobnosti), Utility (Nástroj) a Sharing (Zdieľanie). Prehľad dostupných nastavení je uvedený v časti "Prehľ[ad nastavení ovláda](#page-54-0)ča tlač[iarne" na strane 55](#page-54-0). Elektronického pomocníka zobrazíte klepnutím pravým tlačidlom myši na danú položku v okne a klepnutím na príkaz What's this? (Čo je to?).

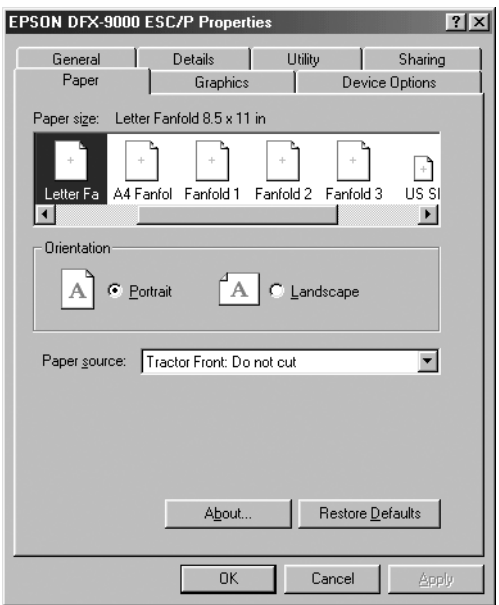

Len čo nastavenie ovládača tlačiarne ukončíte, klepnite na tlačidlo OK, ak chcete vykonané zmeny použit', alebo na tlačidlo Restore Defaults (Obnovit' predvolené), ak chcete vykonané zmeny zrušit'.

Keď skontrolujete nastavenia ovládača tlačiarne a vykonáte prípadné zmeny, tlačiareň je pripravená na tlač.

# <span id="page-48-1"></span>*Použitie ovládača tlačiarne v systéme Windows XP, 2000 a NT 4.0*

Ovládač tlačiarne je možné otvorit' z aplikácií systému Windows alebo z ponuky Start (Štart).

- ❏ V prípade, že ovládač tlačiarne otvoríte z aplikácie Windows, všetky nastavenia sa budú vzt'ahovat' len na používanú aplikáciu. Viac informácií nájdete v časti ["Prístup k ovláda](#page-48-0)ču tlačiarne z [aplikácií systému Windows" na strane 49.](#page-48-0)
- ❏ Ak ovládač tlačiarne otvoríte z ponuky Start (Štart), nastavenia ovládača tlačiarne sa budú vzt'ahovat' na všetky aplikácie. Viac informácií nájdete v časti ["Prístup k ovláda](#page-51-0)ču tlačiarne z ponuky [Start \(Štart\)" na strane 52](#page-51-0).

Informácie o kontrole a zmene nastavení ovládača tlačiarne nájdete v časti ["Zmena nastavenia ovláda](#page-53-0)ča tlačiarne" na strane 54.

#### *Poznámka:*

*Niektoré aplikácie systému Windows potlačujú nastavenia vykonané v ovládači tlačiarne, iné nie. Preto je treba overit', či nastavenia ovládača tlačiarne zodpovedajú vašim požiadavkám.*

## <span id="page-48-0"></span>*Prístup k ovládaču tlačiarne z aplikácií systému Windows*

Ak chcete otvorit' ovládač tlačiarne z aplikácie systému Windows, postupujte podľa nasledujúcich pokynov:

#### *Poznámka:*

*Príklady v nasledujúcich častiach sú prevzaté z operačného systému Windows 2000. Môžu sa líšit' od zobrazených položiek na obrazovke, pokyny sú však rovnaké.*

1. V aplikácii zvoľte príkaz Print Setup (Nastavenie tlače) alebo Print (Tlač) v ponuke File (Súbor). V zobrazenom dialógovom okne Print (Tlač) alebo Print Setup (Nastavenie tlače) skontrolujte, či je v rozbaľovacom zozname Name (Názov) vybraná príslušná tlačiareň.

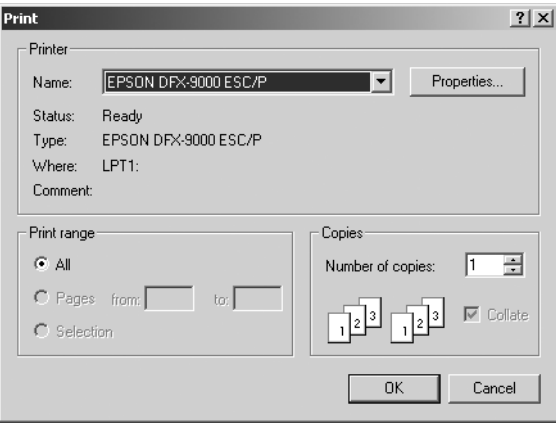

2. Klepnite na položku Printer (Tlačiareň), Setup (Nastavenie), Properties (Vlastnosti) alebo Options (Možnosti). (Podľa typu aplikácie môže byt' nutné klepnút' len na určité tlačidlo alebo na kombináciu týchto tlačidiel.) Otvorí sa okno Document Properties (Vlastnosti dokumentu) s ponukou Layout (Rozvrhnutie) a Paper/Quality (Papier/Kvalita). Tieto ponuky obsahujú nastavenie ovládača tlačiarne.

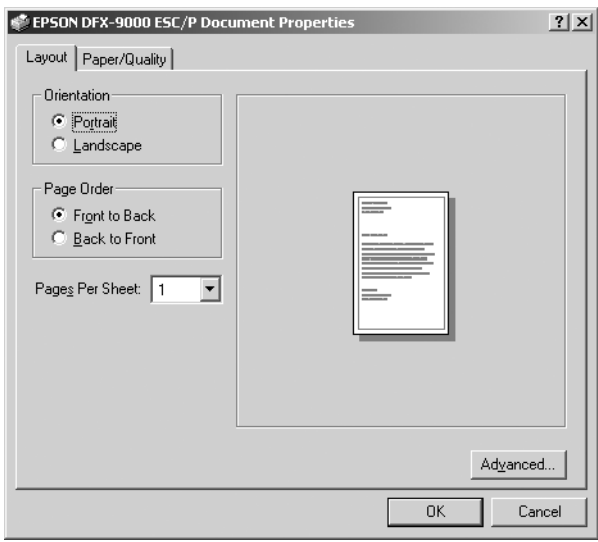

3. Ak chcete ponuku zobrazit', klepnite na zodpovedajúcu kartu v hornej časti okna. Pokyny na zmenu nastavenia nájdete v časti ..Zmena nastavenia ovládača tlačiarne" na strane 54.

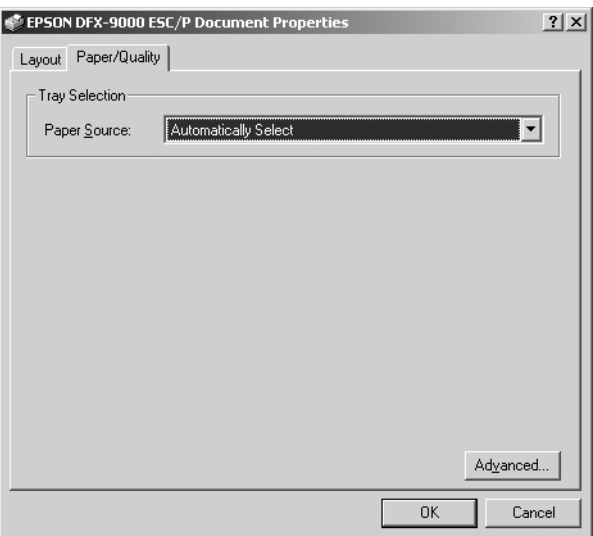

# <span id="page-51-0"></span>*Prístup k ovládaču tlačiarne z ponuky Start (Štart)*

Ak chcete ovládač tlačiarne otvorit' z ponuky Start (Štart), postupujte podľa nasledujúcich pokynov:

#### *Poznámka:*

*Kópie obrazoviek použité v tomto postupe sú prevzaté z operačného systému Windows 2000. Môžu sa líšit' od zobrazených položiek na obrazovke, pokyny sú však rovnaké.*

- 1. Klepnite na tlačidlo Start (Štart) a prejdite na položku Settings (Nastavenia).
- 2. Klepnite na voľbu Printers (Tlačiarne).

3. Klepnite pravým tlačidlom na ikonu tlačiarne a klepnite na voľbu Printing Preferences (Predvoľby tlače) (vo Windows XP alebo 2000) alebo Document Defaults (Východiskové nastavenie dokumentu) (vo Windows NT 4.0). Na obrazovke sa otvorí okno s východiskovými vlastnost'ami dokumentu, ktoré obsahuje ponuky Layout (Rozvrhnutie) a Paper/Quality (Papier/Kvalita). Tieto ponuky obsahujú nastavenia ovládača tlačiarne.

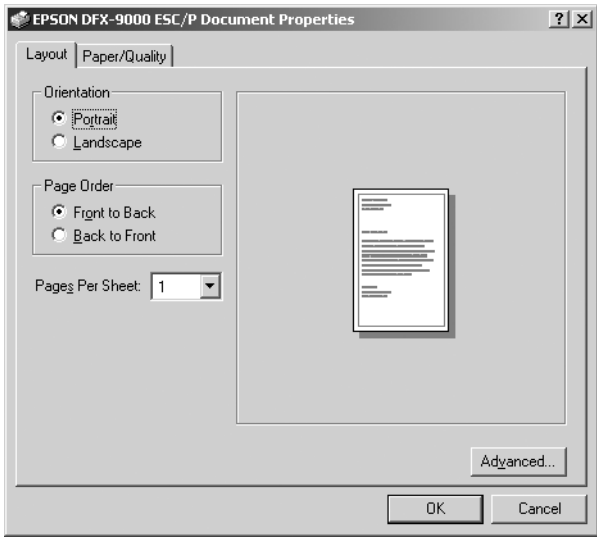

Ak v zobrazenej ponuke klepnete pravým tlačidlom myši na položku Properties (Vlastnosti), objaví sa okno Properties (Vlastnosti), ktoré obsahuje ponuky používané na nastavenie ovládača tlačiarne.

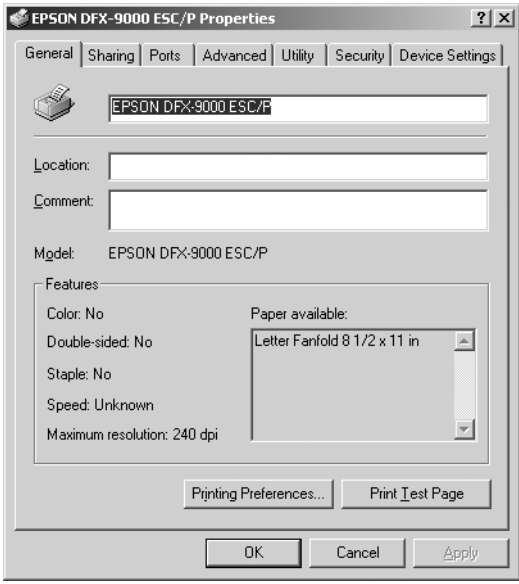

4. Ak chcete ponuku zobrazit', klepnite na zodpovedajúcu kartu v hornej časti okna. Informácie týkajúce sa zmeny východiskových nastavení sú uvedené v časti "Prehľ[ad nastavení ovláda](#page-54-0)ča tlačiarne" [na strane 55.](#page-54-0)

## <span id="page-53-0"></span>*Zmena nastavenia ovládača tlačiarne*

Táto tlačiareň má dve ponuky, v ktorých môžete vykonávat' zmeny nastavenia ovládača tlačiarne: Layout (Rozvrhnutie) a Paper/Quality (Papier/Kvalita). Nastavenie môžete menit' taktiež v ponuke obslužného programu v softvéri tlačiarne. Prehľad dostupných nastavení je uvedený v časti "Prehľ[ad nastavení ovláda](#page-54-0)ča tlačiarne" na strane 55. Elektronického pomocníka zobrazíte klepnutím pravým tlačidlom myši na danú položku v okne a klepnutím na príkaz What's this? (Čo je to?).

Len čo nastavenie ovládača tlačiarne ukončíte, klepnite na tlačidlo OK, ak chcete vykonané zmeny použit', alebo na tlačidlo Cancel (Zrušit'), ak chcete vykonané zmeny zrušit'.

Po kontrole nastavenia ovládača tlačiarne a vykonaní prípadných zmien je tlačiareň pripravená na tlač.

# <span id="page-54-0"></span>*Prehľad nastavení ovládača tlačiarne*

V nasledujúcej tabuľke sú uvedené nastavenia ovládača tlačiarne pre systém Windows. Nie každé nastavenie je dostupné vo všetkých verziách systému Windows.

### *Nastavenia tlačiarne*

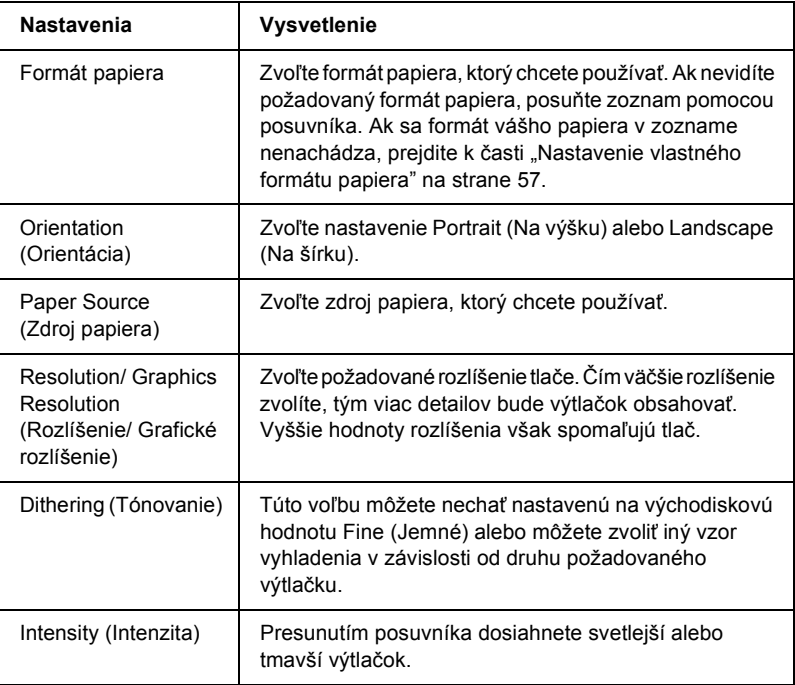

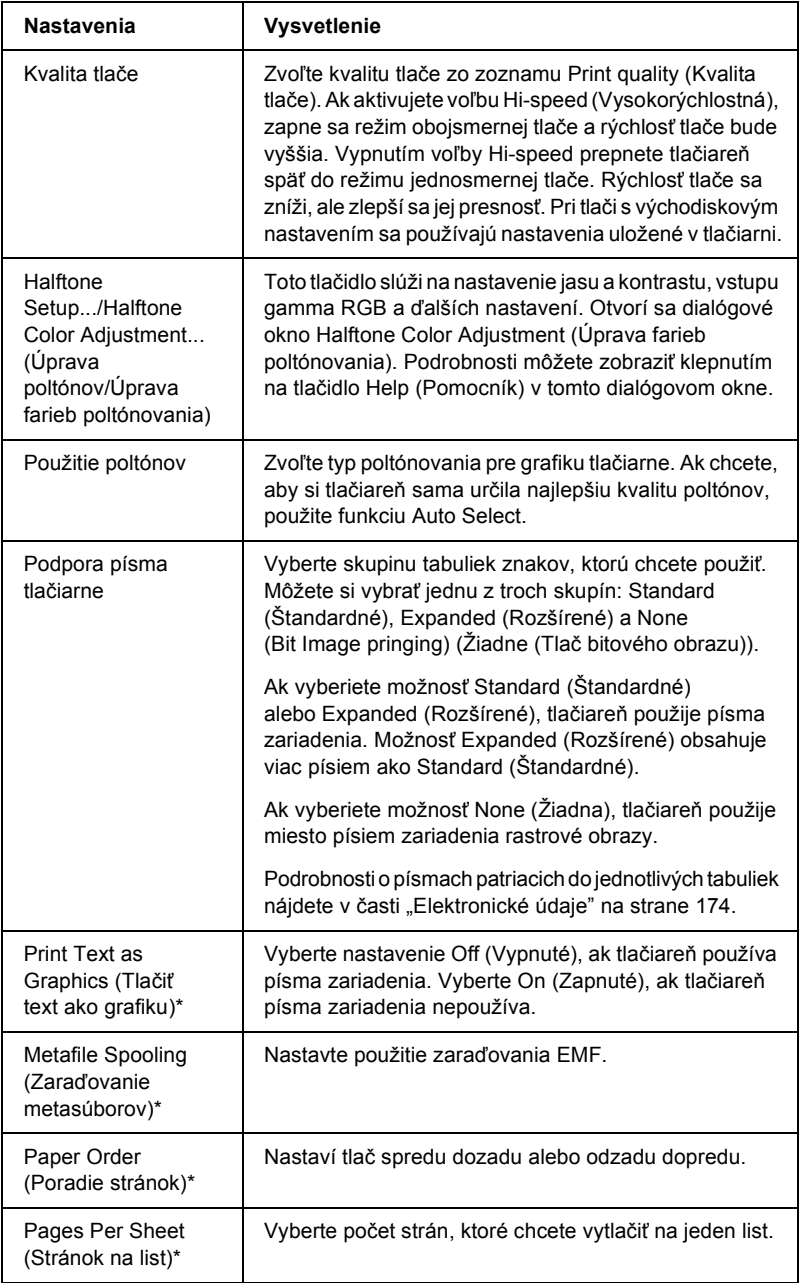

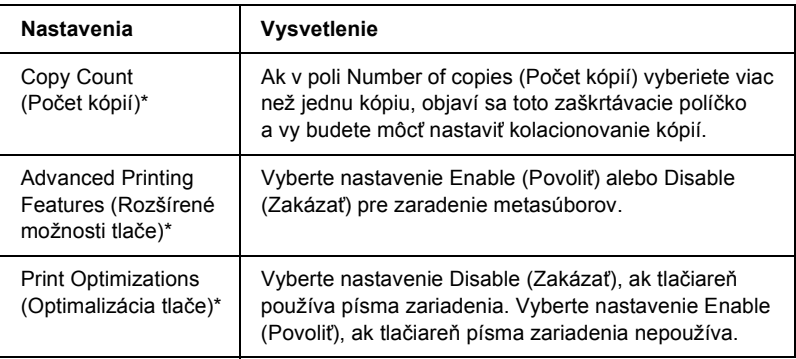

\* Podrobnosti sú uvedené v Pomocníkovi systému Windows.

#### <span id="page-56-0"></span>*Nastavenie vlastného formátu papiera*

Ak požadovaný papier nie je v rozbaľovacom zozname Paper Size (Formát papiera), môžete do zoznamu pridat' vlastný formát.

#### **Systémy Windows Me, 98 a 95:**

Klepnite na tlačidlo Custom (Vlastný) alebo User Defined Size (Používateľský formát) a do zobrazeného dialógového okna zadajte formát papiera.

#### **Systém Windows XP, 2000 a Windows NT 4.0:**

1. V prípade operačného systému Windows 2000 a NT 4.0 klepnite na tlačidlo Štart, umiestnite kurzor na položku Settings (Nastavenia) a klepnite na položku Printers (Tlačiarne).

Pokiaľ ide o operačný systém Windows XP Professional, klepnite na tlačidlo Štart a ďalej na položku Printers and Faxes (Tlačiarne a faxy).

V systéme Windows XP Home Edition klepnite na tlačidlo Štart, Control Panel (Ovládacie panely) a potom poklepte na ikonu Printers and Faxes (Tlačiarne a faxy).

2. Klepnite na ikonu EPSON DFX-9000 ESC/P.

- 3. Vyberte položku Server Properties (Vlastnosti servera) z ponuky File (Súbor).
- 4. Klepnite na položku Create a New Form (Vytvorit' nový formulár).
- 5. Do poľa Measurement (Rozmery) zadajte rozmery papiera.
- 6. Klepnite na položku Save From (Uložit' z) a potom na tlačidlo OK.

*Monitoring settings (Nastavenie sledovania)*

| Nastavenia                                             | Vysvetlenie                                                                                                    |
|--------------------------------------------------------|----------------------------------------------------------------------------------------------------|
| <b>EPSON Status</b><br>Monitor 3                       | Program EPSON Status Monitor 3 je možné otvoriť<br>klepnutím na toto tlačidlo. Ak chcete tlačiareň sledovať,<br>skontrolujte, či je zaškrtnuté políčko Monitor the printing<br>status (Sledovať stav tlače).                                                        |
| Monitoring<br>Preferences<br>(Predvoľby<br>sledovania) | Toto tlačidlo slúži na otvorenie dialógového okna<br>Monitoring Preferences (Predvoľby sledovania), v ktorom<br>je možné nastaviť programu EPSON Status Monitor 3. Viac<br>informácií nájdete v časti "Inštalácia programu EPSON<br>Status Monitor 3" na strane 59. |

# *Použitie programu EPSON Status Monitor 3*

Nástroj EPSON Status Monitor 3 je k dispozícii pre systémy Windows XP, Me, 98, 95, 2000 a Windows NT 4.0. Umožňuje sledovat' stav tlačiarne, upozorňuje na výskyt chýb a v prípade potreby ponúka pokyny na riešenie problémov.

EPSON Status Monitor 3 je dostupný len v nasledujúcich prípadoch:

- ❏ Tlačiareň je pripojená priamo k hostiteľskému počítaču cez paralelný port [LPT1] alebo port USB.
- ❏ Systém je nakonfigurovaný tak, aby podporoval obojsmernú komunikáciu.

Nástroj EPSON Status Monitor 3 sa inštaluje spolu s ovládačom tlačiarne, ako popisuje leták *Prvé kroky*.

#### *Poznámka:*

*Ak ovládač nainštalujete metódou "Ukázat' a tlačit' ", nástroj EPSON Status Monitor 3 nemusí fungovat' správne. Ak chcete nástroj EPSON Status Monitor 3 používat' , znovu nainštalujte ovládač podľa pokynov na letáku Prvé kroky.*

Skôr než nástroj použijete, EPSON Status Monitor 3 prečítajte si súbor README uložený na disku CD-ROM pre používateľov. Tento súbor obsahuje najnovšie informácie k programu.

# <span id="page-58-0"></span>*Inštalácia programu EPSON Status Monitor 3*

Inštaláciu programu EPSON Status Monitor 3 vykonajte podľa nasledujúcich pokynov:

1. Otvorte ponuku Utility (Nástroje) podľa pokynov v časti "Použitie ovládača tlač[iarne v systéme Windows Me, 98 a 95" na strane 44](#page-43-0)  alebo "Použitie ovládača tlač[iarne v systéme Windows XP, 2000 a](#page-48-1)  NT 4.0" na strane 49

2. Klepnite na tlačidlo Monitoring preferences (Predvoľby sledovania). Objaví sa dialógové okno Monitoring Preferences (Predvoľby sledovania).

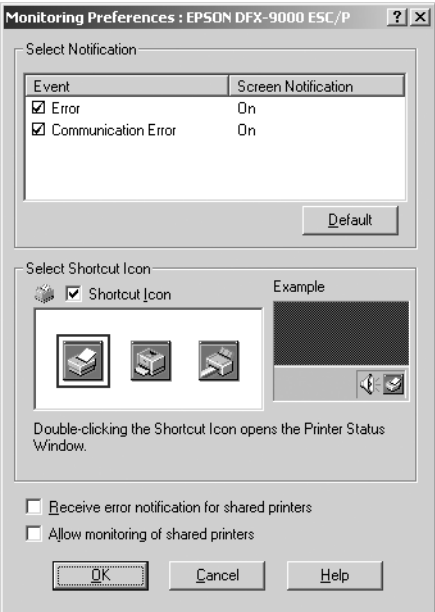

3. Máte k dispozícii nasledujúce nastavenia:

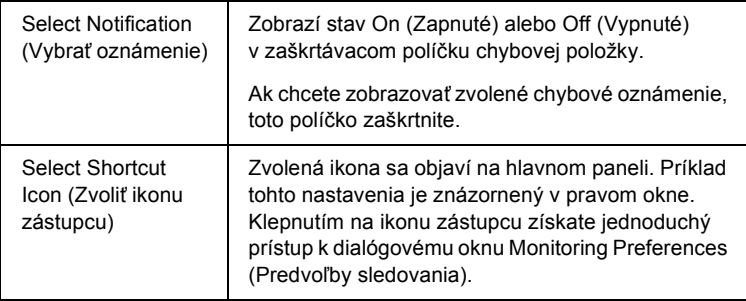

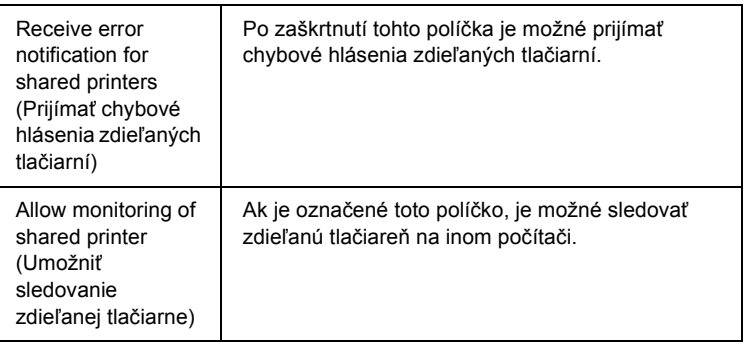

#### *Poznámka:*

*Všetky východiskové nastavenia je možné obnovit' klepnutím na tlačidlo* Default (Predvolené)*.*

# *Prístup k programu EPSON Status Monitor 3*

Ak chcete program EPSON Status Monitor 3 spustit', vykonajte jednu z nasledujúcich akcií:

- ❏ Dvakrát klepnite na ikonu zástupcu v tvare tlačiarne na hlavnom paneli. Ak chcete pridat' ikonu zástupcu na hlavný panel, prejdite do ponuky Utility (Nástroje) a postupujte podľa pokynov.
- ❏ Otvorte ponuku Utility (Nástroje) a klepnite na ikonu EPSON Status Monitor 3. Návod na otvorenie ponuky Utility (Nástroje) nájdete v časti "Použitie ovládača tlačiarne v systéme Windows Me, [98 a 95" na strane 44](#page-43-0) alebo ["Použitie ovláda](#page-48-1)ča tlačiarne v systéme [Windows XP, 2000 a NT 4.0" na strane 49](#page-48-1).

Ak sa program spustí popísaným spôsobom, EPSON Status Monitor 3 objaví sa okno stavu tlačiarne.

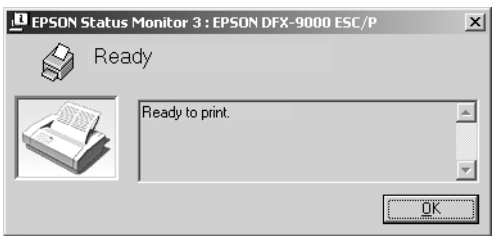

V tomto okne sú uvedené informácie o stave tlačiarne.

# <span id="page-61-0"></span>*Inštalácia nástroja EPSON Status Monitor 3*

Pri inštalácii programu EPSON Status Monitor 3 postupujte podľa nasledujúcich pokynov.

- 1. Tlačiareň musí byt' vypnutá a v počítači musí byt' nainštalovaný operačný systém Windows.
- 2. Vložte CD-ROM so softvérom tlačiarne do jednotky CD-ROM.

#### *Poznámka:*

❏ *Ak sa zobrazí okno pre výber jazyka, zvoľte príslušnú krajinu.*

- ❏ *Ak sa inštalačný program Epson nespustí automaticky, poklepte na ikonu* My Computer (Tento počítač)*, pravým tlačidlom klepnite na ikonu jednotky CD-ROM a v zobrazenej ponuke klepnite na príkaz* OPEN (OTVORIŤ)*. Potom poklepte na súbor* Epsetup.exe*.*
- 3. Klepnite na tlačidlo Continue (Pokračovat'). Len čo sa zobrazí licenčná zmluva, prečítajte si ju a klepnite na tlačidlo Agree (Súhlasím).
- 4. Klepnite na položku Custom (Vlastné).
- 5. Zaškrtnite políčko EPSON Status Monitor 3 a potom klepnite na tlačidlo Install (Inštalovat').
- 6. V zobrazenom dialógovom okne vyberte ikonu príslušnej tlačiarne a klepnite na tlačidlo OK. Ďalej postupujte podľa pokynov na obrazovke.
- 7. Po dokončení inštalácie klepnite na tlačidlo OK.

# *Nastavenie tlačiarne v sieti*

## *Zdieľanie tlačiarne*

V tejto časti sú uvedené informácie o zdieľania tlačiarne v štandardnej sieti systému Windows.

Počítače v sieti môžu zdieľat' tlačiareň, ktorá je priamo pripojená k jednému z nich. Počítač priamo pripojený k tlačiarni je tlačový server a ostatné počítače sú klienti, ktorí potrebujú na zdieľanie tlačiarne s tlačovým serverom povolenie. Klienti zdieľajú tlačiareň prostredníctvom tlačového servera.

Podľa typu verzie operačného systému Windows a v závislosti od prístupových práv v sieti vykonajte príslušné nastavenia na tlačovom serveri a klientských počítačoch.

#### **Nastavenie tlaèového servera**

- ❏ Informácie pre systémy Windows Me, 98 alebo 95 sú uvedené v časti ["V systémoch Windows Me, 98 alebo 95" na strane 65](#page-64-0).
- ❏ Informácie pre systémy Windows XP, 2000 alebo NT 4.0 sú uvedené v časti "V systémoch Windows XP, 2000 alebo Windows NT 4.0" na [strane 67](#page-66-0).

#### **Nastavenie klientov**

- ❏ Informácie pre systémy Windows Me, 98 alebo 95 sú uvedené v časti ["Systémy Windows Me, 98 alebo 95" na strane 70](#page-69-0).
- ❏ Informácie pre systémy Windows XP a 2000 sú uvedené v časti ["V systémoch Windows XP alebo 2000" na strane 71](#page-70-0).
- □ Informácie pre systém Windows NT 4.0 sú uvedené v časti "Systém [Windows NT 4.0" na strane 75.](#page-74-0)

#### *Poznámka:*

- ❏ *Ak sa tlačiareň zdieľa, vykonajte nastavenie programu EPSON Status Monitor 3 tak, aby bolo možné sledovat' tlačiareň na tlačovom serveri. Ďalšie informácie nájdete v časti ["Inštalácia](#page-58-0)  [programu EPSON Status Monitor 3" na strane 59.](#page-58-0)*
- ❏ *Ak ste používateľom zdieľanej tlačiarne v systéme Windows* Me, 98 alebo 95, *poklepte na serveri v okne Control Panel (Ovládací panel) na ikonu* Network (Siet') *a skontrolujte, či je nainštalovaná súčast' "File and printer sharing for Microsoft Networks" (Zdieľanie súborov a tlačiarní v siet'ach Microsoft). Potom na serveri i klientských počítačoch skontrolujte, či je inštalovaný "IPX/SPX-compatible Protocol" (Protokol kompatibilný s IPX/SPX) alebo "TCP/IP Protocol" (Protokol TCP/IP).*
- ❏ *Tlačový server a klientské počítače by mali mat' inštalovaný rovnaký operačný systém a mali by mat' rovnakú správu siete.*
- ❏ *Obrázky uvedené v príručke sa pri iných verziách operačných systémov Windows môžu líšit'.*

## <span id="page-64-1"></span>*Nastavenie tlačiarne ako zdieľanej tlačiarne*

### <span id="page-64-0"></span>*V systémoch Windows Me, 98 alebo 95*

Ak je na tlačovom serveri operačný systém Windows Me, 98 alebo 95, postupujte pri jeho nastavení podľa nasledujúcich pokynov.

- 1. Klepnite na tlačidlo Start, prejdite na ponuku Settings (Nastavenie) a zvoľte položku Control Panels (Ovládacie panely).
- 2. Dvakrát klepnite na ikonu Network (Siet').
- 3. V ponuke Configuration (Konfigurácia) dvakrát klepnite na príkaz File and Print Sharing (Zdieľanie súborov a tlačiarní).
- 4. Zaškrtnite políčko I want to be able to allow others to print to my printer(s). (Umožniť ostatným tlačiť na mojej tlačiarni) a potom klepnite na tlačidlo OK.
- 5. Klepnutím na tlačidlo OK nastavenie potvrdíte.

#### *Poznámka:*

- ❏ *Ak sa zobrazí výzva "Insert the Disk" (Vložte disk), vložte do počítača disk CD–ROM systému Windows Me, 98 alebo 95. Klepnite na tlačidlo* OK *a postupujte podľa pokynov na obrazovke.*
- ❏ *Len čo sa zobrazí výzva na reštartovanie počítača, reštartujte počítač a pokračujte v nastavení.*
- 6. Dvakrát klepnite na ikonu Printers (Tlačiarne) v okne Control Panel (Ovládacie panely).
- 7. Pravým tlačidlom klepnite na ikonu tlačiarne a v kontextovej ponuke zvoľte príkaz Sharing (Zdieľanie).

8. Vyberte Shared As (Zdieľat' ako), zadajte názov do poľa Share Name (Názov zdieľanej položky) a klepnite na tlačidlo OK. V prípade potreby zadajte aj heslo a komentár.

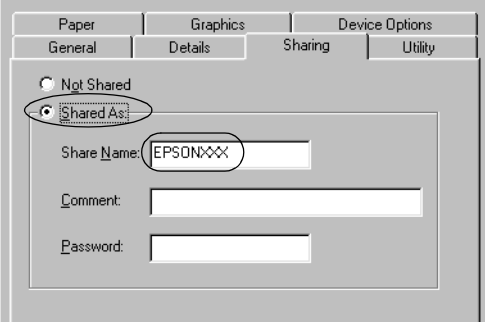

#### *Poznámka:*

- ❏ *V názve zdieľanej tlačiarne nepoužívajte medzery a pomlčky, pretože môžu spôsobit' chybu.*
- ❏ *Ak zdieľate tlačiareň, nastavte program EPSON Status Monitor 3 tak, aby bolo možné tlačiareň sledovat' na tlačovom serveri. Ďalšie informácie nájdete v časti ["Inštalácia programu](#page-58-0)  [EPSON Status Monitor 3" na strane 59.](#page-58-0)*

Je treba nastaviť aj klientské počítače, aby mohli tlačiareň v sieti zdieľať. Podrobnosti sú uvedené na nasledujúcich stranách.

- $\Box$  . Systémy Windows Me, 98 alebo 95" na strane 70
- ❏ ["V systémoch Windows XP alebo 2000" na strane 71](#page-70-0)
- $\Box$  ["Systém Windows NT 4.0" na strane 75](#page-74-0)

### <span id="page-66-0"></span>*V systémoch Windows XP, 2000 alebo Windows NT 4.0*

Ak je na tlačovom serveri operačný systém Windows XP, 2000 alebo Windows NT 4.0, postupujte pri jeho nastavení podľa nasledujúcich pokynov.

#### *Poznámka:*

*Do operačných systémov Windows XP, 2000 alebo NT 4.0 sa musíte prihlásit'ako správca miestneho počítača.*

1. V systémoch Windows 2000 alebo Windows NT 4.0 klepnite na tlačidlo Start (Štart), prejdite na ponuku Settings (Nastavenia) a zvoľte príkaz Printers (Tlačiarne).

V prípade tlačového servera sa systém Windows XP Professional klepnite na tlačidlo Start a potom na položku Printers and Faxes (Tlačiarne a faxy).

Na tlačovom serveri so systémom Windows XP Home Edition klepnite na tlačidlo Start, Control Panel (Ovládacie panely) a potom poklepte na ikonu Printers and Faxes (Tlačiarne a faxy).

2. Pravým tlačidlom klepnite na ikonu tlačiarne a v kontextovej ponuke zvoľte príkaz Sharing (Zdieľanie).

Ak sa v systéme Windows XP zobrazí nasledujúca obrazovka, klepnite na odkaz Network Setup Wizard (Sprievodca nastavením siete) alebo Ak ste si vedomí bezpečnostných rizík, ale napriek tomu chcete zdieľat' tlačiarne bez spustenia sprievodcu, klepnite sem.

Ďalej v oboch prípadoch postupujte podľa pokynov na obrazovke.

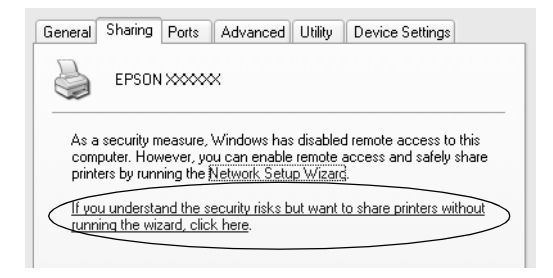

3. Na tlačovom serveri so systémom Windows 2000 alebo Windows NT 4.0 vyberte položku Shared as (Zdieľané ako, Windows 2000) alebo položku Shared (Zdieľané, Windows NT 4.0), zadajte názov do poľa Share Name (Názov zdieľanej položky) a klepnite na tlačidlo OK.

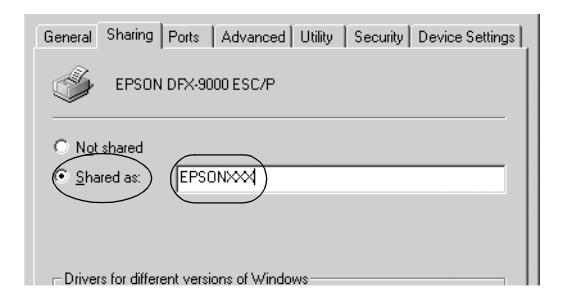

Na tlačovom serveri so systémom Windows XP vyberte Share this printer (Zdieľat' túto tlačiareň), zadajte názov do poľa Share Name (Názov zdieľanej položky) a klepnite na tlačidlo OK.

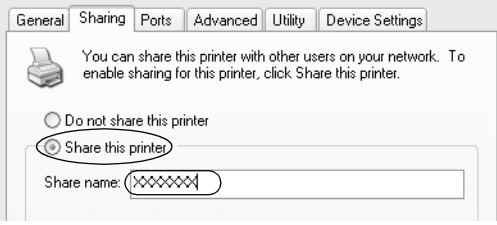

#### *Poznámka:*

*V názve zdieľanej tlačiarne nepoužívajte medzery a pomlčky, pretože môžu spôsobit'chybu.*

Je treba nastavit' aj klientské počítače, aby mohli tlačiareň v sieti zdieľat'. Podrobnosti sú uvedené na nasledujúcich stránkach:

 $\Box$  . Systémy Windows Me, 98 alebo 95" na strane 70

❏ ["V systémoch Windows XP alebo 2000" na strane 71](#page-70-0)

 $\Box$  . Systém Windows NT 4.0" na strane 75

## *Nastavenie klientov*

V tejto časti je popísaný postup inštalácie tlačového servera pre prístup k zdieľaniu tlačiarne v sieti.

#### *Poznámka:*

- ❏ *Aby bolo možné tlačiareň v sieti Windows zdieľat', je treba nastavit' tlačový server. Podrobnosti sú uvedené v časti ["Nastavenie tla](#page-64-1)čiarne ako zdieľanej tlač[iarne" na strane 65](#page-64-1) (systémy Windows Me, 98 alebo 95) alebo ["V systémoch Windows XP, 2000 alebo Windows](#page-66-0)  [NT 4.0" na strane 67](#page-66-0) (systémy Windows XP, 2000 alebo NT 4.0).*
- ❏ *V tejto časti je popísaný prístup k zdieľanej tlačiarni v štandardnej sieti pomocou servera (pracovná skupina Microsoft). Ak nie je prístup k zdieľanej tlačiarni možný kvôli systému siete, obrát' te sa na správcu siete.*
- ❏ *V tejto časti je popísaný postup inštalácie tlačového ovládača pre prístup ku zdieľanej tlačiarni pomocou priečinka Printers (Tlačiarne). Prístup k tlačiarni je taktiež možný pomocou priečinka Network Neighborhood (Počítače v sieti) alebo My Network (Miesta v sieti) na ploche systému Windows.*
- ❏ *Ak chcete pri klientoch používat' program EPSON Status Monitor 3, musíte na každom počítači nainštalovat' z disku CD-ROM ovládač tlačiarne aj program EPSON Status Monitor 3.*

### <span id="page-69-0"></span>*Systémy Windows Me, 98 alebo 95*

Pri nastavení klientov v systémoch Windows Me, 98 a 95 postupujte nasledujúcim spôsobom.

- 1. Klepnite na tlačidlo Start, umiestnite kurzor na ponuku Settings (Nastavenie) a zvoľte položku Printers (Tlačiarne).
- 2. Poklepte na ikonu Add Printer (Pridat' tlačiareň) a klepnite na tlačidlo Next (Ďalší).
- 3. Vyberte položku Network printer (Siet' ová tlačiareň) a klepnite na tlačidlo Next (Ďalší).
- 4. Klepnite na tlačidlo Browse (Prehľadávať). Zobrazí sa dialógové okno Browse for Printer (Hľadat' tlačiareň).

#### *Poznámka:*

*Môžete tiež zadat' ret' azec "\\(názov počítača, ku ktorému je pripojená zdieľaná tlačiareň)\(názov zdieľanej tlačiarne)" do poľa Network Path (Siet' ová cesta) alebo Queue Name (Názov radu).*

5. Označte počítač alebo server, ku ktorému je pripojená zdieľaná tlačiareň, a názov zdieľanej tlačiarne. Potom klepnite na tlačidlo OK.

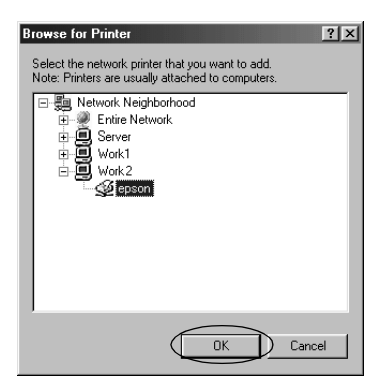

#### *Poznámka:*

*Názov zdieľanej tlačiarne je možné zmenit' na počítači alebo serveri, ku ktorému je zdieľaná tlačiareň pripojená. Názov zdieľanej tlačiarne môžete overit' u správcu siete.*

6. Klepnite na tlačidlo Next (Ďalší).

#### *Poznámka:*

- ❏ *Ak bol na klientskom počítači nainštalovaný ovládač tlačiarne už skôr, musíte vybrat' aktuálny alebo nový ovládač tlačiarne. Po zobrazení výzvy vybrat' ovládač tlačiarne zvoľte ovládač podľa pokynov vo výzve.*
- ❏ *Ak je na tlačovom serveri operačný systém Windows Me, 98 alebo 95, postupujte podľa nasledujúcich pokynov.*
- ❏ *Ak na tlačovom serveri nie je operačný systém Windows Me, 98 alebo 95, postupujte podľa časti ["Inštalácia ovláda](#page-76-0)ča tlač[iarne z disku CD-ROM" na strane 77.](#page-76-0)*
- 7. Skontrolujte názov zdieľanej tlačiarne a zvoľte, či bude používaná ako východisková tlačiareň alebo nie. Klepnite na tlačidlo OK a postupujte podľa pokynov na obrazovke.

### *Poznámka:*

*Môžete zmenit' názov zdieľanej tlačiarne tak, aby sa zobrazil iba na klientskom počítači.*

## <span id="page-70-0"></span>*V systémoch Windows XP alebo 2000*

Pri nastavení klientov v systémoch Windows XP alebo 2000 postupujte nasledujúcim spôsobom.

Ovládač zdieľanej tlačiarne môže nainštalovat' nielen správca, ale aj používateľ s právami skupiny Power Users alebo vyššími.

1. Pri klientoch so systémom Windows 2000 klepnite na tlačidlo Start (Štart), prejdite na ponuku Settings (Nastavenia) a vyberte príkaz Printers (Tlačiarne).

V prípade klientov so systémom Windows XP Professional klepnite na tlačidlo Štart a ďalej na položku Printers and Faxes (Tlačiarne a faxy).

V prípade klientov so systémom Windows XP Home Edition klepnite na tlačidlo Štart, klepnite na položku Control Panel (Ovládacie panely) a potom poklepte na ikonu Printers and Faxes (Tlačiarne a faxy).

2. V systéme Windows 2000 dvakrát klepnite na ikonu Add Printer (Pridat' tlačiareň) a klepnite na tlačidlo Next (Ďalší).

V systéme Windows XP klepnite na príkaz Add Printer (Pridat' tlačiareň) v ponuke Printer Tasks (Tlačiareň - úlohy).

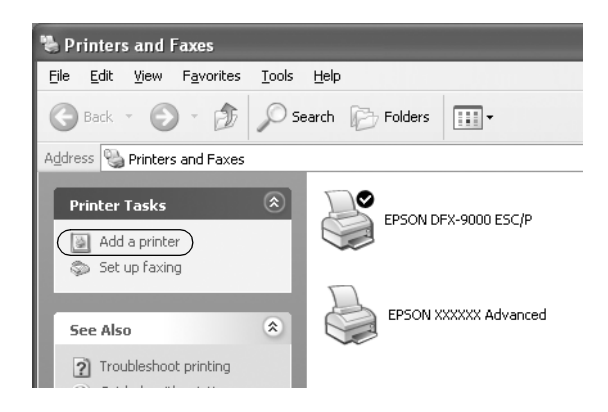

3. Vyberte položku Network printer (Siet' ová tlačiareň) (systém Windows 2000) alebo A network printer, or a printer attached to another computer (Siet' ová tlačiareň alebo tlačiareň pripojená k inému počítaču) (systém Windows XP) a klepnite na tlačidlo Next (Ďalší).
4. V systéme Windows 2000 vyberte položku Type the printer name, or click Next to browse for a printer (Zadat' názov tlačiarne alebo po klepnutí na tlačidlo Ďalší tlačiareň vyhľadat' ) a potom klepnite na tlačidlo Next (Ďalší).

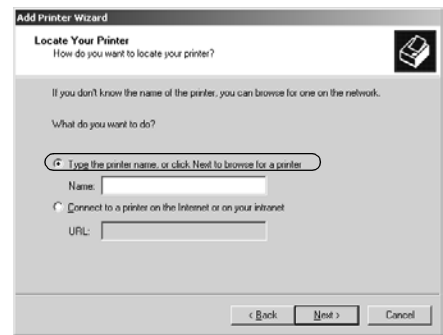

#### *Poznámka:*

*Môžete tiež zadat' názov zdieľanej tlačiarne alebo siet' ovú cestu do poľa Name (Názov), napríklad "*\\(názov počítača, ktorý je miestne pripojený ku zdieľanej tlačiarni)\(názov zdieľanej tlačiarne).*"*

V systéme Windows XP vyberte položku Browse for a printer (Vyhľadat' tlačiareň) a potom klepnite na tlačidlo Next (Ďalší).

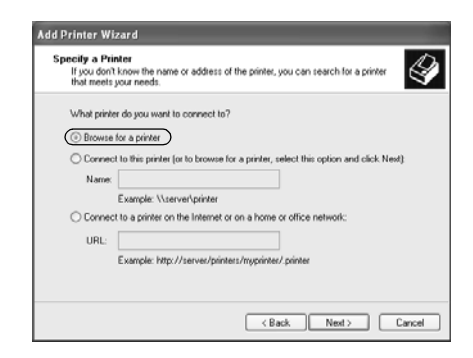

5. Označte ikonu počítača alebo servera, ku ktorému je pripojená zdieľaná tlačiareň a názov zdieľanej tlačiarne. Potom klepnite na tlačidlo Next (Ďalší).

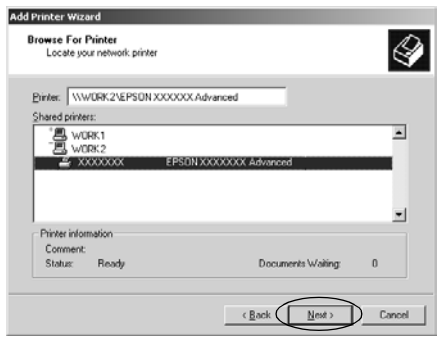

#### *Poznámka:*

- ❏ *Názov zdieľanej tlačiarne je možné zmenit' na počítači alebo servri, ku ktorému je zdieľaná tlačiareň pripojená. Názov zdieľanej tlačiarne môžete overit'u správcu siete.*
- ❏ *Ak bol na klientskom počítači nainštalovaný ovládač tlačiarne už skôr, musíte vybrat'aktuálny alebo nový ovládač tlačiarne. Po zobrazení výzvy vybrat'ovládač tlačiarne zvoľte ovládač podľa pokynov vo výzve.*
- ❏ *Ak je na tlačovom serveri operačný systém Windows XP alebo 2000, postupujte podľa nasledujúcich pokynov.*
- ❏ *Ak na tlačovom serveri operačný systém Windows XP alebo 2000 nie je, postupujte podľa časti ["Inštalácia ovláda](#page-76-0)ča tlač[iarne z disku CD-ROM" na strane 77.](#page-76-0)*
- 6. V systéme Windows 2000 zvoľte, či bude tlačiareň používaná ako východisková a klepnite na tlačidlo OK.

V systéme Windows XP zvoľte, či bude tlačiareň používaná ako východisková (ak bol do systému už nainštalovaný iný ovládač) a klepnite na tlačidlo OK.

7. Skontrolujte nastavenie a klepnite na tlačidlo Finish (Dokončit' ).

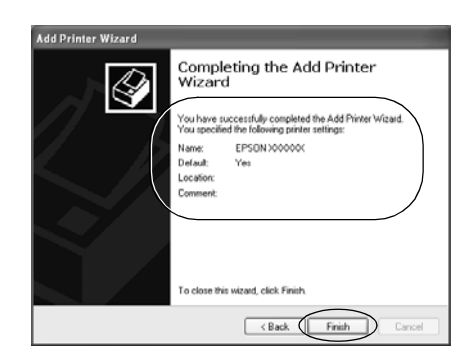

# *Systém Windows NT 4.0*

Nasledujúcim spôsobom nastavte klientov Windows NT 4.0.

Ovládač zdieľanej tlačiarne môže nainštalovat' nielen správca, ale aj používateľ s právami skupiny Power Users alebo vyššími.

- 1. Klepnite na tlačidlo Štart, umiestnite kurzor na ponuku Settings (Nastavenia) a zvoľte položku Printers (Tlačiarne).
- 2. Dvakrát klepnite na ikonu Add Printer (Pridať tlačiareň).
- 3. Vyberte položku Network printer server (Sieť ová tlačiareň) a klepnite na tlačidlo Next (Ďalší).

4. Označte ikonu počítača alebo servera, ku ktorému je pripojená zdieľaná tlačiareň a názov zdieľanej tlačiarne. Potom klepnite na tlačidlo OK.

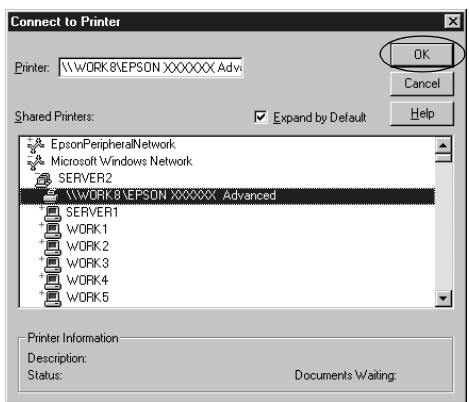

## *Poznámka:*

- ❏ *Môžete zadat' ret' azec "\\(názov počítača, ku ktorému je pripojená zdieľaná tlačiareň)\(názov zdieľanej tlačiarne)" do poľa Network Path (Siet' ová cesta) alebo Queue Name (Názov radu).*
- ❏ *Názov zdieľanej tlačiarne je možné zmenit' na počítači alebo serveri, ku ktorému je zdieľaná tlačiareň pripojená. Názov zdieľanej tlačiarne môžete overit' u správcu siete.*
- ❏ *Ak bol na klientskom počítači nainštalovaný ovládač tlačiarne už skôr, musíte vybrat' aktuálny alebo nový ovládač tlačiarne. Po zobrazení výzvy vybrat' ovládač tlačiarne zvoľte ovládač podľa pokynov vo výzve.*
- ❏ *Ak je na tlačovom serveri serveru operačný systém Windows NT 4.0, postupujte podľa nasledujúcich pokynov.*
- ❏ *Ak na tlačovom serveri nie je operačný systém Windows NT 4.0, postupujte podľa časti ["Inštalácia ovláda](#page-76-0)ča tlačiarne z disku [CD-ROM" na strane 77.](#page-76-0)*
- 5. Zvoľte, či bude tlačiareň používaná ako východisková a klepnite na tlačidlo OK.
- 6. Klepnite na Finish (Dokončit' ).

# <span id="page-76-0"></span>*Inštalácia ovládača tlačiarne z disku CD-ROM*

Táto čast' obsahuje popis postupu inštalácie ovládača tlačiarne na klientské počítače, ak servery a klienti používajú rôzne operačné systémy.

Obrázky uvedené v príručke sa pri iných verziách operačných systémov Windows môžu líšit'.

#### *Poznámka:*

- ❏ *Pri inštalácii na klientských počítačoch so systémom Windows XP, 2000 alebo Windows NT 4.0 sa musíte prihlásit' ako správca.*
- ❏ *Ak server i klientské počítače používajú rovnaký operačný systém, inštalácia ovládačov tlačiarne z disku CD-ROM nie je nutná.*
- 1. Otvorte okno zdieľanej tlačiarne. Môže sa zobrazit' hlásenie. Klepnite na tlačidlo OK a nainštalujte ovládač tlačiarne z disku CD-ROM podľa pokynov na obrazovke.
- 2. Po vložení disku CD-ROM a sa zobrazí dialógové okno EPSON Installation Program (Inštalačný program EPSON). Klepnutím na tlačidlo Cancel (Zrušit' ) zrušte dialógové okno, zadajte príslušnú jednotku a priečinok, kde je ovládač tlačiarne pre klientské počítače umiestnený a klepnite na tlačidlo OK.

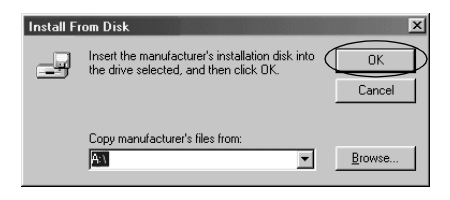

Pri inštalácii ovládačov v systémoch Windows XP alebo 2000 sa môže zobraziť hlásenie "Digital Signature is not found" (Nebol nájdený digitálny podpis). Klepnite na tlačidlo Yes (Áno) (systém Windows 2000) alebo Continue Anyway (Pokračovať) (systém Windows XP) a pokračujte v inštalácii.

Názov priečinka sa líši v závislosti od použitého operačného systému.

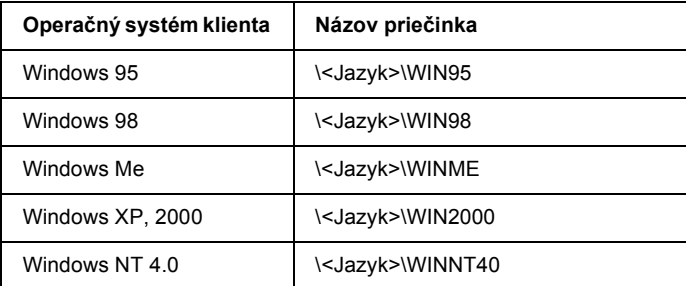

3. Zvoľte názov tlačiarne a klepnite na tlačidlo OK. Ďalej postupujte podľa pokynov na obrazovke.

## *Poznámka:*

*Ak chcete nainštalovat' i nástroj EPSON Status Monitor 3, postupujte podľa pokynov v časti ["Inštalácia nástroja EPSON Status Monitor 3"](#page-61-0)  [na strane 62.](#page-61-0)*

# *Zrušenie tlače*

Ak kvalita výtlačkov nezodpovedá vašim očakávaniam a vyskytujú sa na nich nesprávne alebo porušené znaky, je treba tlač zrušit'. Ak je ikona tlačiarne zobrazená na hlavnom paneli, postupujte pri zrušení tlače podľa nasledujúcich pokynov.

1. Dvakrát klepnite na ikonu tlačiarne na hlavnom paneli a v ponuke Printer (Tlačiareň) zvoľte príkaz Purge Print Documents (Vyprázdnit' tlačové dokumenty).

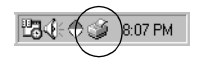

2. Ak chcete zrušit' všetky tlačové dokumenty, vyberte v ponuke Printer (Tlačiareň) položku Purge Print Documents (Vyprázdnit' tlačové dokumenty, Windows Me alebo 98) alebo Cancel All Documents (Zrušit' tlač všetkých dokumentov, Windows XP, 2000 alebo NT 4.0).

Ak chcete zrušit' tlač určitého dokumentu, vyberte dokument, ktorého tlač chcete zrušit' a v ponuke Document (Dokument) vyberte položku Cancel Printing (Zrušit' tlač, Windows Me a 98) alebo Cancel (Zrušit', Windows XP, 2000 alebo NT 4.0).

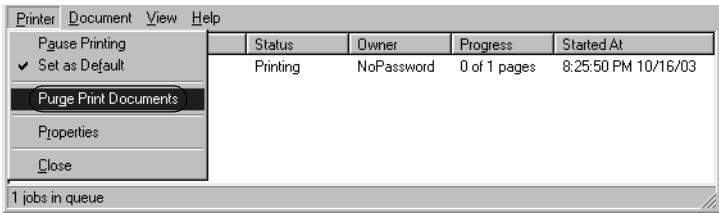

Tlačová úloha je zrušená.

# <span id="page-78-0"></span>*Odinštalovanie softvéru tlačiarne*

Ak chcete ovládač tlačiarne znovu inštalovat' alebo aktualizovat', odinštalujte ovládač tlačiarne inštalovaný predtým.

# *Odinštalovanie ovládača tlačiarne a programu EPSON Status Monitor 3*

- 1. Ukončite všetky aplikácie.
- 2. Klepnite na tlačidlo Start, prejdite na ponuku Settings (Nastavenia) a zvoľte položku Control Panels (Ovládacie panely).
- 3. Poklepte na ikonu Add/Remove Programs (Pridať alebo odstránit' programy).

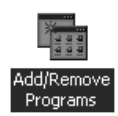

4. Označte položku EPSON Printer Software (Softvér tlačiarne EPSON) a klepnite na tlačidlo Add/Remove (Pridat' alebo Odstránit').

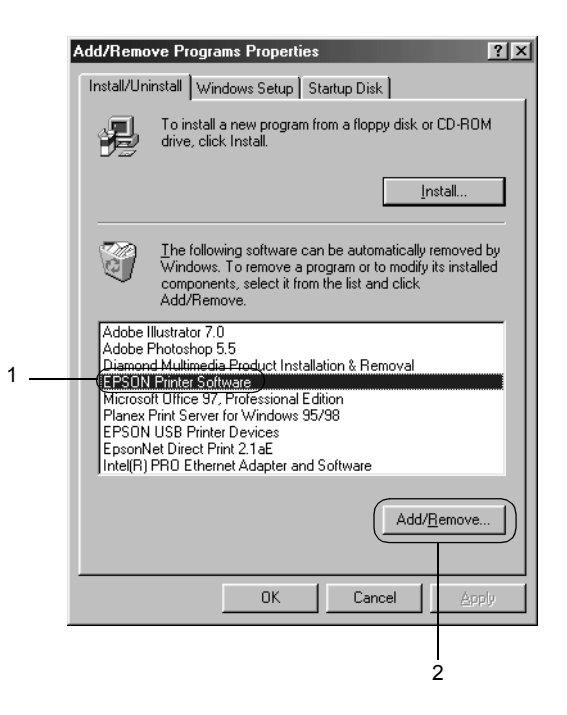

#### *Poznámka:*

*Ak používate operačný systém Windows XP alebo 2000, klepnite na tlačidlo* Change *or* Remove Programs (Zmenit' alebo odstránit' programy)*, označte položku* EPSON Printer Software (Softvér tlačiarne EPSON) *a klepnite na tlačidlo* Change/Remove (Zmenit' alebo odstránit')*.*

5. Klepnite na kartu Printer Model (Model tlačiarne), vyberte ikonu EPSON DFX-9000 ESC/P a potom klepnite tlačidlo OK.

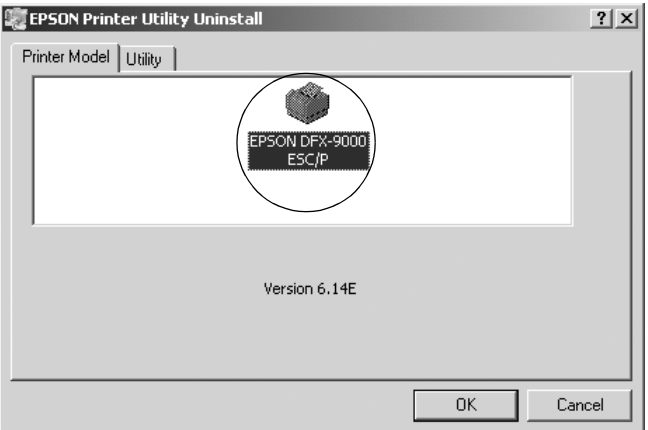

6. Ak chcete odinštalovat' sledované tlačiarne, klepnite v zobrazenom dialógovom okne na tlačidlo Yes (Áno).

#### *Poznámka:*

*Z nástroja EPSON Status Monitor 3 je možné odinštalovat' len nástroj Monitored Printers (Sledované tlačiarne). Po odinštalovaní nástroja nie je možné v nástroji EPSON Status Monitor zmenit' nastavenie sledovaných tlačiarní.*

- 7. Ak chcete odinštalovat' nástroj EPSON Status Monitor 3, klepnite v zobrazenom dialógovom okne na tlačidlo Yes (Áno).
- 8. Postupujte podľa pokynov na obrazovke.

# *Odinštalovanie ovládača zariadenia USB*

Ak je tlačiareň k počítaču pripojená pomocou rozhrania USB, je nainštalovaný aj ovládač zariadenia USB. Pri odinštalovaní ovládača tlačiarne je treba odinštalovat' taktiež ovládač zariadenia USB.

Pri odinštalovaní ovládača zariadenia USB postupujte podľa nasledujúcich pokynov.

#### *Poznámka:*

- ❏ *Pred odinštalovaním ovládača zariadenia USB najprv odinštalujte ovládač tlačiarne.*
- ❏ *Len čo odinštalujte ovládač zariadenia USB, stratíte prístup ku všetkým tlačiarňam Epson, spojeným káblom rozhrania USB.*
- 1. Vykonajte kroky 1 až 3 uvedené v časti "Odinštalovanie softvéru tlač[iarne" na strane 79](#page-78-0).
- 2. Označte položku EPSON USB Printer Devices (Zariadenie tlačiarne USB EPSON) a klepnite na tlačidlo Add/Remove (Pridat' alebo Odstránit').

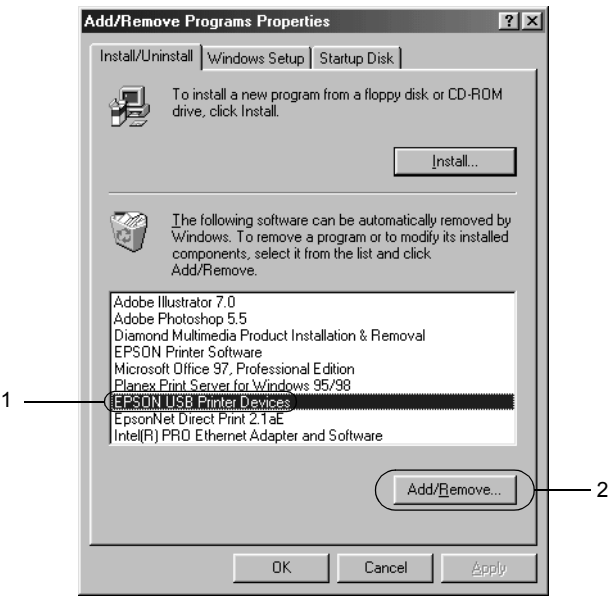

#### *Poznámka:*

- ❏ *Položka EPSON USB Printer Devices (Tlačové zariadenia EPSON s podporou rozhraní USB) je zobrazená len vtedy, ak je tlačiareň pripojená k rozhraniu USB v systéme Windows Me alebo 98.*
- ❏ *Ak nie je ovládač zariadenia USB nainštalovaný správne, položka EPSON USB Printer Devices (Tlačové zariadenia EPSON s podporou rozhrania USB) sa nemusia zobrazit'. Spustite súbor "Epusbun.exe" z disku CD-ROM nasledujúcim spôsobom.*
	- *1. Vložte disk CD-ROM do jednotky CD-ROM v počítači. 2. Zobrazte obsah disku CD-ROM. 3. Poklepte na priečinok* \<Jazyk>\WIN98 *alebo*  \<Jazyk>\WINME*. 4. Dvakrát klepnite na ikonu programu* Epusbun.exe*.*
- 3. Postupujte podľa pokynov na obrazovke.

Ak chcete ovládač tlačiarne preinštalovat', postupujte podľa pokynov na letáku *Prvé kroky*.

# *Kapitola 4 Ovládací panel*

# *Tlačidlá a indikátory*

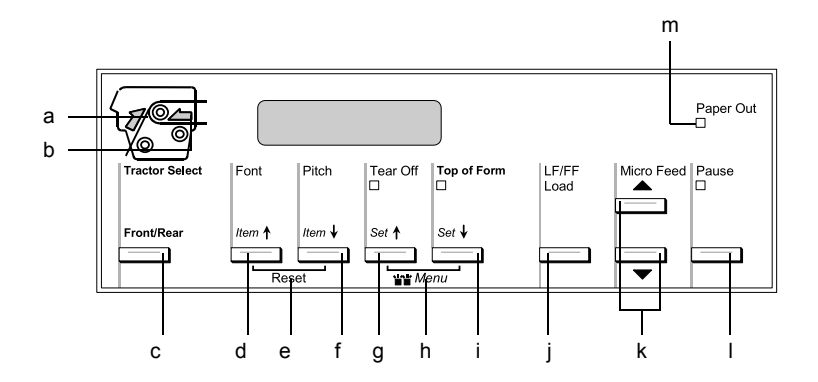

a Indikátor Tractor Select Front (Voľba predného podávacieho mechanizmu)

> Svieti, ak je zvolený predný podávací mechanizmus. Svieti zeleno, ak je vložený papier. Ak sa papier minie, svieti červeno.

b Indikátor Tractor Select Rear (Voľba zadného podávacieho mechanizmu)

> Svieti, ak je zvolený zadný podávací mechanizmus. Svieti zeleno, ak je vložený papier. Ak sa papier minie, svieti červeno.

#### c Tlačidlo Front/Rear (Predný/zadný)

Vyberie predný alebo zadný podávací mechanizmus. Ak bol papier vložený v jednom z podávacích mechanizmov, vytiahnite najskôr výtlačky a potom stlačením tohto tlačidla aktivujte požadovaný podávací mechanizmus.

- d Tlačidlo Font (Písmo) (Item $\triangle$  /Položka/)
	- ❏ Slúži na voľbu písma tlačiarne. Informácie o voľbe písma nájdete v časti "Voľ[ba písma a rozstupu" na strane 89](#page-88-0).
	- ❏ Ak tlačiareň prejde do režimu SelecType (Vybrat' typ) a režimu východiskového nastavenia, toto tlačidlo funguje ako tlačidlo Item  $\triangle$  (Položka). Tlačidlo Item  $\triangle$  slúži na voľbu predchádzajúcej ponuky. Podrobnosti sú uvedené v časti ["Zmena nastavenia tla](#page-102-0)čiarne" na strane 103.

#### e Reset

Ak stlačíte súčasne tlačidlá Font (Písmo) a Pitch (Rozstup), vyrovnávacia pamät' sa vymaže a tlačiareň sa vráti k východiskovým nastaveniam.

- f Tlačidlo Pitch (Rozstup) (Item↓ /Položka/)
	- ❏ Slúži na voľbu nastavenia rozstupu. Informácie o nastavení rozstupu nájdete v časti "Voľba písma a rozstupu" na [strane 89](#page-88-0).
	- ❏ Ak tlačiareň prejde do režimu SelecType (Vybrat' typ) a režimu východiskového nastavenia, toto tlačidlo funguje ako tlačidlo Item  $\bullet$  (Položka). Tlačidlo Item  $\bullet$  slúži na voľbu ďalšieho menu. Podrobnosti sú uvedené v časti ["Zmena nastavenia tla](#page-102-0)čiarne" na strane 103.

#### g Tlačidlo Tear Off (Odtrhnutie/Priečinok) (Set $\triangleq$ /Nastavit/)

- ❏ Slúži na zavedenie nekonečného papiera do polohy odtrhnutia.
- ❏ Ak tlačiareň prejde do režimu SelecType (Vybrat' typ) a režimu východiskového nastavenia, toto tlačidlo funguje ako tlačidlo Set  $\triangleq$  (Nastavit). Tlačidlom Set  $\triangleq$  (Nastavit) je možné zvolit' predchádzajúcu hodnotu položky nastavenia. Podrobnosti sú uvedené v časti ["Zmena nastavenia tla](#page-102-0)čiarne" [na strane 103.](#page-102-0)

Indikátor Tear Off (Odtrhnutie)

Svieti, ak je papier v polohe odtrhnutia.

h Ponuka

Ak súčasne stlačíte tlačidlá Tear Off (Odtrhnutie) a Top of Form (Začiatok strany), tlačiareň aktivuje alebo deaktivuje režim SelecType (Vybrat' typ). v tomto režime môžu byt' zadané rôzne nastavenia tlačiarne. Podrobnosti sú uvedené v časti "Zmena nastavení v režime SelecType (Vybrat' typ)" na [strane 103](#page-102-1).

- i Tlačidlo Top of Form (Začiatok strany) (Set+ /Nastavit/)
	- ❏ Aktivuje režim polohy hornej časti strany a nastaví novú polohu hornej časti strany po úprave tlačidlami Micro Feed (Mikroposuv).
	- ❏ Ak tlačiareň prejde do režimu SelecType (Vybrat' typ) a režimu východiskového nastavenia, toto tlačidlo funguje ako tlačidlo Set  $\bullet$  (Nastaviť). Tlačidlom Set  $\bullet$  (Nastaviť) je možné vybrat' ďalšiu hodnotu položky nastavenia. Podrobnosti sú uvedené v časti "Zmena nastavenia tlač[iarne" na strane 103.](#page-102-0)

Indikátor Top of Form (Začiatok strany)

Svieti, ak je tlačiareň v režime hornej časti strany alebo odtrhnutia.

- j Tlačidlo LF/FF Load (LF/FF Zaviest')
	- ❏ Zavedie nekonečný papier, ak sa papier v tlačiarni minie.
	- ❏ Krátkym stlačením tohto tlačidla sa papier môže posúvat' do tlačiarne po jednotlivých riadkoch.
	- ❏ Pridržaním tohto tlačidla na niekoľko sekúnd sa nekonečný papier dá posunút' na hornú čast' nasledujúcej strany.
- k Tlačidlá Micro Feed (Mikroposuv)

Upraví polohu papiera, napríklad začiatok strany alebo polohu odtrhnutia.

- l Tlačidlo Pause (Pozastavit') Slúži na dočasné zastavenie a (pri opätovnom stlačení) obnovenie tlače. Indikátor Pause (Pozastavit')
	- ❏ Svieti, ak je tlačiareň pozastavená.
	- ❏ Bliká, ak je tlačová hlava prehriata.
- m Indikátor Paper Out (Minul sa papier)
	- ❏ Svieti, ak sa v tlačiarni minul papier.
	- ❏ Bliká, ak papier uviazne alebo tlačiareň nedokáže papier vysunút'.

# <span id="page-88-0"></span>*Voľba písma a rozstupu*

Podľa nasledujúcich pokynov môžete pomocou tlačidiel na ovládacom paneli tlačiarne zvolit' písmo a rozstup.

#### *Poznámka:*

- ❏ *Nastavenia v programových aplikáciách obvykle potlačia nastavenia na ovládacom paneli tlačiarne. Ak chcete dosiahnut' čo najlepšie výsledky, využite na voľbu písma a iné nastavenia aplikáciu.*
- ❏ *Dostupný rozstup závisí od typu zvoleného písma. Ďalšie informácie nájdete v nasledujúcej tabuľke.*

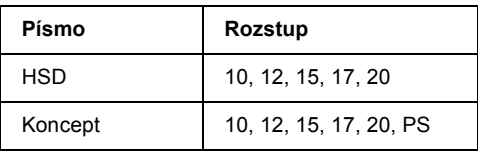

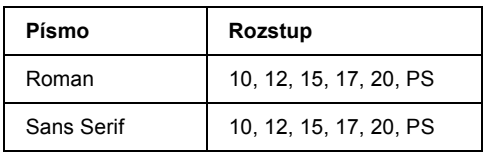

- 1. Presvedčite sa, či neprebieha tlač.
- 2. Stlačte tlačidlo Font (Písmo). Na displeji sa zobrazí informácie o prvom dostupnom písme. Podľa potreby stlačte tlačidlo Font (Písmo) opakovane, kým sa neobjaví požadované písmo. V priebehu niekoľkých sekúnd sa obnoví pôvodný stav displeja a vybrané písmo bude nastavené.
- 3. Stlačte tlačidlo Pitch (Rozstup). Na displeji sa zobrazia informácie o prvom dostupnom písme. Podľa potreby stlačte tlačidlo Pitch (Rozstup) opakovane, kým sa neobjaví požadovaný rozstup. v priebehu niekoľkých sekúnd sa obnoví pôvodný stav displeja a vybraný rozstup bude nastavený.

# *Nastavenie tlačiarne*

Pomocou ovládacieho panela tlačiarne môžete nastavit' veľa funkcií tlačiarne. Hoci sa tieto funkcie spravidla dajú nastavit' prostredníctvom software alebo ovládača tlačiarne, môže nastat' situácia, keď bude nutné zmenit' nastavenie pomocou režimu SelecType (Vybrat' typ) a režimu východiskového nastavenia.

Podrobný popis nastavení, ktoré sa dajú zmenit' v režime SelecType (Vybrat' typ) a v režime východiskového nastavenia, je uvedený v časti ["Popis nastavení tla](#page-90-0)čiarne" na strane 91. Pokyny ku zmenám nastavení sú uvedené v časti ["Zmena nastavenia tla](#page-102-0)čiarne" na strane 103.

# <span id="page-90-0"></span>*Popis nastavení tlačiarne*

V tejto časti nájdete popis nastavení a možností dostupných v režime SelecType (Vybrat' typ) a v režime východiskového nastavenia.

# *Režim SelecType (Vybrat' typ)*

Nastavenia dostupné v režime SelecType (Vybrat' typ) nájdete v nasledujúcej tabuľke. Podrobný popis nasleduje za tabuľkou.

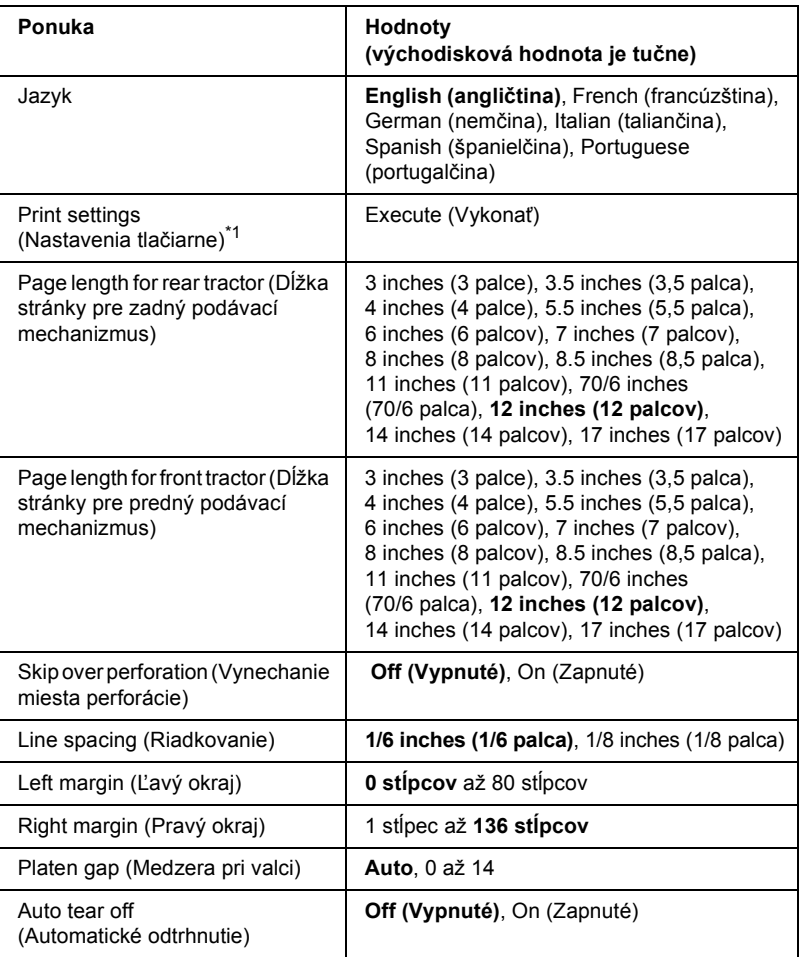

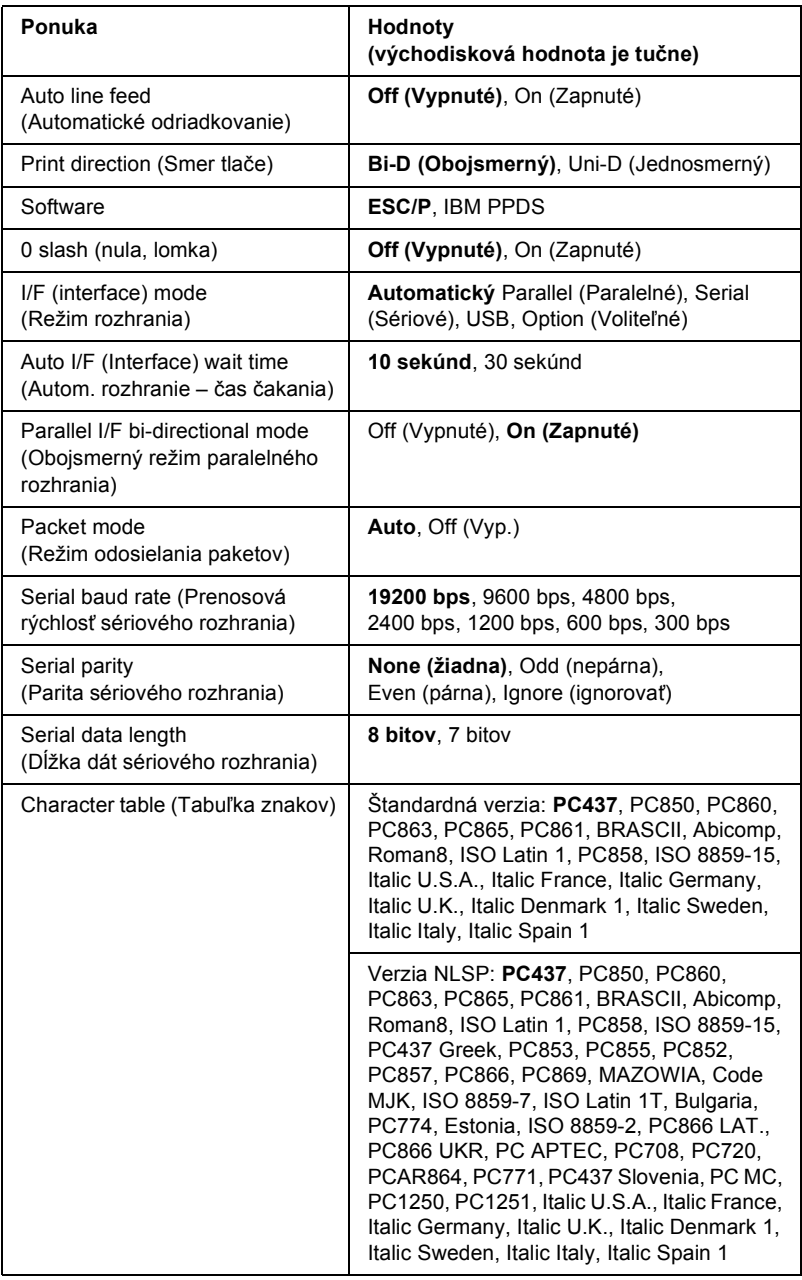

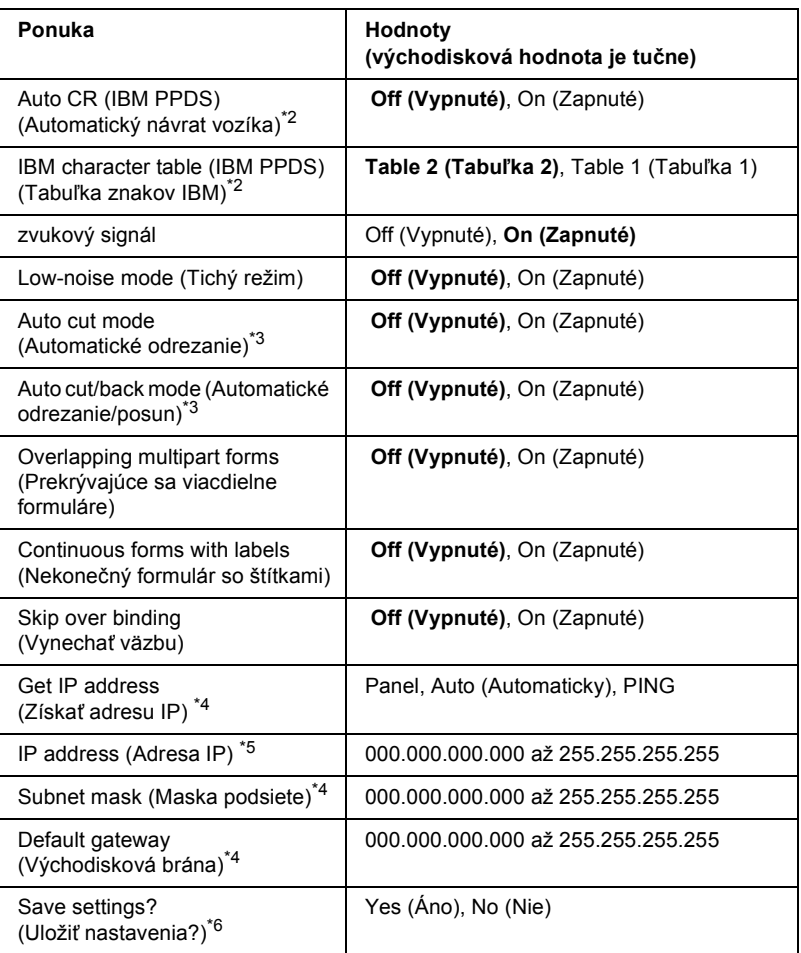

\*1 Len čo sa zobrazí táto položka, stlačením tlačidla Set  $\blacklozenge$  (Nastaviť) (Top of Form – horná čast' stránky) vytlačte všetky aktuálne nastavenia.

- \*2 Toto nastavenie je dostupné len v režime emulácie IBM PPDS.
- \*<sup>3</sup> Je k dispozícii, len ak je nainštalovaná voliteľná rezačka perforovaného papiera (#C81570X).
- \*4 Tieto nastavenia sú dostupné, len ak je nainštalovaný voliteľný tlačový server.
- \*5 Toto nastavenie je k dispozícii, len ak je nainštalovaný voliteľný tlačový server a ak je položka Get IP address (Získat' adresu IP) nastavená na Panel alebo PING.

\*6 Táto ponuka sa objaví po stlačení tlačidiel Menu (Tear Off /Odtrhnutie/ a Top of Form /Začiatok strany/) v režime SelecType (Vybrat' typ).

# *Page length for rear tractor (Dĺžka stránky pre zadný podávací mechanizmus)*

Toto nastavenie umožňuje nastavit' dĺžku stránky (v palcoch) pre nekonečný papier zavedený do zadného tlačného podávacieho mechanizmu.

# *Page length for front tractor (Dĺžka stránky pre predný podávací mechanizmus)*

Toto nastavenie umožňuje nastavit' dĺžku stránky (v palcoch) pre nekonečný papier zavedený do predného tlačného podávacieho mechanizmu.

# *Skip over perforation (Vynechanie miesta perforácie)*

Ak je táto funkcia aktivovaná, tlačiareň vloží medzi posledný vytlačený riadok na jednej stránke a prvý vytlačený riadok na nasledujúcej stránke palcový okraj (25,4 mm). Pretože väčšina nastavení okrajov v aplikáciách potlačí nastavenie okrajov na ovládacom paneli, odporúčame tieto nastavenia používat' len v prípadoch, keď nie je možné nastavit' horný a dolný okraj v aplikácii.

# *Line spacing (Riadkovanie)*

Pre riadkovanie je možné vybrat' hodnotu 1/6 inches (1/6 palca) alebo 1/8 inches (1/8 palca).

# *Left margin (Ľavý okraj)*

Nastaví ľavý okraj (v stĺpcoch). Okraj sa nastavuje v stĺpcoch 10 znakov na palec bez ohľadu na nastavený rozstup.

# *Right margin (Pravý okraj)*

Nastaví pravý okraj (v stĺpcoch). Okraj sa nastavuje v stĺpcoch 10 znakov na palec bez ohľadu na nastavený rozstup.

## *Platen gap (Medzera pri valci)*

Táto ponuka slúži na nastavenie hrúbky papiera. Ak vyberiete nastavenie Auto, tlačiareň sa automaticky nastaví podľa hrúbky vloženého papiera. Ak chcete nastavenie zadať ručne, vyberte hodnotu 0 až 14. Ak používate prekrývajúce sa viacdielne formuláre, vyberte hodnotu 0 až 14 podľa hrúbky použitého papiera.

#### *Auto tear off (Automatické odtrhnutie)*

Ak je aktivovaná funkcia automatického odtrhnutia a používate nekonečný papier s predným alebo zadným tlačným podávacím mechanizmom, tlačiareň automaticky posunie perforáciu papiera na polohu odtrhnutia, kde je možné vytlačenú stránku (stránky) jednoducho odtrhnút'. Len čo tlačiareň obdrží ďalšie dáta, automaticky posunie papier spät' na pozíciu začiatku formulára a začne tlač, aby bola využitá celá nasledujúca stránka.

Ak je funkcia automatického odtrhávania deaktivovaná a používate nekonečný papier s predným alebo zadným tlačným podávacím mechanizmom, je treba posunút' perforáciu papiera na polohu odtrhnutia ručne pomocou tlačidla Tear Off/Bin (Odtrhnutie/Priečinok) a Micro Feed (Mikroposuv). Viac informácií nájdete v časti "Odtrhnutie vytlač[enej strany" na strane 31](#page-30-0).

# *Auto line feed (Automatické odriadkovanie)*

Ak je aktivovaná funkcia automatického odriadkovania (auto line feed), za každý prijatý kód pre návrat na začiatok riadku (CR) bude priradený kód posunu riadku (LF).

# *Print direction (Smer tlače)*

Môžete zvolit' obojsmernú tlač (Bi-D) alebo jednosmernú tlač (Uni-D). Tlač je spravidla obojsmerná. Jednosmerná tlač však umožňuje presné zvislé zarovnanie.

## *Software*

Ak zvolíte možnost' ESC/P, tlačiareň bude pracovat' v režime EPSON ESC/P. Ak zvolíte možnost' IBM PPDS, tlačiareň bude emulovat' tlačiareň IBM.

# *0 slash (nula, lomka)*

Ak je táto funkcia aktivovaná, má nulový znak lomku  $(\emptyset)$ . Ak je táto funkcia deaktivovaná, je nulový znak bez lomky (0). Lomka umožňuje jednoducho rozlíšiť veľké písmeno "O" a nulu.

# *I/F (interface) mode (Režim rozhraní)*

Okrem zabudovaného paralelného rozhrania, sériového rozhrania a rozhrania USB je tlačiareň vybavená zásuvkou pre doplnkové rozhranie. Pre režim rozhraní môžete zvolit' možnosť Auto, Parallel (Paralelné), Serial (Sériové), USB alebo Optional (Voliteľné). Ak zvolíte možnosť Auto, tlačiareň automaticky zvolí rozhranie, ktoré prijíma dáta a bude toto rozhranie používat' až do konca tlačovej úlohy. Nastavenie Auto umožňuje zdieľanie tlačiarne viacerými počítačmi bez zmeny režimu rozhrania.

Ak je k tlačiarni pripojený len jeden počítač, v závislosti od rozhrania počítača sa dá zvolit' Parallel (Paralelné), Serial (Sériové), USB alebo Optional (Voliteľné).

# *Auto I/F (Interface) wait time (Autom. rozhranie – čas čakania)*

Ak je tlačiareň v režime automatického rozhrania a v čase stanovenom v tomto nastavení neprijíma žiadne dáta z aktuálne zvoleného rozhrania, zistí, ktoré rozhranie dáta prijíma a prepne sa na toto rozhranie. Čas čakania automatického rozhrania môže mat' zadanú hodnotu 10 sekúnd alebo 30 sekúnd.

# *Parallel I/F bi-directional mode (Obojsmerný režim paralelného rozhrania)*

Ak je aktivovaná táto funkcia, tlačiareň bude používat' režim obojsmerného prenosu paralelného rozhrania. Ak režim obojsmerného prenosu nechcete používat', vypnite túto voľbu.

## *Packet mode (Režim odosielania paketov)*

Ak tlačíte zo systému Windows pomocou ovládača tlačiarne na disku CD-ROM so software k tlačiarni, ktorý ste dostali zároveň s tlačiarňou, skontrolujte, či bola aktivovaná voľba Auto. Ak počas tlače máte problémy s pripojením z aplikácií v iných operačných systémoch (napríklad DOS), vypnite túto funkciu.

# *Serial baud rate (Prenosová rýchlost' sériového rozhrania)*

Ak je dispozícii len pre prenos dát cez sériové rozhranie. Túto možnost' použite na nastavenie rýchlosti prenosu dát (v baudoch) pre sériové rozhranie. Prenosová rýchlost' sa meria v bitoch za sekundu (bps). Informácie o správnom nastavení nájdete v príručke k počítaču alebo v dokumentácii k software.

#### *Serial parity (Parita sériového rozhrania)*

Ak je dispozícii len pre prenos dát cez sériové rozhranie. Paritný bit sa pridá k dátam a zist'uje chyby dát. Ak je táto možnost' nastavená na hodnotu None (Žiadna), paritný bit sa k dátam nepridá. Ak je táto položka nastavená na Ignore (Ignorovat'), paritný bit sa k dátam pridá, ale tlačiareň dáta prijme, hoci bude zistená chyba.

#### *Serial data length (Dĺžka dát sériového rozhrania)*

Je k dispozícii len pre prenos dát cez sériové rozhranie. Dĺžku dát sériového rozhrania nastavte na hodnotu 8 bitov alebo 7 bitov. Informácie o správnom nastavení nájdete v príručke k počítaču alebo v dokumentácii k software.

# *Character table (Tabuľka znakov)*

Existuje možnost' zvolit' rôzne tabuľky znakov vrátane niekoľkých medzinárodných znakových súprav pre tabuľku znakov v kurzíve. Toto nastavenie sa používa pre tlač bez použitia ovládača tlačiarne.

Ak používate ovládač tlačiarne, zmeňte nastavenie ovládača tlačiarne. Podrobné informácie nájdete v časti "Prehľ[ad nastavení ovláda](#page-54-0)ča tlač[iarne" na strane 55](#page-54-0).

# *Auto CR (IBM PPDS)*

Toto nastavenie je dostupné len v režime emulácie IBM PPDS. Ak je funkcia automatického návratu vozíka aktivovaná, za každý kód odriadkovania (LF) alebo kód ESC J bude priradený kód pre návrat vozíka (CR), aby sa nasledujúca tlačová pozícia presunula k ľavému okraju. Ak je táto funkcia deaktivovaná, je treba po kóde odriadkovania odoslat' ešte kód pre návrat vozíka (CR), aby sa tlačová pozícia presunula k ľavému okraju.

# *IBM character table (IBM PPDS) (Tabuľka znakov IBM)*

Toto nastavenie je dostupné len v režime emulácie IBM PPDS. Tabuľka znakov IBM má možnost' voľby nastavenia Table 2 (Tabuľka 2) alebo Table 1 (Tabuľka 1).

# *Zvukový signál*

Ak sa stane chyba, tlačiareň vydá zvukový signál (pípnutie). Podrobné informácie o chybách tlačiarne nájdete v časti "Použitie chybových [indikátorov" na strane 110.](#page-109-0) Ak nechcete, aby tlačiareň vydávala pri výskyte chyby zvukový signál, vypnite toto nastavenie.

# *Low-noise mode (Tichý režim)*

Ak vyberiete nastavenie On (Zapnuté), hlučnost' sa zníži, ale klesne aj rýchlost' tlače.

## *Auto cut mode (Automatické orezanie)*

Je k dispozícii, len ak je v tlačiarni nainštalovaná voliteľná rezačka perforovaného papiera (#C81570X). Ak nastavíte hodnotu On (Zapnuté), rezačka automaticky odreže každú stránku v mieste perforácie. Ak zapínate uvedené funkcie, dodržiavajte nasledujúce pokyny:

- ❏ Papier musí mat' dĺžku aspoň 10 cm.
- ❏ Pozíciu hornej časti stránky nemeňte pomocou tlačidla Top of Form (Horná čast' stránky).
- ❏ Nepodávajte papier pomocou tlačidiel Micro Feed (Mikroposuv).
- ❏ Nikdy nerežte štítky, nekonečný papier so štítkami ani prekrývajúce sa viacdielne formuláre.
- ❏ Ak spôsob rezania nastavíte pomocou nastavenia zdroja papiera v ovládači tlačiarne, režim Auto cut (Automatické orezanie) bude potlačený.

#### *Auto cut/back mode (Automatické orezanie/posun)*

Je k dispozícii, len ak je v tlačiarni nainštalovaná voliteľná rezačka perforovaného papiera (#C81570X). Ak túto funkciu zapnete, tlačiareň počas tlače automaticky odreže každú stránku v mieste perforácie a posunie papier do polohy hornej časti stránky.

# *Overlapping multipart forms (Prekrývajúce sa viacdielne formuláre)*

Ak vyberiete nastavenie On (Zapnuté), je možné tlačit' na prekrývajúce sa viacdielne formuláre s rôznou hrúbkou.

# *Continuous forms with labels (Nekonečný formulár so štítkami)*

Ak vyberiete nastavenie On (Zapnuté), môžete tlačit' na nekonečný formulár so štítkami. Polohu štítka je možné nastavit' v režime východiskového nastavenia. Podrobnosti sú uvedené v časti "Úprava [polohy štítka" na strane 30](#page-29-0).

# *Skip over binding (Vynechat' väzbu)*

Ak vyberiete nastavenie On (Zapnuté), v priebehu zavádzania papiera tlačová hlava vynechá oblast' väzby na ľavom a pravom okraji viacdielnych formulárov. To zjednodušuje zavádzanie papiera a zabraňuje jeho uviaznutiu.

# *Get IP address (Získat' adresu IP)*

Toto nastavenie je dostupné, len ak je nainštalovaný voliteľný tlačový server. Je možné vybrat' metódu získavania adresy IP. Ak zvolíte nastavenie Panel, adresa IP bude získaná z ovládacieho panela. Podrobnosti sú uvedené v časti "Nastavenie adresy IP z ovládacieho [panela" na strane 168.](#page-167-0) Informácie o tomto nastavení, ak je zvolená položka Auto alebo Ping, nájdete v príručke k tlačovému serveru.

# *IP address (Adresa IP)*

Toto nastavenie je k dispozícii, len ak je nainštalovaný voliteľný tlačový server a ak je položka Get IP address (Získat' adresu IP) nastavená na Panel alebo Ping. Pomocou tohto nastavenia je možné nastavit' adresu IP tlaèiarne.

# *Subnet mask (Maska podsiete)*

Toto nastavenie je dostupné, len ak je nainštalovaný voliteľný tlačový server. Pomocou tohto nastavenia je možné nastavit' masku podsiete tlačiarne.

# *Default gateway (Východisková brána)*

Toto nastavenie je dostupné, len ak je nainštalovaný voliteľný tlačový server. Pomocou tohto nastavenia je možné nastavit' východiskovú bránu tlačiarne.

# *Save settings? (Uložit' nastavenia?)*

Táto ponuka sa objaví po stlačení tlačidiel Menu (Tear Off /Odtrhnutie/ a Top of Form /Začiatok strany/) v režime SelecType (Vybrat' typ). Ak vyberiete nastavenie Yes (Áno), aktuálne nastavenie režimu SelecType (Vybrat' typ) sa uloží.

## *Režim východiskového nastavenia*

V režime východiskového nastavenia sa dajú nastavit' funkcie použitia nekonečného formulára so štítkami a zámok ovládacieho panela. Položky tohto nastavenia nájdete v nasledujúcich tabuľkách.

#### *Continuous forms with labels (Nekonečný formulár so štítkami)*

Nasledujúce nastavenia sú k dispozícii, len ak pre nastavenie Continuous forms with label (Nekonečný formulár so štítkami) vyberiete On (Zapnuté) v režime SelecType (Vybrat' typ).

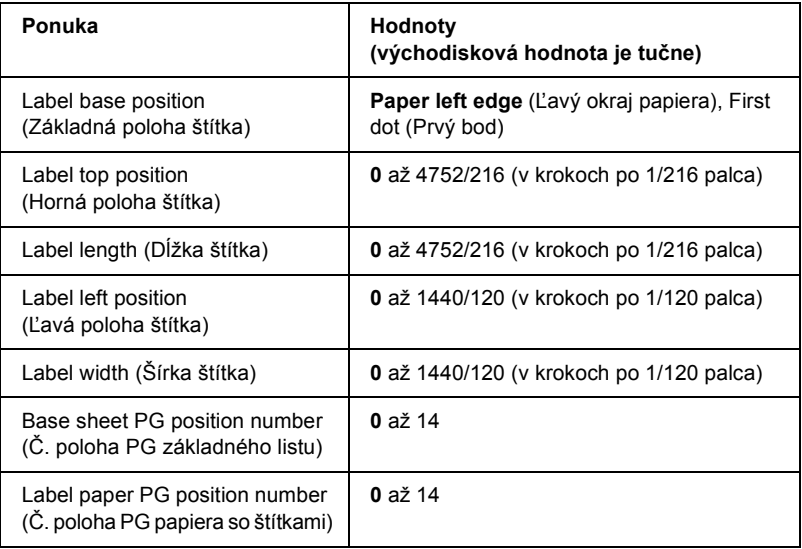

*Panel lock out (Zámok panela)*

| Ponuka                                    | <b>Hodnoty</b><br>(východisková hodnota je tučne) |
|-------------------------------------------|---------------------------------------------------|
| Pause function (Pozastaviť)               | Unlock (Odomknúť), Lock (Zamknúť)                 |
| Micro Feed function<br>(Mikroposuv)       | Unlock (Odomknúť), Lock (Zamknúť)                 |
| Load function (Zaviesť)                   | Unlock (Odomknúť), Lock (Zamknúť)                 |
| LF function (Odriadkovanie)               | Unlock (Odomknúť), Lock (Zamknúť)                 |
| FF function (Podanie stránky)             | Unlock (Odomknúť), Lock (Zamknúť)                 |
| Top of Form function<br>(Začiatok strany) | Unlock (Odomknúť), Lock (Zamknúť)                 |
| Tear Off function (Odtrhnutie)            | Unlock (Odomknúť), Lock (Zamknúť)                 |
| Font function (Písmo)                     | Unlock (Odomknúť), Lock (Zamknúť)                 |
| Pitch function (Rozstup)                  | Unlock (Odomknúť), Lock (Zamknúť)                 |
| Front/Rear function<br>(Predný/zadný)     | Unlock (Odomknúť), Lock (Zamknúť)                 |
| Menu function (Ponuka)                    | Unlock (Odomknúť), Lock (Zamknúť)                 |
| Reset function                            | Unlock (Odomknúť), Lock (Zamknúť)                 |

Ak pre nastavenie vyberiete položku Unlock (Odomknút'), dané tlačidlo sa dá používat', aj keď je režim zámku panela aktívny. Ak pre nastavenie vyberiete položku Lock (Odomknút'), dané tlačidlo sa nedá používat', kým je tlačiareň v režime zámku panela.

# <span id="page-102-0"></span>*Zmena nastavenia tlačiarne*

# <span id="page-102-1"></span>*Zmena nastavení v režime SelecType (Vybrat' typ)*

Nasledujúca tabuľka uvádza základné funkcie jednotlivých tlačidiel v režime SelecType (Vybrat' typ).

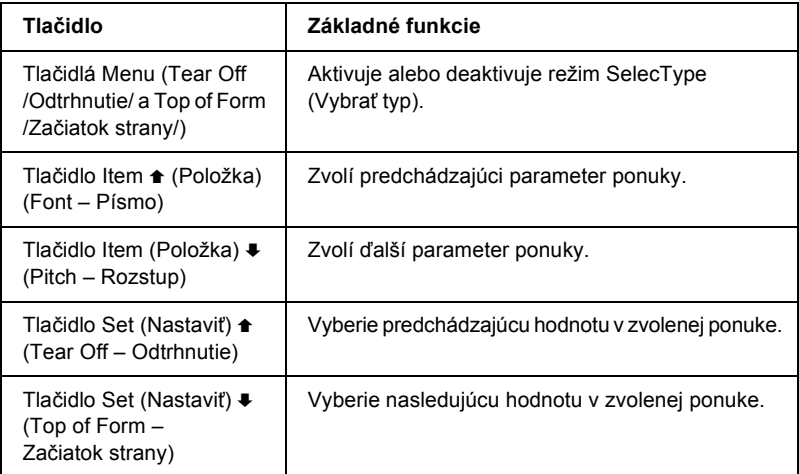

Ak chcete prejst' do režimu SelecType (Vybrat' typ) a zmenit' nastavenie, postupujte nasledujúcim spôsobom:

#### *Poznámka:*

*Ak tlačiareň vypnete pred ukončením režimu SelecType (Vybrat' typ), všetky vykonané zmeny budú zrušené, to znamená, že sa neuložia.*

- 1. Skontrolujte, či je vložený papier.
- 2. Ponuku SelecType (Vybrat' typ) aktivujte tlačidlami Menu (Tear Off /Odtrhnutie/ a Top of Form /Začiatok strany/). Na displeji sa objaví zvolený jazyk pre tento režim.
- 3. Ak sa neobjaví požadovaný jazyk, opakovane stlačte tlačidlo Set ← (Nastaviť) (Tear Off /Odtrhnutie/) alebo Set • (Nastaviť) (Top of Form /Začiatok strany/), kým sa na displeji neobjaví požadovaný jazyk.
- 4. Tlačidlom Item ♦ (Položka) (Pitch /Rozstup/) nastavte požadovaný jazyk.

#### *Poznámka:*

*Vybraný jazyk sa tiež použije pre ostatné nastavenia, režimy a skúšobné výtlačky (napríklad režim východiskového nastavenia alebo tlač hexadecimálneho výpisu).*

- 5. Ak vyberiete položku Print Settings (Tlač nastavení), stlačením tlačidla Set ♦ (Nastaviť) (Top of Form /Začiatok strany/), vytlačíte aktuálne nastavenie.
- 6. Tlačidlom Item  $\triangle$  (Položka) (Font /Písmo/) alebo Item  $\triangle$  (Položka) (Pitch /Rozstup/) vyberte parametre ponuky, ktoré chcete zmenit'.

# *Poznámka:*

*Ponuky sa dá prehliadať, ak podržíte tlačidlo* Item  $\triangle$  (Položka) (Font /Písmo/) *alebo* Item D (Položka) (Pitch /Rozstup/) *na niekoľko sekúnd.*

7. Tlaèidlom Set ← (Nastaviť) (Tear Off /Odtrhnutie/) alebo Set + (Nastavit') (Top of Form /Začiatok strany/) vyberte požadované hodnoty vybraného parametra.

# *Poznámka:*

*Hodnoty sa dajú prehliadať, ak podržite tlačidlo* Set  $\triangle$  (Nastaviť) (Tear Off /Odtrhnutie/) *alebo* Set ♦ (Nastavit) (Top of Form /Začiatok strany/) *na niekoľko sekúnd.*

8. Po nastavení zvoleného parametra môžete pokračovat' v úprave ďalších parametrov stlačením tlačidla Item  $\bullet$  (Položka) alebo Item  $\bullet$ .

#### *Poznámka:*

*Ak je zobrazený posledný parameter ponuky a stlačíte tlačidlo, znovu sa zobrazí prvá voľba.*

- 9. Keď dokončíte nastavenie, stlačte tlačidlá Menu (Tear Off /Odtrhnutie/ a Top of Form /Začiatok strany/).
- 10. Na displeji sa objaví položka Save Setting (Uložit' nastavenia). Ak chcete nastavenia uložiť, zvoľte Yes (Áno) tlačidlom Set  $\triangle$ (Nastavit') (Tear Off /Odtrhnutie/). Ak nastavenia uložit' nechcete, vyberte No (Nie) tlaèidlom Set  $\blacktriangleright$  (Nastavit) (Top of Form /Začiatok strany/).

Ukončí sa režim SelecType (Vybrat' typ).

#### *Poznámka:*

*Ak tlačiareň vypnete pred ukončením režimu SelecType (Vybrat' typ), všetky vykonané zmeny budú zrušené, to znamená. že sa neuložia.*

# <span id="page-104-0"></span>*Zmena nastavení režimu východiskového nastavenia*

Nasledujúca tabuľka uvádza základné funkcie jednotlivých tlačidiel v režime východiskového nastavenia.

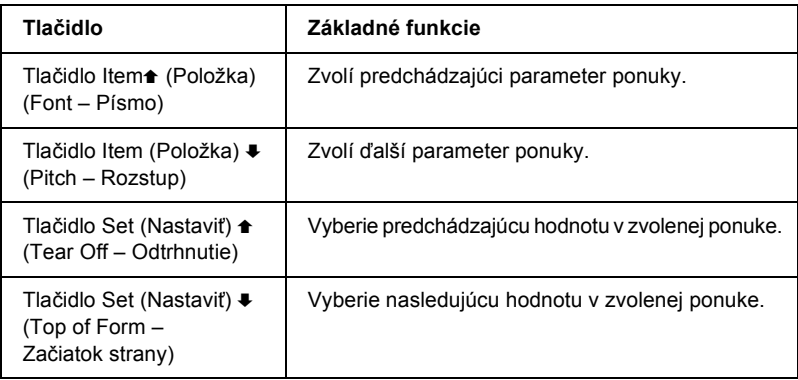

Ak chcete prejst' do režimu východiskového nastavenia a zmenit' nastavenia, postupujte nasledujúcim spôsobom:

# *Poznámka:*

*Ak tlačiareň vypnete pred ukončením režimu východiskového nastavenia, všetky zmeny, vykonané pred vypnutím sa uložia.*

1. Skontrolujte, či bol do tlačiarne vložený papier a tlačiareň vypnite.

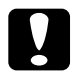

c*Upozornenie: Po každom vypnutí tlačiarne počkajte aspoň pät' sekúnd, než ju znova zapnete, inak by sa mohla poškodit'.*

2. Zapnite tlačiareň a súčasne podržte tlačidlo Font (Písmo). Aktivuje sa režim východiskového nastavenia. Na displeji sa zobrazí položka Setting mode (Režim nastavenia).

# *Poznámka:*

*Pokyny a aktuálne nastavenia sa vytlačia v jazyku nastavenom v režime SelecType (Vybrat' typ). Ak chcete nastavit' iný jazyk, zmeňte ho v režime SelecType (Vybrat' typ). Podrobnosti sú uvedené v časti ["Zmena nastavení v režime SelecType \(Vybrat' typ\)" na](#page-102-1)  [strane 103.](#page-102-1)*

3. Vyberte jednu z troch hlavných ponúk tlačidlom Set  $\triangle$  (Nastaviť) (Tear Off / Odtrhnutie/) alebo Set  $\bullet$  (Nastavit) (Top of Form /Začiatok strany/).

# *Poznámka:*

*Hodnoty sa dajú prehliadať, ak podržíte tlačidlo* Set  $\triangle$  (Nastaviť) (Tear Off /Odtrhnutie/) *alebo* Set ♦ (Nastavit') (Top of Form /Začiatok strany/) *na niekoľko sekúnd.*

4. Ak vyberiete položku Print Settings (Tlač nastavení), stlačením tlačidla Item · (Položka) (Pitch /Rozstup/) vytlačíte aktuálne nastavenie.

Ak vyberiete Form w/labels (Formulár so štítkami) alebo Panel lock out (Zámok panela), tlačidlom Item  $\triangle$  (Položka) (Font /Písmo/) alebo Item ♦ (Položka) (Pitch /Rozstup/) vyberte nastavenie, ktoré chcete zmenit' a prejdite k ďalšiemu kroku.

#### *Poznámka:*

*Ponuka sa dá prehliadať, ak podržíte tlačidlo* ltem  $\triangle$  (Položka) (Font /Písmo/) *alebo* Item D (Položka) (Pitch /Rozstup/) *na niekoľko sekúnd.*

5. Tlačidlom Set  $\triangle$  (Nastavit') (Tear Off /Odtrhnutie/) alebo Set  $\triangle$ (Nastavit') (Top of Form /Začiatok strany/) vyberte poћadovanй hodnoty vybranйho parametra.

#### *Poznámka:*

*Hodnoty sa dajú prehliadať, ak podržite tlačidlo* Set  $\triangle$  (Nastaviť) (Tear Off /Odtrhnutie/) alebo Set ♦ (Nastavit) (Top of Form /Začiatok strany/) *na niekoľko sekúnd.*

6. Keď nastavíte vybraný parameter, môžete pokračovat' v úprave ďalších parametrov stlačením tlačidla Item  $\bullet$  (Položka) alebo Item  $\bullet$ . Prípadne môžete režim východiskového nastavenia ukončit'

#### *Poznámka:*

*Ak je zobrazený posledný parameter ponuky a stlačíte tlačidlo, znovu sa zobrazí prvá voľba.*

7. Keď dokončíte nastavenia, vypnite tlačiareň.

Režim východiskového nastavenia sa ukončí a nastavenie sa uloží.

# *Režim ochrany*

V režime ochrany sa dá obmedzit' používanie tlačidiel na ovládacom paneli tlačiarne. Ak je v základnom nastavení zapnutý režim ochrany, je možné používať len tlačidlá Pause (Pozastaviť), Load (Zaviesť) a Tear Off (Odtrhnutie).

V režime ochrany sa dá určit', ktoré tlačidlá sa majú zamknút'. Pokyny týkajúce sa zmeny nastavenia režimu ochrany sú uvedené v časti "Zmena [nastavení režimu východiskového nastavenia" na strane 105.](#page-104-0)

# *Zapnutie a vypnutie režimu ochrany*

Režim ochrany je možné jednoducho zapnút' a vypnút' pomocou tlačidiel na ovládacom paneli.

Ak chcete zapnút' režim ochrany, postupujte nasledujúcim spôsobom:

1. Skontrolujte, či je tlačiareň vypnutá.

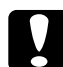

c*Upozornenie: Po každom vypnutí tlačiarne počkajte aspoň pät' sekúnd, než ju znova zapnete, inak by sa mohla poškodit'.*

2. Zapnite tlačiareň a súčasne podržte tlačidlá Font (Písmo) a Pitch (Rozstup). Tlačiareň vydá dva zvukové signály, ktoré označujú, že bol zapnutý režim ochrany.

Režim ochrany vypnete zopakovaním krokov 1 a 2. Tlačiareň vydá jeden zvukový signál, ktorý označuje vypnutie režimu ochrany.

Pokyny na zmenu funkcií, ktoré sa majú zablokovat', sú uvedené v časti ["Zmena nastavení režimu východiskového nastavenia" na strane 105.](#page-104-0)
# *Kapitola 5 Riešenie problémov*

## *Zistenie problému*

Problémy, ktoré môžu súvisiet' s rozhraním USB, sú podrobne popísané v časti ["Riešenie problémov s rozhraním USB" na strane 127](#page-126-0).

Ak sa problém netýka rozhrania USB, vykonajte pri odstránení problému dva kroky. Najprv problém určite a potom skúšajte pravdepodobné riešenia, až kým problém neodstránite.

Informácie, ktoré potrebujete na určenie a vyriešenie väčšiny zvyčajných problémov získate na ovládacom paneli tlačiarne pomocou nástroja EPSON Status Monitor 3 alebo vytlačením samočinného testu alebo hexadecimálneho výpisu. Pokyny nájdete nižšie v príslušnej časti.

Ak máte konkrétny problém s kvalitou tlače, problém s tlačou, ktorý sa netýka kvality, problém s podávaním papiera alebo ak tlačiareň vôbec netlačí, pokyny nájdete v príslušnej časti tejto kapitoly.

Riešenie problému bude možno vyžadovat' zrušenie tlače. Podrobné informácie nájdete v časti "Zrušenie tlač[e" na strane 78.](#page-77-0)

# *Použitie chybových indikátorov*

Príčiny mnohých bežných problémov s tlačiarňou sa dajú určit' pomocou indikátorov na ovládacom paneli a správ na displeji. Ak tlačiareň prestane tlačit' a rozsvieti sa alebo bliká niektorý indikátor a na displeji sa objaví správa alebo zaznie zvukový signál, problém sa dá určit' a vyriešit' pomocou nasledujúcej tabuľky. Ak nemôžete vyriešit' problém pomocou tabuľky, prejdite k časti "Problémy a ich riešenie" na [strane 115.](#page-114-0)

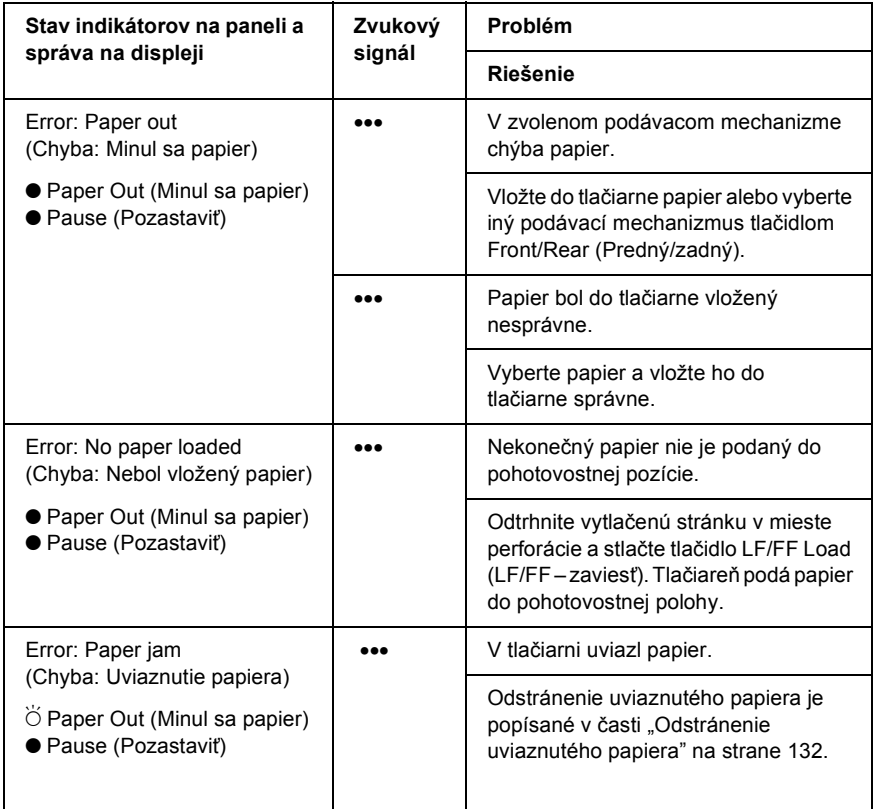

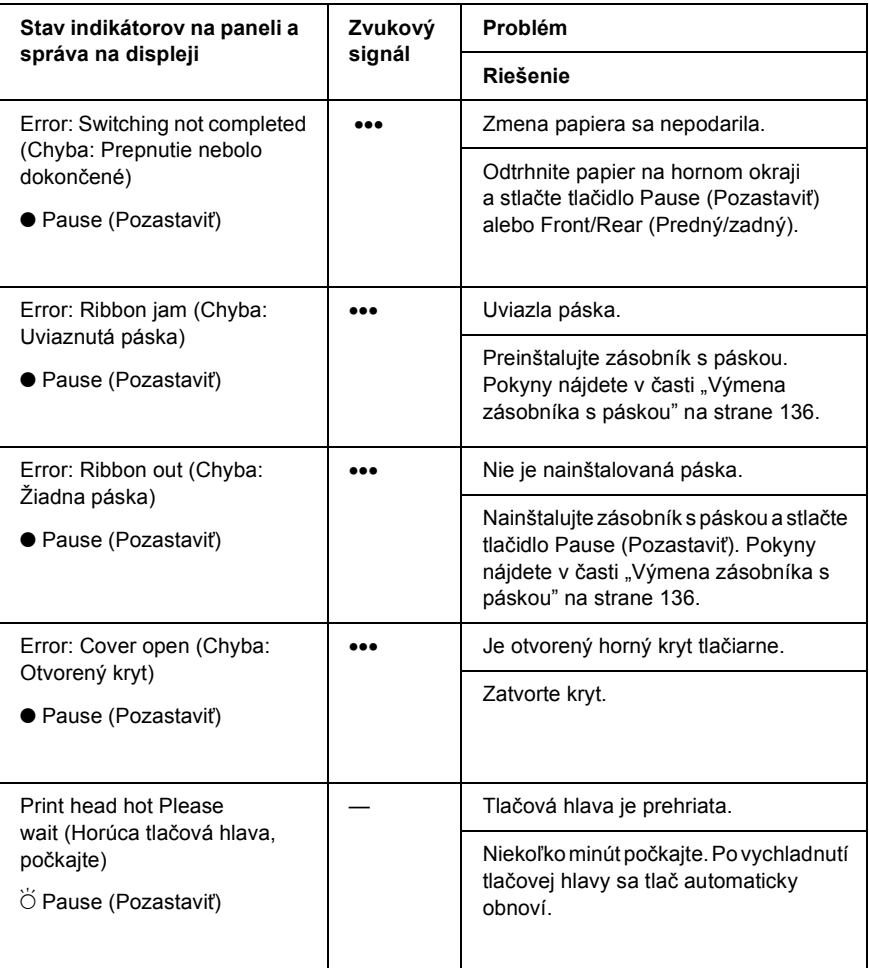

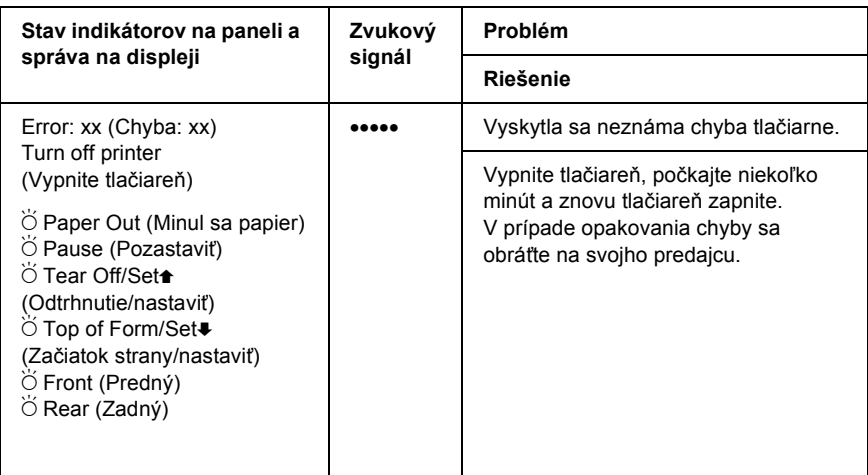

 $\bullet$  = svieti,  $\breve{\bigcirc}$  = bliká

••• = krátky rad signálov (tri pípnutia), ••••• = dlhý rad signálov (päť pípnutí)

#### *Poznámka:*

*Ak na ovládacom paneli stlačíte tlačidlo, ktorého funkcia nie je dostupná, tlačiareň vydá jeden zvukový signál.*

# *EPSON Status Monitor 3*

Nástroj EPSON Status Monitor 3 poskytuje hlásenia a grafické zobrazenie stavu tlačiarne.

Ak pri tlači nastane problém, zobrazí sa v okne Progress Meter (Ukazovateľ priebehu) chybové hlásenie.

# <span id="page-112-0"></span>*Tlač samočinného testu*

Samočinný test vám pomôže určiť, či je príčinou problémov tlačiareň alebo počítač.

- ❏ Ak sú výsledky samočinného testu v poriadku, tlačiareň pracuje správne; problém je pravdepodobne spôsobený nastavením ovládača tlačiarne, nastavením aplikácie, počítačom alebo komunikačným káblom. (Používajte len tienený komunikačný kábel).
- ❏ Ak sú výsledky samočinného testu nesprávne, je príčinou problémov tlačiareň. Možné príčiny a riešenia tohto problému nájdete v časti ["Problémy a ich riešenie" na strane 115](#page-114-0).

Pri samočinnom teste postupujte nasledujúcim spôsobom:

1. Tlačiareň musí byt' vypnutá a papier musí byt' v prednom alebo zadnom podávacom mechanizme.

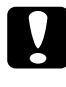

c*Upozornenie: Po každom vypnutí tlačiarne počkajte aspoň pät' sekúnd, než ju znova zapnete, inak by sa mohla poškodit'.*

2. Ak test chcete vytlačit' písmom Draft (Koncept), podržte pri zapnutí tlačiarne tlačidlo LF/FF Load (LF/FF – zaviesť). Ak chcete test vykonat' s použitím písma typu NLQ (takmer listová kvalita), podržte zapnuté tlačidlo tlačiarne Top of Form (Začiatok strany). Určitý zdroj problémov s tlačou vám pomôžu vyriešit' oba spôsoby vykonania samočinného testu, tlač v kvalite koncept je však rýchlejšia než tlač s písmom v takmer listovej kvalite (NLQ).

V priebehu niekoľkých sekúnd tlačiareň automaticky zavedie papier a začne tlačit' samočinný test. Vytlačí sa rad znakov.

#### *Poznámka:*

*Ak chcete test pozastavit', stlačte tlačidlo* Pause (Pozastavit')*. Ak chcete test obnovit', stlačte znovu tlačidlo* Pause (Pozastavit')*.* 3. Ak chcete samočinný test ukončit', stlačte tlačidlo Pause (Pozastavit'). Podľa potreby odtrhnite stranu a potom vypnite tlačiareň.

c*Upozornenie: V priebehu tlače samočinného testu nevypínajte tlačiareň. Najskôr vždy zastavte tlač tlačidlom* Pause (Pozastavit') *a potom tlačiareň vypnite.*

# <span id="page-113-0"></span>*Tlač hexadecimálneho výpisu*

Skúsení používatelia alebo programátori môžu povahu komunikačných problémov medzi tlačiarňou a aplikáciou určit' na základe hexadecimálneho výpisu. V režime hexadecimálneho výpisu tlačiareň tlačí všetky dáta, ktoré dostane z počítača, ako hexadecimálne hodnoty.

### *Poznámka:*

*Funkcia hexadecimálneho výpisu je určená pre počítače založené na systéme DOS.*

Pri tlači hexadecimálneho výpisu postupujte podľa nasledujúcich pokynov:

1. Skontrolujte, či bol do tlačiarne vložený papier a či je tlačiareň vypnutá.

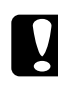

c*Upozornenie: Po každom vypnutí tlačiarne počkajte aspoň pät' sekúnd, než ju znova zapnete, inak by sa mohla poškodit'.*

2. Režim hexadecimálneho výpisu sa dá aktivovat' podržaním tlačidiel Top of Form (Začiatok strany) a LF/FF Load (LF/FF – zaviest') so zapnutou tlačiarňou.

3. Spustite aplikáciu a odošlite do tlačiarne tlačovú úlohu. Tlačiareň vytlačí všetky prijaté dáta v hexadecimálnom formáte.

1B 40 20 54 68 69 73 20 69 73 20 61 6E 20 65 78 .@ This is an ex<br>61 6D 70 6C 65 20 6F 66 20 61 20 68 65 78 20 64 ample of a hex d<br>75 6D 70 20 70 72 69 6E 74 6F 75 74 2E 0D 0A ump printout...

Porovnaním znakov vytlačených v pravom stĺpci s výtlačkom hexadecimálneho kódu môžete skontrolovat' kód, ktorý tlačiareň prijala. Ak je možné znaky tlačit', vytlačia sa v pravom stĺpci znaky súboru ASCII. Netlačiteľné kódy, napr. ovládacie kódy, sa vytlačia ako bodky.

4. Ak chcete režim hexadecimálneho výpisu ukončit', stlačte tlačidlo Pause (Pozastaviť) a vypnite tlačiareň.

c*Upozornenie: Počas tlače hexadecimálneho výpisu nevypínajte tlačiareň. Najskôr vždy zastavte tlač tlačidlom* Pause (Pozastavit') *a potom tlačiareň vypnite.*

# <span id="page-114-0"></span>*Problémy a ich riešenie*

Väčšinu problémov, s ktorými sa pri činnosti tlačiarne stretnete, je možné vyriešit' jednoduchým spôsobom. Príčiny týchto problémov a ich riešenia nájdete v tejto časti.

["Problémy s napájaním" na strane 116](#page-115-0)

["Problémy s vkladaním a podávaním papiera" na strane 117](#page-116-0)

["Problémy s polohou tla](#page-118-0)če" na strane 119

["Problémy s kvalitou tla](#page-120-0)če alebo výtlačkov" na strane 121

["Problémy so siet'ou" na strane 127](#page-126-1)

Pomocou samočinného testu je možné určit', či sú problémy spôsobené tlačiarňou alebo počítačom. Pokyny na vytlačenie samočinného testu sú uvedené v časti "Tlač samoč[inného testu" na strane 113](#page-112-0). Skúsení používatelia môžu komunikačné problémy určit' pomocou režimu hexadecimálneho výpisu popísaného v časti "Tlač hexadecimálneho [výpisu" na strane 114](#page-113-0).

Odstránenie uviaznutého papiera je popísané v časti "Odstránenie [uviaznutého papiera" na strane 132](#page-131-0).

# <span id="page-115-0"></span>*Problémy s napájaním*

**Indikátory na ovládacom paneli sa na okamih rozsvietia, potom však zhasnú a zostanú zhasnuté.**

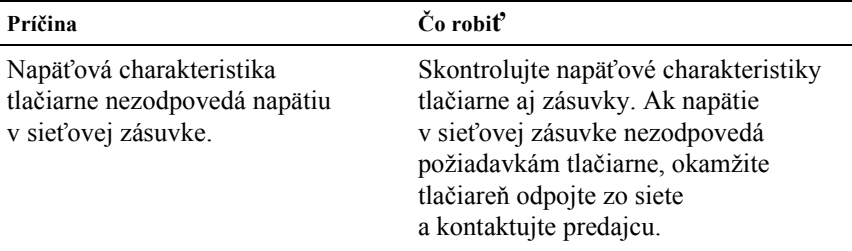

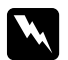

w*Výstraha: Nepripájajte tlačiareň znovu k zásuvke, ktorej napätie nezodpovedá požiadavkám tlačiarne.*

#### **Tlačiareň nie je funkčná a indikátory na ovládacom paneli sa nerozsvietia ani po zapnutí tlačiarne.**

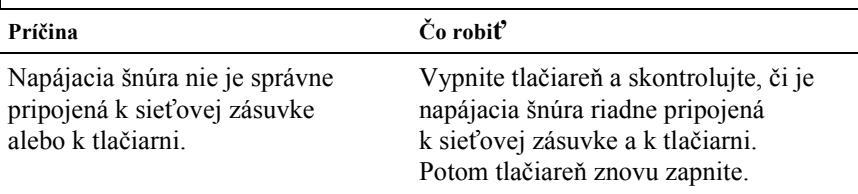

Siet'ová zásuvka je mimo prevádzku. Použite inú zásuvku.

# <span id="page-116-0"></span>*Problémy s vkladaním a podávaním papiera*

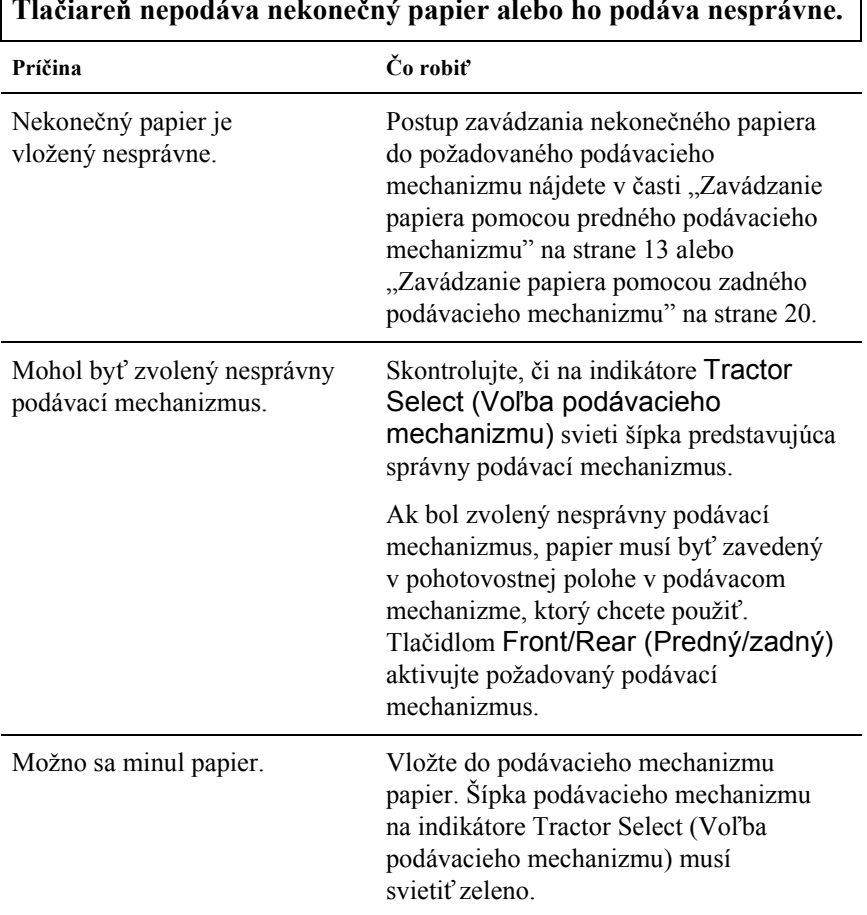

ľ

#### **Tlačiareň nepodáva nekonečný papier do pohotovostnej polohy.**

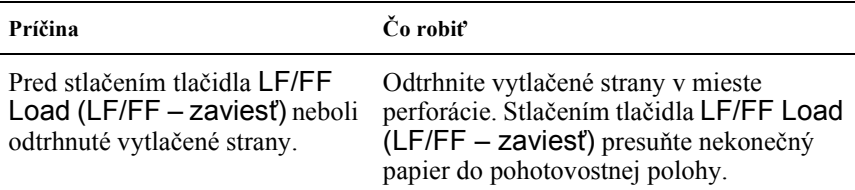

#### **Pri prepínaní medzi predným a zadným podávacím mechanizmom papier uviazne alebo sa nenastaví spät' do pohotovostnej polohy.**

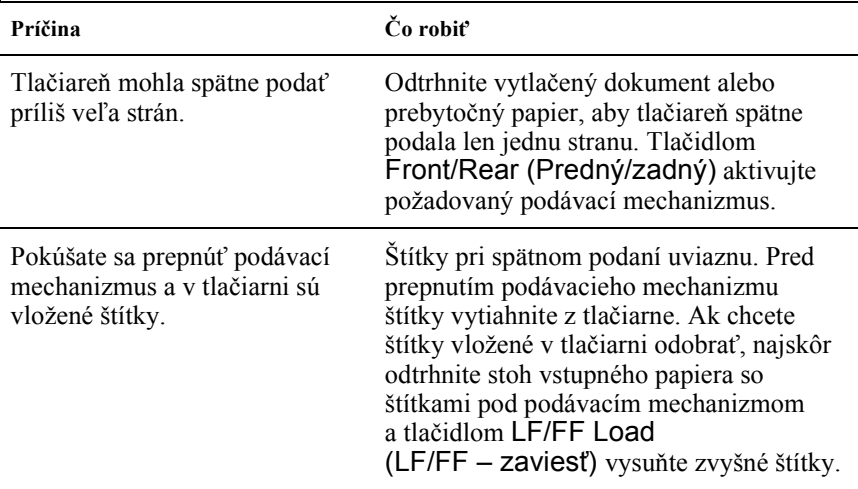

**Tlačiareň pri prepínaní predného a zadného podávacieho mechanizmu papier nezavedie do vybraného podávacieho mechanizmu.**

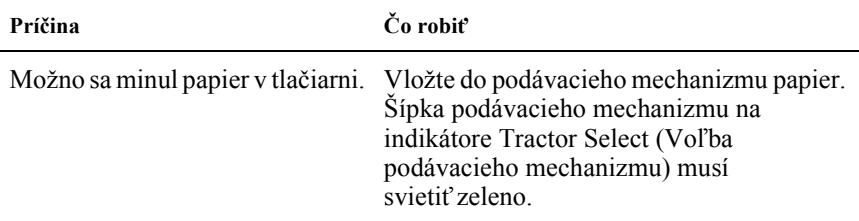

# <span id="page-118-0"></span>*Problémy s polohou tlače*

#### **Výtlačok je na stránke umiestnený príliš vysoko alebo nízko. Príčina Čo robit'** Formát papiera nastavený v aplikácii alebo v ovládači tlačiarne nezodpovedá formátu použitého papiera. Skontrolujte formát papiera nastavený v aplikácii alebo v ovládači tlačiarne. Nastavenie dĺžky papiera pre predný alebo zadný podávací mechanizmus tlačiarne nezodpovedá formátu použitého nekonečného papiera. V režime SelecType (Vybrat' typ) tlačiarne skontrolujte nastavenie dĺžky strany pre predný alebo zadný podávací mechanizmus. Podrobnosti sú uvedené v časti "Zmena [nastavení v režime SelecType \(Vybrat' typ\)"](#page-102-0)  [na strane 103.](#page-102-0) Nesprávne nastavenie horného okraja alebo hornej časti strany. Skontrolujte a upravte nastavenie okraja alebo hornej časti strany v aplikácii. Ďalšie informácie o oblasti tlače nájdete v časti "Plocha tlač[e" na strane 187.](#page-186-0) Polohu začiatku strany je možné tiež upravit' pomocou tlačidiel na ovládacom paneli. Nezabudnite, že nastavenie vykonané v aplikáciách Windows potlačí nastavenia na ovládacom paneli tlačiarne. Podrobnosti sú uvedené v časti "Úprava nastavenia hornej č[asti strany" na strane 26](#page-25-0). Nastavenia ovládača tlačiarne, ktoré chcete použit', neboli zvolené v aplikácii. Pred začiatkom tlače správne nastavte ovládače tlačiarne alebo nastavenia tlače v aplikácii.

### *Nesprávne nastavenie hornej časti strany*

### *Nesprávna poloha odtrhnutia*

#### **Tlačiareň tlačí cez miesta perforácie nekonečného papiera alebo v ich blízkosti ponecháva príliš veľké okraje.**

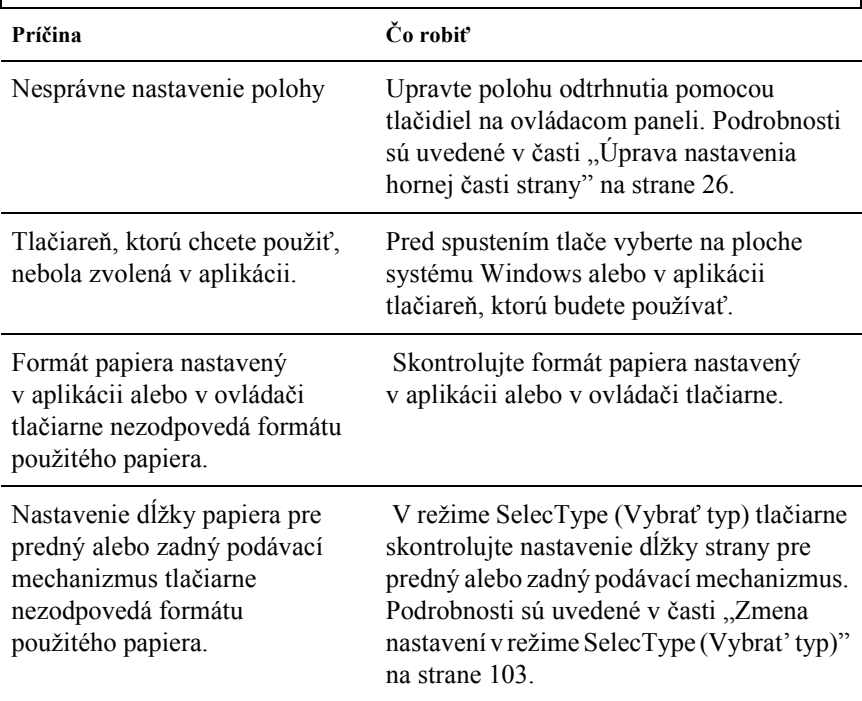

<span id="page-120-0"></span> $\blacksquare$ 

٦

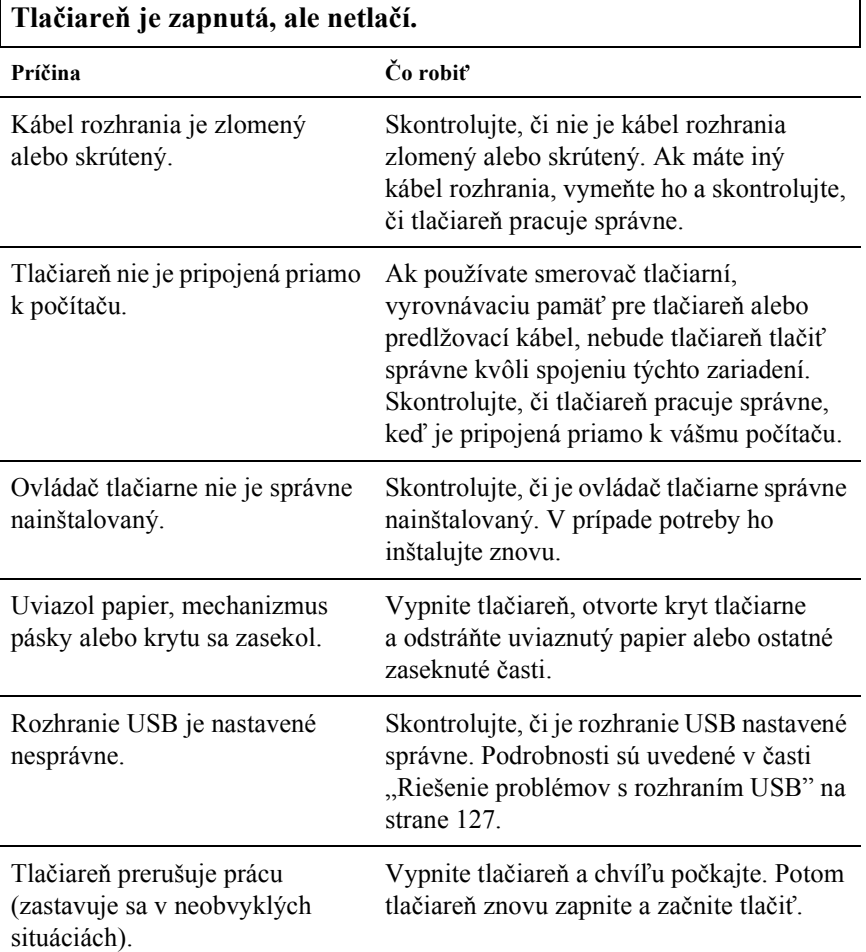

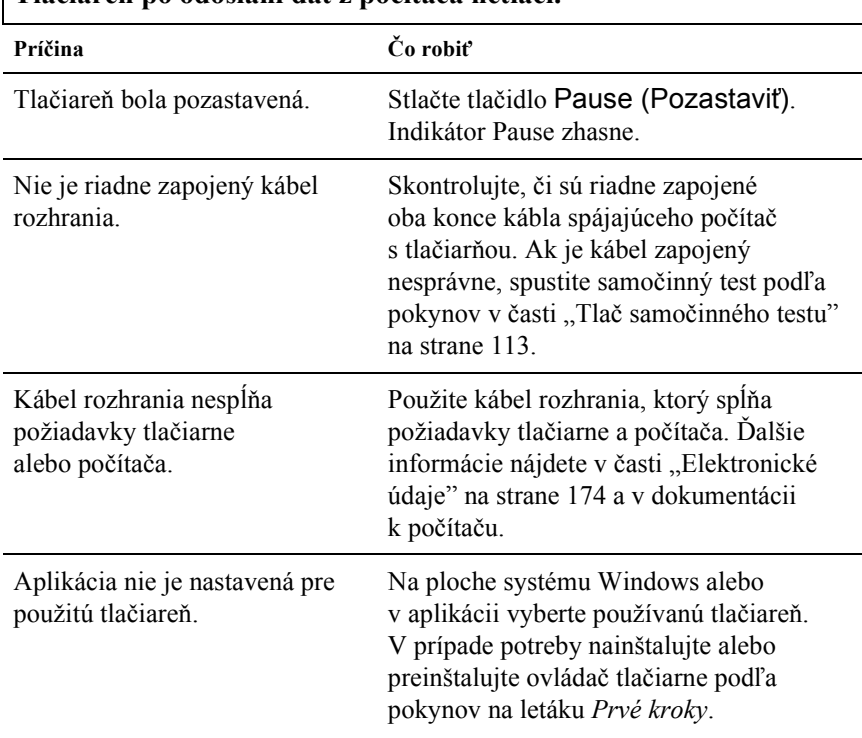

### **Tlačiareň po odoslaní dát z počítača netlačí.**

**Tlačiareň vydáva zvuky, avšak netlačí alebo je tlač nečakane prerušená.**

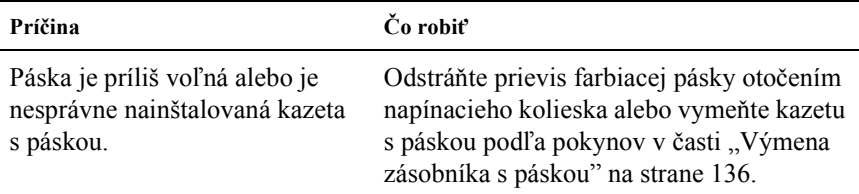

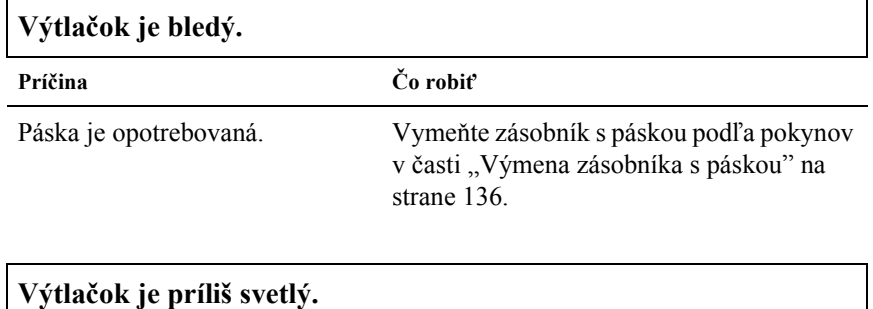

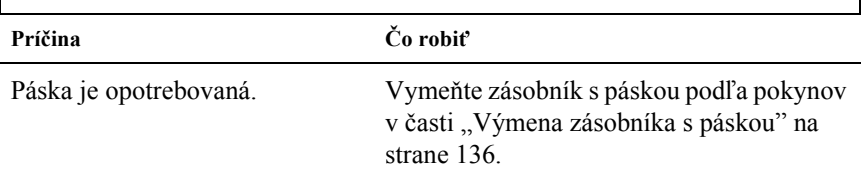

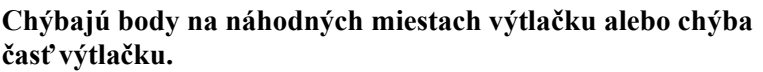

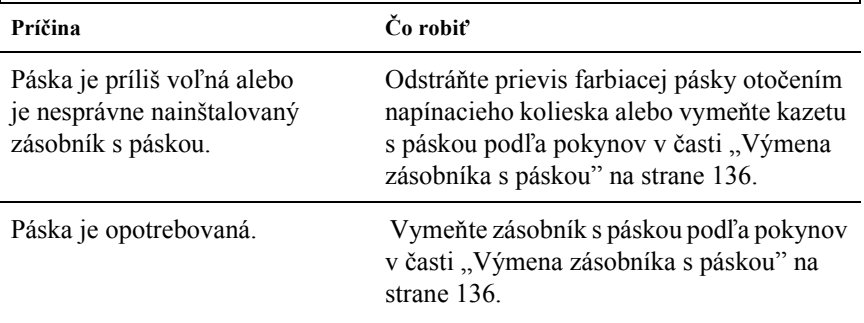

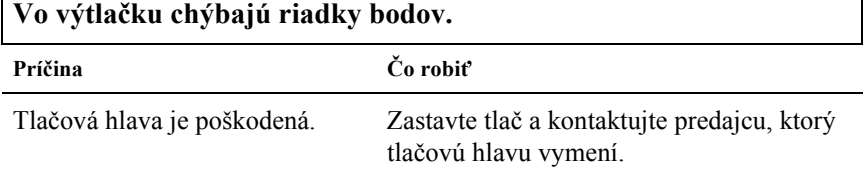

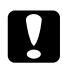

Г

c*Upozornenie: Tlačovú hlavu nikdy nevymieňajte sami, tlačiareň by sa mohla poškodit'. Pri výmene tlačovej hlavy je treba skontrolovat' aj ďalšie súčasti tlačiarne.*

1

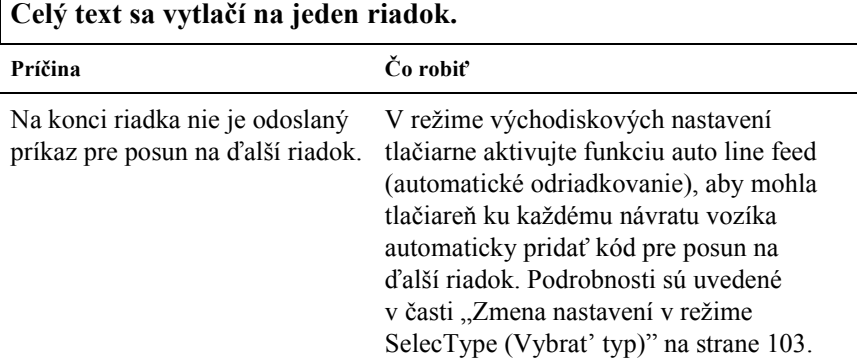

## **Medzi riadkami vytlačeného textu sú nadbytočné prázdne riadky.**

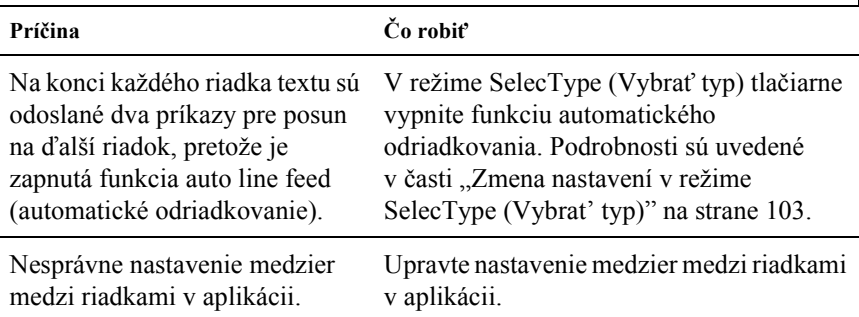

# **Tlačiareň tlačí zvláštne alebo nesprávne znaky či nesprávne písma.**

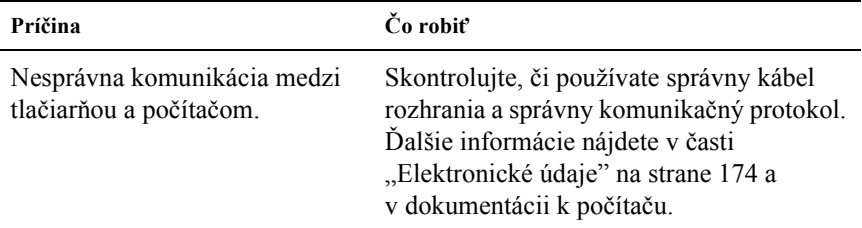

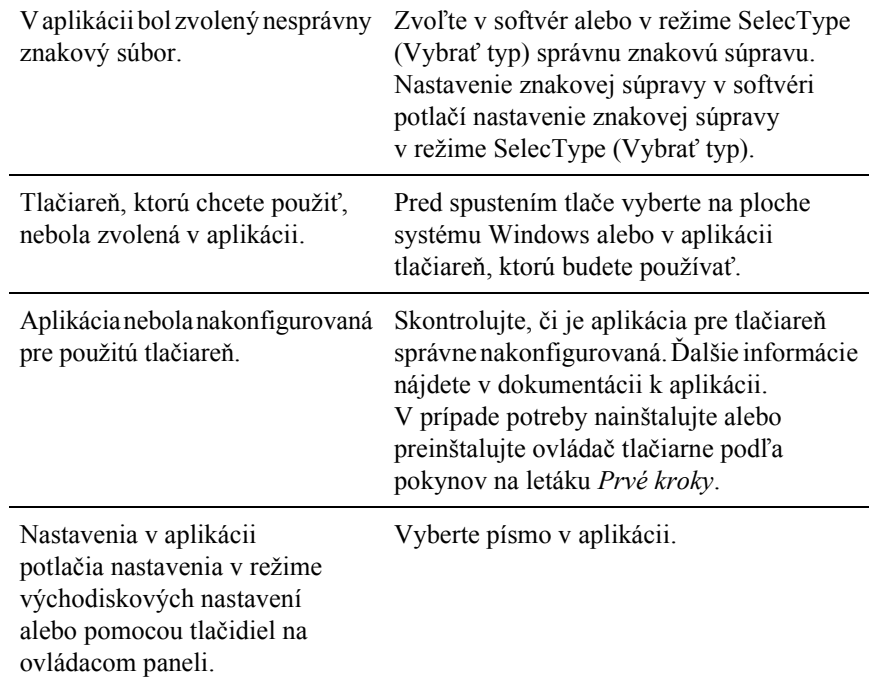

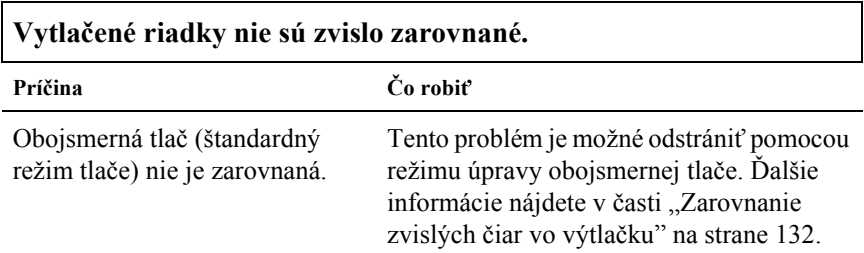

## *Problémy s voliteľným príslušenstvom*

#### **Je nainštalovaná rezačka perforovaného papiera a tlačiareň nesprávne podáva nekonečný papier.**

**Príčina Čo robit'** Konektor rezačky perforovaného Vypnite tlačiareň a skontrolujte pripojenie papiera nie je k tlačiarni správne konektora rezačky perforovaného papiera. pripojený.

#### **Je nainštalovaná rezačka perforovaného papiera a papier sa odrezáva nesprávne.**

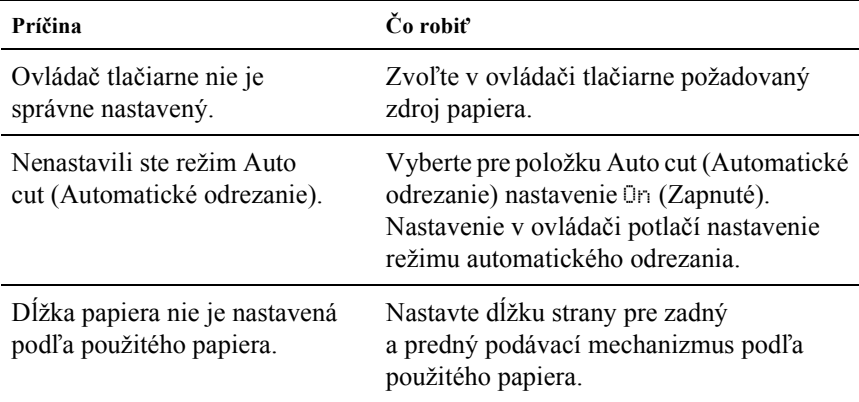

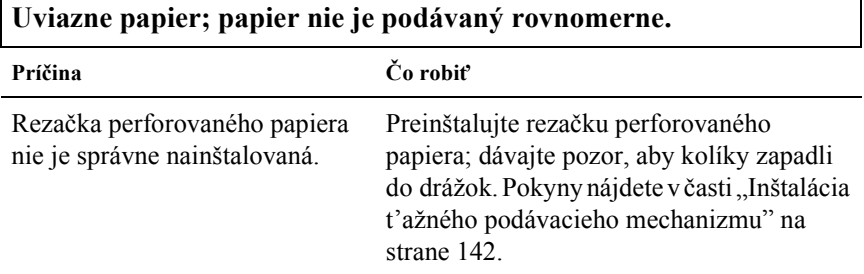

г

<span id="page-126-1"></span>**Nie je možné nakonfigurovat' siet'ové rozhranie alebo nie je možná tlač v sieti.**

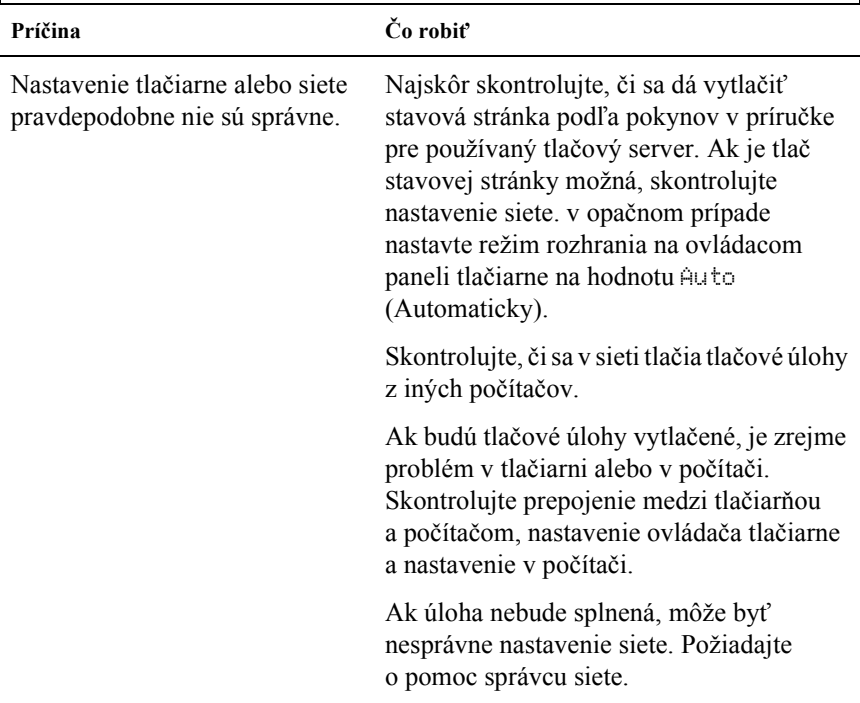

# <span id="page-126-0"></span>*Riešenie problémov s rozhraním USB*

Ak máte problémy s použitím tlačiarne cez rozhranie USB, prečítajte si informácie v tejto časti.

#### *Presvedčite sa, či je v počítači nainštalovaný operačný systém Windows XP, Me, 98 alebo 2000*

V počítači musí byt' nainštalovaný operačný systém Windows XP, Me, 98 alebo 2000. Ovládač tlačiarne pre rozhranie USB nie je možné inštalovat' na počítači, ktorý nie je vybavený portom USB alebo ktorého operačný systém aktualizovaný zo systémov Windows 95 na Windows XP, Me, 98 alebo Windows 2000.

Podrobné informácie o počítači získate od predajcu.

#### *Overte si, či sa v ponuke Device Manager (Správca zariadení) (len pri systémoch Windows Me a Windows 98) zobrazí položka EPSON USB Printer Devices (Zariadenie tlačiarne USB EPSON).*

Ak ste prerušili inštaláciu (typu plug-and-play – "Inštaluj a pracuj") ovládača pred dokončením, inštalácia tlačiarne pre rozhranie USB alebo ovládača tlačiarne nemusela prebehnút' správne.

Pri kontrole inštalácie a pri preinštalovaní ovládača postupujte nasledujúcim spôsobom:

- 1. Zapnite tlačiareň a pripojte kábel USB k tlačiarni a k počítaču.
- 2. Klepnite na ploche pravým tlačidlom myši na ikonu My Computer (Tento počítač) a vyberte príkaz Properties (Vlastnosti).
- 3. Klepnite na kartu Správca zariadenia.

Ak sú ovládače správne nainštalované, v ponuke sa zobrazí položka EPSON USB Printer Devices (Zariadenie tlačiarne USB EPSON).

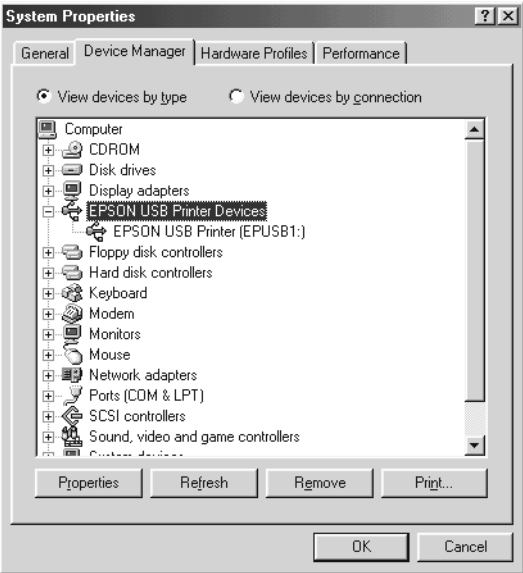

Ak položka EPSON USB Printer Devices v ponuke Device Manager (Správca zariadenia) zobrazená nie je, klepnite na symbol (+) u položky Other devices (Ďalšie zariadenie) a zobrazte nainštalované zariadenia.

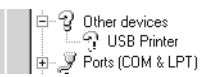

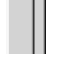

Ak sa v skupine Other devices (Ďalšie zariadenie) zobrazí položka USB Printer (Tlačiareň USB), nie je ovládač tlačiarne pre rozhranie USB správne nainštalovaný. Ak sa objaví položka EPSON DFX-9000, ovládač tlačiarne nie je správne nainštalovaný.

Ak sa položka USB Printer (Tlačiareň USB) alebo EPSON DFX-9000 v časti Other devices (Ďalšie zariadenia) neobjaví, klepnite na príkaz Refresh (Obnovit') alebo odpojte kábel USB od tlačiarne a potom ho znova pripojte.

4. V časti Other devices (Ďalšie zariadenia) zvoľte položku USB Printer (Tlačiareň USB) alebo EPSON DFX-9000 a klepnite na tlačidlo Remove (Odobrat'). Klepnite na tlačidlo OK.

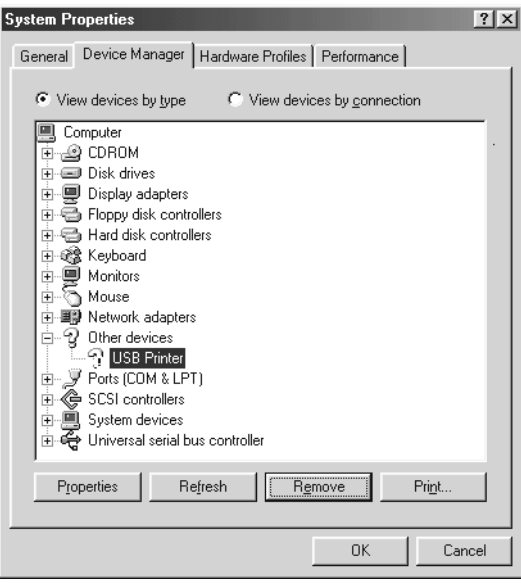

5. Ak sa zobrazí nasledujúce dialógové okno, klepnite na tlačidlo OK. Potom klepnutím na tlačidlo OK zatvorte dialógové okno System Properties (Systém – vlastnosti).

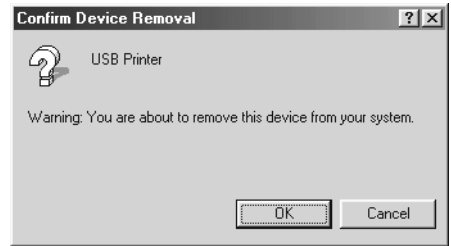

6. Vypnite tlačiareň a reštartujte počítač. Potom znova nainštalujte ovládače od začiatku podľa pokynov uvedených na letáku *Prvé kroky*.

### *Tlačiareň s káblom USB nepracuje správne.*

Ak tlačiareň s káblom USB nepracuje správne, skúste problém vyriešit' jedným z nasledujúcich spôsobov.

- ❏ Skontrolujte, či používate štandardný tienený kábel USB.
- ❏ Ak používate rozbočovač USB, pripojte tlačiareň k prvej vetve rozbočovača alebo priamo k portu USB počítača.
- ❏ V systéme Windows Me alebo 98 skúste znova nainštalovat' ovládač tlačiarne pre rozhranie USB a softvér tlačiarne. Najskôr pomocou nástroja Add/Remove Programs (Pridat' alebo odobrat' programy) v okne Control Panel (Ovládacie panely) odinštalujte položku EPSON Printer Software a potom odinštalujte položku ESPON USB Printer Devices. Ďalej znova nainštalujte softvér podľa pokynov uvedených na letáku *Prvé kroky*. Ak položka EPSON USB Printer Devices (Tlačové zariadenia EPSON s podporou rozhrania USB) nie je na zozname Add/Remove Programs (Pridat'alebo odobrat' programy), zobrazte obsah disku CD-ROM a poklepte na súbor epusbun.exe v priečinku \<Jazyk>\WINME alebo \<Jazyk>\WIN98 . Ďalej postupujte podľa pokynov na obrazovke.

# <span id="page-131-0"></span>*Odstránenie uviaznutého papiera*

Uviaznutý papier odstráňte nasledujúcim spôsobom:

- 1. Vypnutie tlačiarne, Tlačiareň je vypnutá, ak je vypínač napájania stlačený dole na stranu O.
- 2. Otvorte predný alebo horný kryt podľa toho, aký podávací mechanizmus používate.
- 3. Odtrhnite vstupný papier v mieste perforácie.
- 4. Papier opatrne vyberte z tlačiarne. Odstráňte z tlačiarne všetky útržky papiera.
- 5. Zatvorte kryt tlačiarne a tlačiareň zapnite. Skontrolujte, či nebliká indikátor Paper Out (Minul sa papier) a či nesvieti indikátor Pause (Pozastaviť).

# <span id="page-131-1"></span>*Zarovnanie zvislých čiar vo výtlačku*

Ak riadky na výtlačku nie sú zvislo zarovnané, tento problém sa dá odstránit' v režime úpravy obojsmernej tlače.

Počas úpravy obojsmernej tlače tlačiareň vytlačí tri stránky rôznych vzorov v kvalite High Speed Draft (vysokorýchlostný koncept), Draft (koncept) a NLQ (near letter quality - takmer listová kvalita). Podľa uvedených pokynov je možné z každej stránky zvolit' najlepší vzor zarovnania.

#### *Poznámka:*

*Pokyny na nastavenie sa vytlačia v jazyku nastavenom v režime SelecType (Vybrat' typ). Ak jazyk pokynov nastavenia chcete zmenit', zmeňte ho v režime SelecType (Vybrat' typ). Pokyny nájdete v časti ["Zmena nastavení v režime SelecType \(Vybrat' typ\)" na strane 103.](#page-102-0)*

Pri úprave obojsmernej tlače postupujte podľa nasledujúcich pokynov:

1. Skontrolujte, či bol do tlačiarne vložený papier a tlačiareň vypnite.

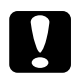

c*Upozornenie: Po každom vypnutí tlačiarne počkajte aspoň pät' sekúnd, než ju znova zapnete, inak by sa mohla poškodit'.*

- 2. Podržte tlačidlo Pause (Pozastaviť) a zapnite tlačiareň. Tlačiareň sa prepne do režimu úpravy obojsmernej tlače a vytlačí pokyny a prvú stránku vzorov zarovnania.
- 3. Podľa pokynov porovnajte vyrovnávacie vzory a vyberte číslo vzoru s najlepším vyrovnaním pomocou tlačidiel Font (Písmo) (Item $\triangle$ /Položka/) alebo Pitch (Rozstup) (Item↓ /Položka/). Na displeji sa zobrazí číslo vybraného vzoru. Tlačidlom Set- (Nastaviť) (Top of Form /Začiatok strany/) opravte vzor vybraného čísla. Potom sa vytlačí ďalšia súprava vyrovnávacích vzorov.
- 4. Vzor s najlepším vyrovnaním vyberte i pre ostatné súpravy vyrovnávacích vzorov.
- 5. Po zvolení vzoru z poslednej súpravy vyrovnávacích vzorov a uložení vybranej položky stlačením tlačidla Set+ (Nastaviť) (Top of Form /Začiatok strany/) tlačiareň vypnite a ukončite režim úprav obojsmernej tlače.

# *Zrušenie tlače*

Ak nastanú pri tlači problémy, možno bude nutné tlač zrušit'.

Tlač je možné zrušit' z počítača pomocou ovládača tlačiarne, alebo z tlačiarne pomocou ovládacieho panela tlačiarne.

### *Pomocou ovládača tlačiarne*

Ak chcete tlačovú úlohu zrušit' pred odoslaním z počítača, postupujte podľa pokynov v časti "Zrušenie tlač[e" na strane 78](#page-77-0).

### *Pomocou ovládacieho panela tlačiarne*

Súčasným stlačením tlačidiel Font (Písmo) (Item $\triangle$  /Položka/) a Pitch (Rozstup) (Item↓ /Položka/) na ovládacom paneli zastavíte tlač, odstránite práve prijímané tlačové úlohy z aktívneho rozhrania a odstránite chyby, ktoré sa prípadne v rozhraní vyskytli.

### *Poznámka:*

*Takto vrátite nastavenie tlačiarne do východiskového stavu. Ak nechcete nastavenie tlačiarne menit', zrušte tlač pomocou ovládača tlačiarne.*

# *Centrá podpory zákazníkov*

Ak sa počas prevádzky produktu Epson vyskytnú problémy, ktoré sa nedajú odstránit' podľa pokynov uvedených v dokumentácii k produktu, obrát'te sa na centrum podpory zákazníkov. Informácie o kontakte na podporu zákazníkom spoločnosti EPSON nájdete v dokumente Pan-European Warranty Document. Zamestnanci centra podpory zákazníkom vám dokážu pomôct' oveľa rýchlejšie, ak im poskytnete nasledujúce údaje:

- ❏ sériové číslo produktu, (Štítok so sériovým číslom je zvyčajne na zadnej strane tlačiarne.)
- ❏ model produktu,
- ❏ verzia softvéru zariadenia (Klepnite na položku About – O aplikácii, Version Info – Informácie o verzii alebo na podobné tlačidlo v softvéru zariadenia.)
- ❏ značka a model počítača
- ❏ názov a verzia operačného systému počítača
- ❏ názvy a verzie softwarových aplikácií, ktoré s produktom obvykle používate

# *Stránky WWW technickej podpory*

Navštívte stránky na adrese http://www.epson.com a zvoľte čast' podpory na miestnych webových stránkach EPSON, kde nájdete najnovšie ovládače, odpovede na často kladené otázky, príručky a iné položky na prevzatie.

Stránky WWW technickej podpory spoločnosti Epson poskytujú pomoc pri problémoch, ktoré sa nedajú vyriešit' pomocou informácií na riešenie problémov v dokumentácii tlačiarne.

# *Zásobník s páskou*

## *Originálny zásobník s páskou značky Epson*

Ak tlačiareň začne tlačit' slabo, je potrebné vymenit' zásobník s páskou. Originálne zásobníky s páskou Epson sú navrhnuté a vyrobené tak, aby v tlačiarni Epson fungovali optimálnym spôsobom. Zabezpečujú správnu činnost' a dlhú životnost' tlačovej hlavy a ďalších súčastí tlačiarne.

Tlačiareň používa nasledujúce zásobníky s páskou:

Zásobník s čiernou páskou Epson: S015384

# <span id="page-135-0"></span>*Výmena zásobníka s páskou*

Keď sa tlač stáva menej zreteľnou, je potrebné vymenit' pásku. Používajte len zásobník S015384 Epson.

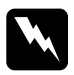

w*Výstraha: Krátko po použití môže byt' tlačiareň veľmi horúca. Skôr než pásku vymeníte, nechajte tlačiareň vychladnút'.*

Zásobník s páskou vymeňte podľa nasledujúcich pokynov:

- 1. Stlačte tlačidlo Pause (Pozastavit'). Vypnite tlačiareň.
- 2. Otvorte horný kryt a posuňte tlačovú hlavu ku značke  $\nabla$ .

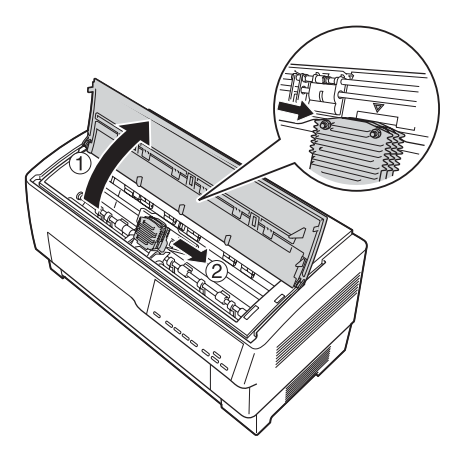

3. Vysuňte vodidlo pásky z tlačovej hlavy (pozrite nižšie).

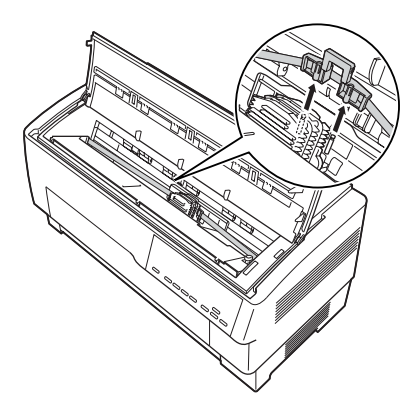

4. Chyt'te zásobník s páskou podľa obrázku a t'ahom nahor ho uvoľnite z kolíčkov tlačiarne. Vytiahnite zásobník z tlačiarne.

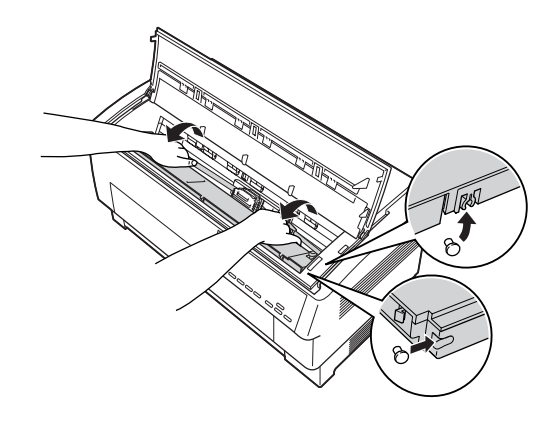

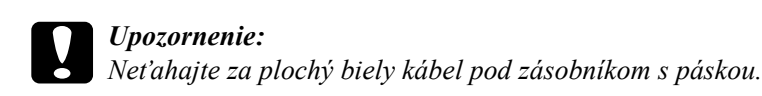

5. Odstráňte oddeľovač papiera zo strednej časti zásobníka s páskou a zlikvidujte ho.

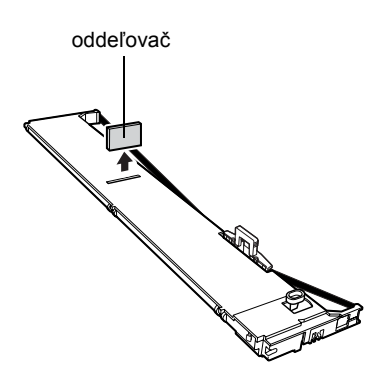

6. Uchopte zásobník s páskou oboma rukami a položte ho do tlačiarne podľa obrázku. Pritiahnite zásobník smerom k sebe, posuňte drážky čo najbližšie k príslušným kolíčkom v tlačiarni.

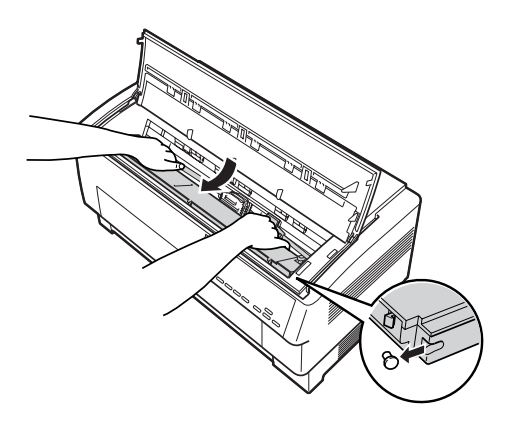

7. Zatlačte zásobník s páskou nadol tak, aby obe drážky zapadli na kolíčky v tlačiarni.

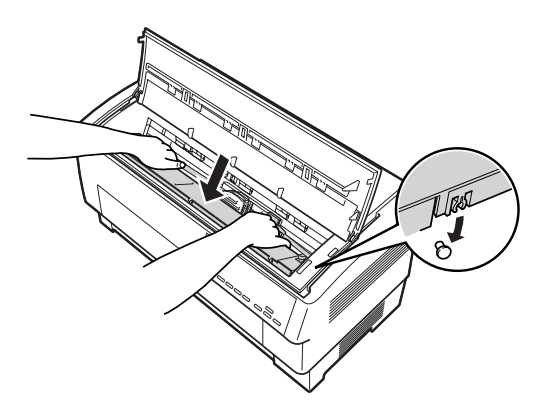

8. Ľahko stlačte obe strany zásobníka a skontrolujte, či zapadol na určené miesto.

9. Zasuňte vodidlo s páskou na kovové kolíčky na každej strane tlačovej hlavy (pozrite nižšie). Menší koniec vodidla musí byt' hore a jeho skosená hrana musí smerovat' k platni. Znovu otočte kolieskom na napínanie pásky a odstráňte prípadný prievis.

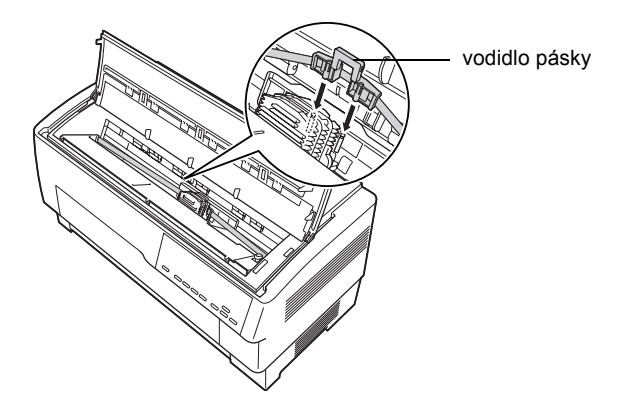

10. Posuňte tlačovú hlavu zo strany na stranu; hlava sa musí pohybovat' hladko a páska nesmie byt' pokrčená ani pokrútená.

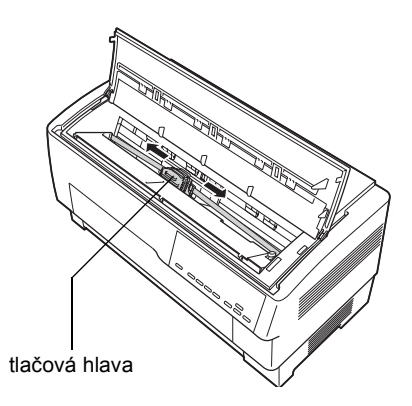

11. Zatvorte horný kryt.

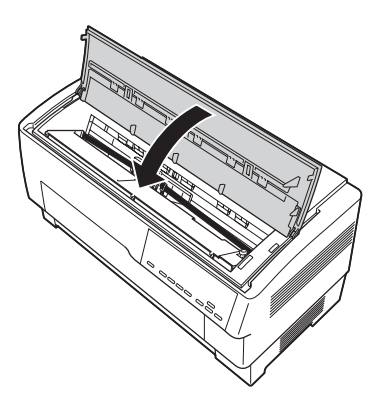

# *Použitie t'ažného podávacieho mechanizmu*

Voliteľný t'ažný podávací mechanizmus (C800382) zabezpečuje optimálnu manipuláciu s nekonečným papierom. Ťažný podávací mechanizmus je vhodný pre nekonečné viacdielne formuláre a štítky. Najlepšie výsledky dosiahnete, ak použijete predný alebo zadný zabudovaný podávací mechanizmus, ako je popísané v tejto časti.

#### *Poznámka:*

*Ak je t'ažný podávací mechanizmus nainštalovaný, funkcia odtrhnutia nebude dostupná.*

# <span id="page-141-0"></span>*Inštalácia t'ažného podávacieho mechanizmu*

Inštalácia t'ažného podávacieho mechanizmu vyžaduje krížový skrutkovač.

#### *Poznámka:*

*Ak budete t'ažný podávací mechanizmus používat' so zabudovaným zadným podávacím mechanizmom, pred inštaláciou vložte do zadného podávacieho mechanizmu papier. Pokyny nájdete v časti ["Zavádzanie](#page-19-0)  [papiera pomocou zadného podávacieho mechanizmu" na strane 20.](#page-19-0)*

1. Vypnite tlačiareň a otvorte kryt oddeľovača papiera.

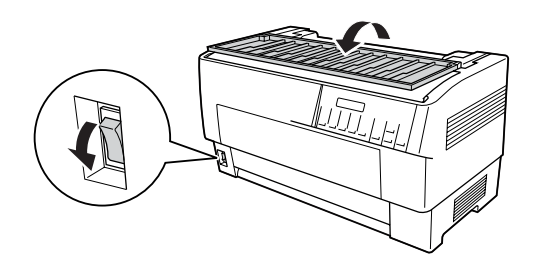

2. Krížovým skrutkovačom odstráňte dve skrutky pripevňujúce oddeľovač papiera k tlačiarni. Potom vytiahnite oddeľovač z tlačiarne.

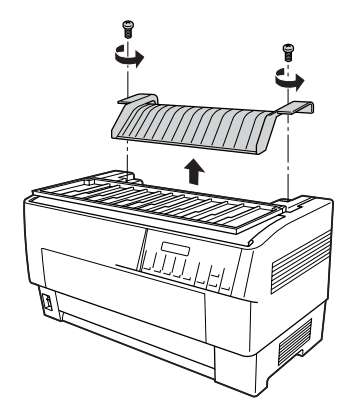

3. Zatvorte kryt oddeľovača a otvorte horný kryt tlačiarne.

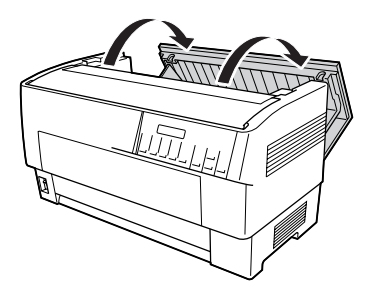

4. Uchopte t'ažný podávací mechanizmus tak, aby bol vľavo. Predné drážky podávacieho mechanizmu zarovnajte nad montážny priestor v tlačiarni.

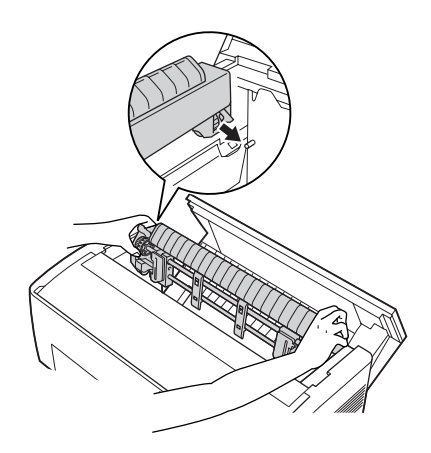

5. Potom sklopte t'ažný podávací mechanizmus tak, aby zadné západky zapadli na zadné kolíčky v tlačiarni.

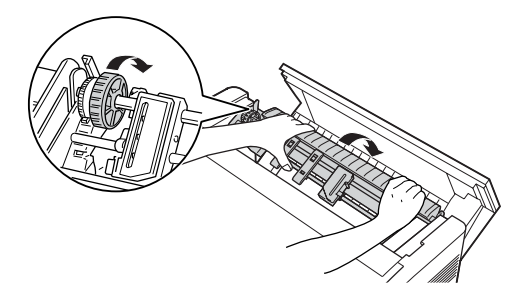

6. Zatvorte horný kryt tlačiarne.

## *Použitie t'ažného podávacieho mechanizmu s predným podávacím mechanizmom*

Ak používate štítky alebo viacdielne formuláre (viac než sedem dielov vrátane originálu), používajte t'ažný podávací mechanizmus so zabudovaným predným podávacím mechanizmom.

Ak je použitý t'ažný podávací mechanizmus, predný a zadný podávací mechanizmus sa dá kedykoľvek prepínat'. Stlačte tlačidlo Front/Rear (Predný/zadný) a potom tlačidlom LF/FF Load (LF/FF – zaviest') posuňte papier smerom do t'ažného podávacieho mechanizmu. (Štítky vyžadujú zvláštnu manipuláciu. Pozrite časť "Použitie štítkov" na [strane 41](#page-40-0).)

Ak chcete dokument odtrhnút', tlačidlom LF/FF Load (LF/FF – zaviest') posuňte papier do polohy pre odtrhnutie.
Použite t'ažný podávací mechanizmus s predným podávacím mechanizmom podľa nasledujúcich pokynov:

- 1. Zapnite tlačiareň a otvorte horný kryt.
- 2. Papier musí byt' vložený v prednom podávacom mechanizme v polohe začiatku strany. Ak je papier v podávacom mechanizme už vložený, ale je v pohotovostnej polohe, stlačením tlačidla Front/Rear (Predný/zadný) alebo LF/FF Load (LF/FF – zaviest') (podľa toho, aký ste zvolili podávací mechanizmus) posuňte papier do polohy začiatku strany. (Ak v prednom podávacom mechanizme nie je papier, vložte ho. Pokyny nájdete v časti "Zavádzanie papiera [pomocou predného podávacieho mechanizmu" na strane 13.](#page-12-0))
- 3. Po vložení papiera do predného podávacieho mechanizmu tlačiarne použite tlačidlo LF/FF Load (LF/FF – zaviest') na posunutie papiera do t'ažného podávacieho mechanizmu.
- 4. Zatiahnite za poistku ozubených koliesok na t'ažnom podávacom mechanizme smerom k sebe a kolieska uvoľnite. Potom otvorte kryty ozubených koliesok.

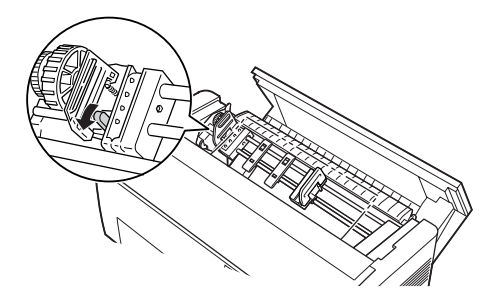

5. Upravte kolieska podľa šírky papiera.

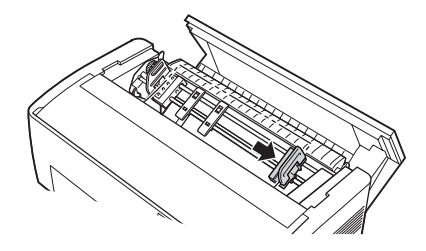

6. Posuňte dve podpery papiera tak, aby boli rovnomerne umiestnené medzi oboma kolieskami.

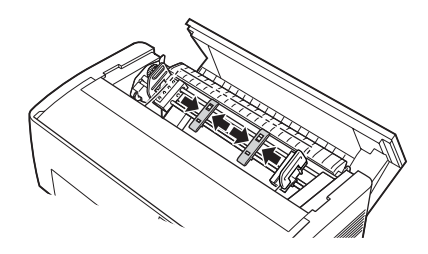

*Poznámka: Ak chcete použit' papier užší než 10 cm, vytiahnite podpery.*

7. Zarovnajte otvory na papieri s ozubenými kolieskami. Ak je papier voľný alebo ak sa otvory papiera zarovnajú s ozubenými kolieskami nesprávne, zatiahnite mierne za papier a pomocou kolieska t'ažného podávacieho mechanizmu upravte polohu papiera (pozrite obrázok nižšie). Najskôr posuňte koliesko doprava a potom ním podľa potreby otočte.

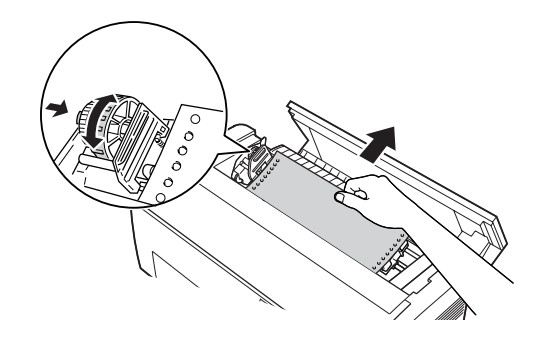

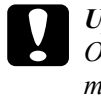

c*Upozornenie: Ozubené kolieska zabudovaného predného podávacieho mechanizmu a voliteľného t'ažného podávacieho mechanizmu musia byt' zarovnané.*

8. Zatvorte kryt ozubených koliesok.

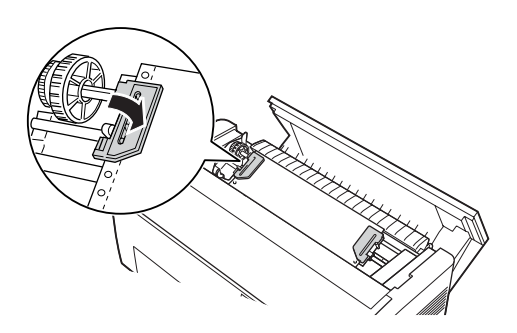

9. Upravte ozubená kolieska tak, aby bol papier zarovnaný a napnutý. Potom ozubené kolieska zabezpečte.

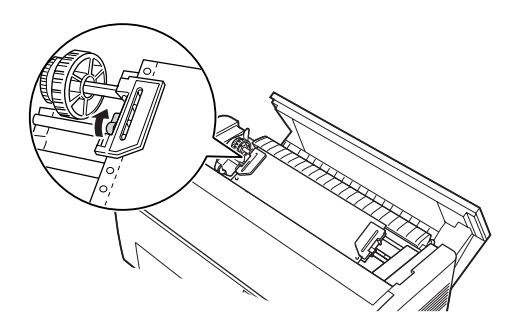

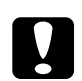

c*Upozornenie: Ozubené kolieska nesmú byt' príliš ďaleko od seba. Ak papier príliš napnete alebo ak okraje otvorov v papieri natrhnete, papier by mohol uviaznut'. Ak chcete príliš napnutý papier povolit', uvoľnite pravé ozubené koliesko a znovu ho zabezpečte.*

- 10. Podľa potreby upravte polohu začiatku strany. Pokyny nájdete v časti ["Úprava nastavenia hornej](#page-25-0) časti strany" na strane 26.
- 11. Zatvorte horný kryt. Stlačením tlačidla LF/FF Load (LF/FF zaviest') vysuňte papier zo zadnej časti tlačiarne. Hrana prvého listu sa musí vysunút' pod oddeľovačom papiera.

### *Použitie t'ažného podávacieho mechanizmu so zadným podávacím mechanizmom*

Ak používate štítky alebo viacdielne formuláre (viac než sedem dielov vrátane originálu), používajte predný podávací mechanizmus, nie však zadný podávací mechanizmus. Podrobnosti sú uvedené v časti "Použitie [t'ažného podávacieho mechanizmu s predným podávacím mechanizmom"](#page-143-0)  [na strane 144](#page-143-0).

Ak je použitý t'ažný podávací mechanizmus, predný a zadný podávací mechanizmus sa dá kedykoľvek prepnút'. Stlačte tlačidlo Front/Rear (Predný/zadný) a potom tlačidlom LF/FF Load (LF/FF – zaviest') posuňte papier smerom do t'ažného podávacieho mechanizmu.

Ak chcete vytlačené strany odtrhnút', tlačidlom LF/FF Load (LF/FF – zaviest') posuňte papier do polohy pre odtrhnutie.

Nasledujú pokyny na vloženie papiera, ak sa používa voliteľný t'ažný podávací mechanizmus (už nainštalovaný) so zabudovaným zadným podávacím mechanizmom tlačiarne. Ak ste t'ažný podávací mechanizmus ešte nenainštalovali, vložte papier do zadného podávacieho mechanizmu a potom nainštalujte t'ažný podávací mechanizmus. Pokyny nájdete v časti "Inštalácia ťažného podávacieho mechanizmu" na strane 142.

1. Vypnite tlačiareň a otvorte horný kryt.

#### *Poznámka:*

*Ak je papier vložený v zadnom podávacom mechanizme, a to v polohe začiatku strany alebo pohotovostnej polohe, prejdite ku kroku 6.*

2. Zatiahnite za páčky na t'ažnom podávacom mechanizme smerom k sebe; t'ažný podávací mechanizmus sa uvoľní.

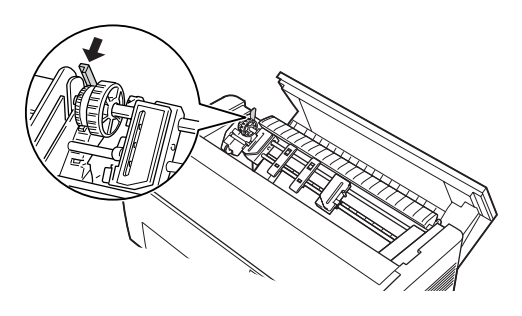

3. Nakloňte podávací mechanizmus smerom k sebe tak, aby sa kolíčky opierali o kovový rám tlačiarne.

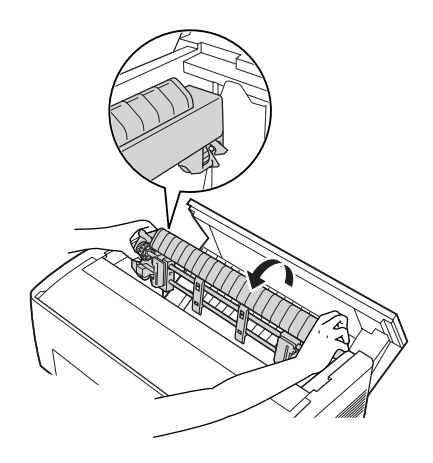

- 4. Vložte papier do zadného podávacieho mechanizmu podľa krokov 3 až 10 v časti "Zavádzanie papiera pomocou zadného podávacieho [mechanizmu" na strane 20.](#page-19-0)
- 5. Potom sklopte t'ažný podávací mechanizmus spät' tak, aby zadné západky zapadli na zadné kolíčky v tlačiarni.

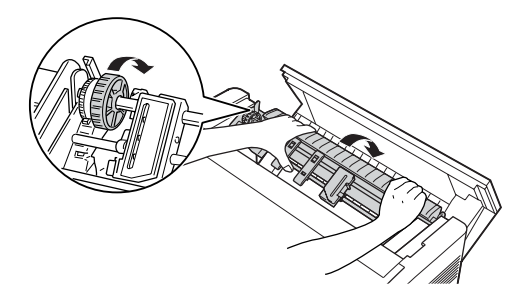

6. Zapnite tlačiareň a použite tlačidlo LF/FF Load (LF/FF – zaviest') na posunutie papiera do t'ažného podávacieho mechanizmu.

Vykonajte kroky 4 až 11 uvedené v časti "Použitie ť ažného podávacieho [mechanizmu s predným podávacím mechanizmom" na strane 144.](#page-143-0)

# *Vytiahnutie t'ažného podávacieho mechanizmu*

Ak chcete vytiahnut' t'ažný podávací mechanizmus, budete potrebovat' krížový skrutkovač a oddeľovač papiera, ktorý bol v tlačiarni pôvodne nainštalovaný.

- 1. Vytiahnite z podávacieho mechanizmu všetok papier a tlačiareň vypnite.
- 2. Otvorte horný kryt a nájdite páčky, ktoré zabezpečujú t'ažný podávací mechanizmus v požadovanej polohe. Zatlačte na tieto páčky smerom dopredu a t'ažný podávací mechanizmus sa uvoľní. Teraz vytiahnite podávací mechanizmus z tlačiarne.

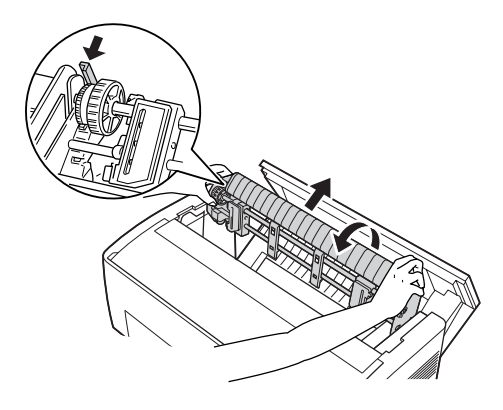

3. Zatvorte horný kryt tlačiarne a otvorte kryt oddeľovača papiera.

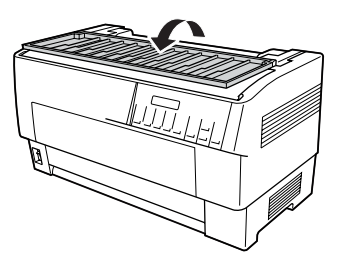

- 4. Krížovým skrutkovačom odstráňte dve skrutky pripevňujúce oddeľovač papiera k tlačiarni. Vytiahnite oddeľovač papiera dodaný s t'ažným podávacím mechanizmom.
- 5. Pomocou skrutiek upevnite pôvodný oddeľovač papiera a zatvorte jeho kryt.

# *Použitie rezačky perforovaného papiera*

Pôvodná rezačka perforovaného papiera (#C81507X) zjednodušuje použitie nekonečného papiera tak, že odrezáva vytlačené dokumenty v mieste perforácie. Ak používate rezačku perforovaného papiera, nezabudnite nastavit' dĺžku stránky podľa použitého papiera.

Rezačka perforovaného papiera sa dodáva s ochrannou mriežkou a výstupným zásobníkom perforovaného papiera. Ochrannú mriežku a výstupný zásobník perforovaného papiera upevnite podľa pokynov v časti ["Upevnenie ochrannej mriežky a výstupného zásobníka](#page-156-0)  [perforovaného papiera" na strane 157](#page-156-0).

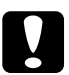

#### c*Upozornenie:*

- ❏ *Keď je rezačka perforovaného papiera nainštalovaná, nikdy neodrezávajte štítky, prekrývajúce sa viacdielne formuláre ani nekonečný papier so štítkami.*
- ❏ *Hrúbka papiera a perforácia medzi stranami musia byt' v určenom rozsahu. Pozrite špecifikácie papiera v Dodatku A.*
- ❏ *Papier musí mat' dĺžku aspoň 10 cm a maximálnu šírku 40 cm.*
- ❏ *Ak používate viacdielne formuláre s rezačkou perforovaného papiera, používajte len viacdielne formuláre skladajúce sa maximálne zo siedmich dielov (jeden originál a šest' kópií).*

Ak chcete vložit' nekonečný papier zo zadného podávacieho mechanizmu, okolo tlačiarne musíte mat' dostatok miesta pre inštaláciu ochrannej mriežky, výstupného zásobníka perforovaného papiera a stoh papiera. Papier musí byt' zarovnaný s papierom vloženým do podávacieho mechanizmu, aby sa mohol hladko zavádzat' do tlačiarne.

Nasledujúci obrázok znázorňuje umiestnenie papiera, ak je použitý zadný podávací mechanizmus.

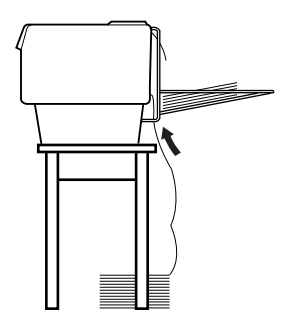

### *Inštalácia rezačky perforovaného papiera*

Nasledujúce kroky popisujú inštaláciu rezačky perforovaného papiera. Budete potrebovat' krížový skrutkovač.

#### *Poznámka:*

*Ak budete rezačku perforovaného papiera používat' so zabudovaným zadným podávacím mechanizmom, pred inštaláciou rezačky vložte papier do zadného podávacieho mechanizmu. Pokyny nájdete v časti ["Zavádzanie papiera pomocou zadného podávacieho mechanizmu" na](#page-19-0)  [strane 20](#page-19-0).*

1. Vypnite tlačiareň a otvorte kryt oddeľovača papiera.

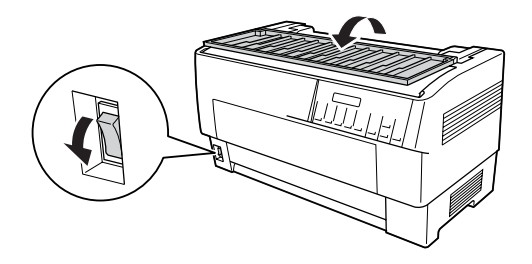

2. Krížovým skrutkovačom odstráňte dve skrutky pripevňujúce oddeľovač papiera k tlačiarni. Vyberte oddeľovač papiera. Oddeľovač papiera a skrutky uschovajte pre prípadné neskoršie použitie.

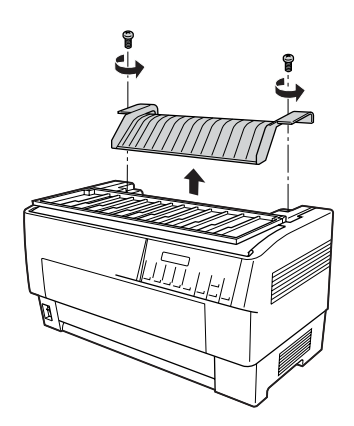

3. Zatvorte kryt oddeľovača papiera. Potom otvorte zadnú záklopku a zabezpečte ju.

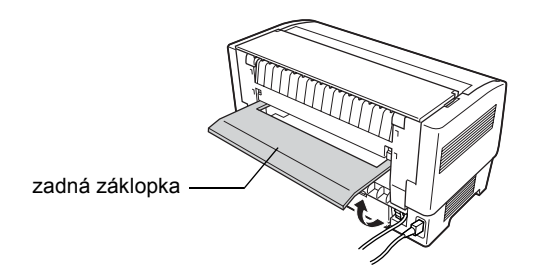

- 4. Otvorte horný kryt.
- 5. Uchopte rezačku perforovaného papiera za rukovät'. Konektor musí smerovat' vpravo. Vložte rezačku perforovaného papiera do priestoru v zadnej časti tlačiarne. Kolíčky po stranách rezačky musia zapadnút' do drážok v tlačiarni.

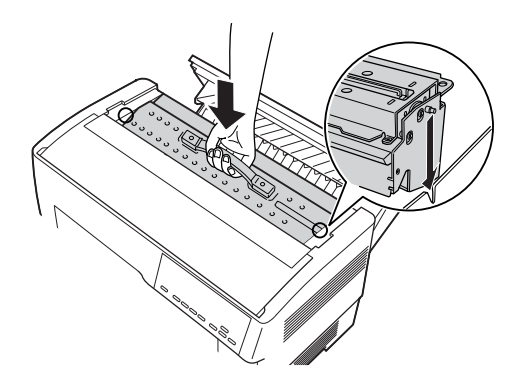

6. Potom zatlačte na rukovät' rezačky perforovaného papiera tak, aby bola zarovnaná s povrchom rezačky.

7. Pripojte pevne konektor rezačky perforovaného papiera do konektora vnútri tlačiarne. Potom zatvorte horný kryt.

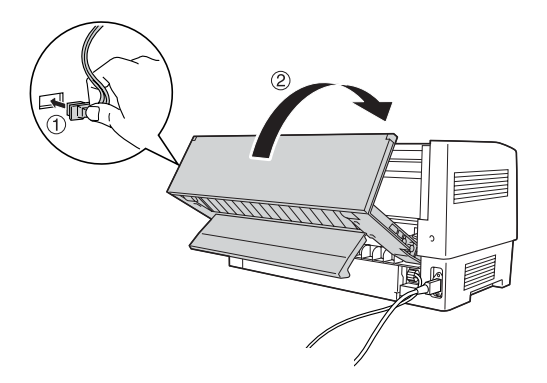

8. Zatvorte zadnú záklopku.

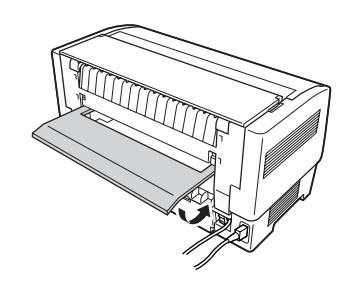

## <span id="page-156-0"></span>*Upevnenie ochrannej mriežky a výstupného zásobníka perforovaného papiera*

Rezačka perforovaného papiera sa dodáva s ochrannou mriežkou a výstupným zásobníkom perforovaného papiera na ukladanie výtlačkov. Výstupný zásobník má kapacitu až 200 listov papiera alebo 100 viacdielnych formulárov.

#### *Poznámka:*

- ❏ *Skladané stránky sa môžu vo výstupnom zásobníku obrátit'.*
- ❏ *Neukladajte do výstupného zásobníka viac než 200 listov papiera alebo 100 viacdielnych formulárov.*
- ❏ *Ak budete tlačit' stovky strán a nebudete vyžadovat' odrezávanie, vytiahnite výstupný zásobník.*

Ochrannú mriežku a výstupný zásobník perforovaného papiera upevnite podľa týchto pokynov:

1. Podľa obrázku otvorte kryt oddeľovača papiera a upevnite ochrannú mriežku.

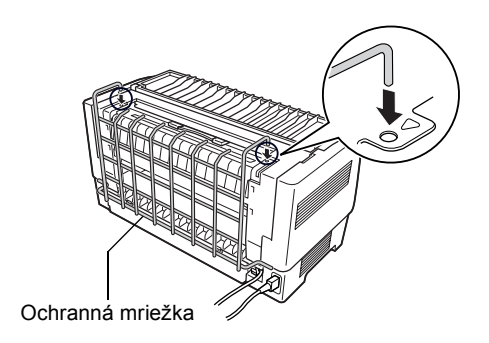

2. Zatvorte kryt oddeľovača papiera a umiestnite výstupný zásobník na ochrannú mriežku podľa dĺžky papiera, ktorý chcete použit'.

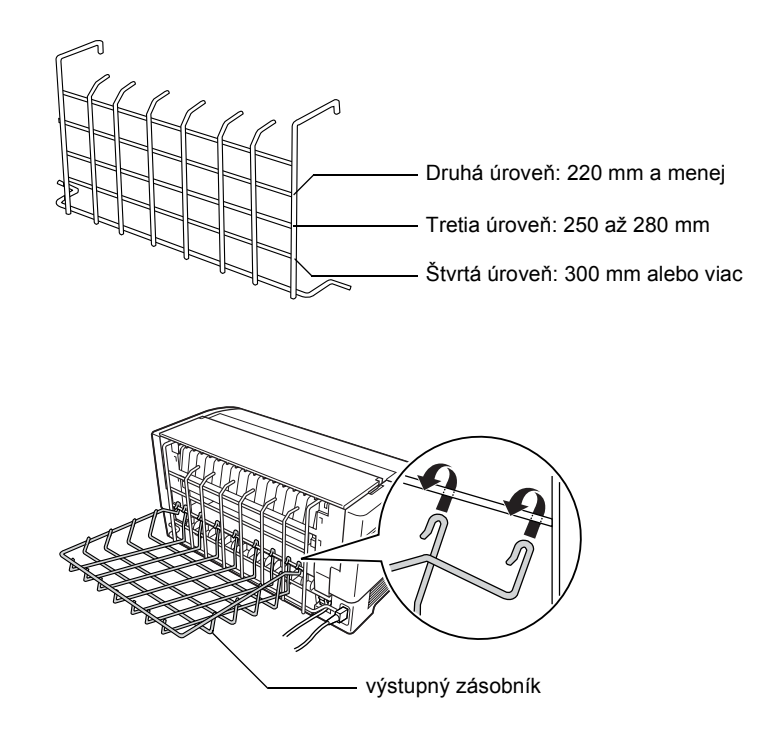

Teraz môžete rezačku perforovaného papiera použit' podľa pokynov v nasledujúcej časti.

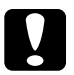

#### c*Upozornenie:*

- ❏ *Horný kryt sa nedá otvorit', ak je upevnená ochranná mriežka a výstupný zásobník perforovaného papiera. Ak chcete horný kryt otvorit', musíte tieto súčasti vytiahnut'.*
- ❏ *Ak ste pripravení vložit' do zadného podávacieho mechanizmu ďalší papier, najskôr vytiahnite rezačku perforovaného papiera. Pokyny nájdete v časti ["Vytiahnutie reza](#page-160-0)čky [perforovaného papiera" na strane 161](#page-160-0).*

### *Manipulácia s papierom*

V tejto časti nájdete pokyny na použitie rezačky perforovaného papiera s nekonečným papierom. Skôr než budete tlačit' s nainštalovanou rezačkou perforovaného papiera, nastavte v software alebo v režime SelecType (Vybrat' typ) dĺžku strany podľa použitého papiera. Podrobnosti sú uvedené v časti "Zmena nastavení v režime SelecType (Vybrat' typ)" [na strane 103.](#page-102-0)

#### *Poznámka:*

- ❏ *Spoločnost' EPSON odporúča v prípade použitia rezačky zložit' perforovaný papier v mieste perforácie.*
- ❏ *Posledná strana sa nemusí celkom vysunút'. Po vysunutí poslednej strany vytiahnite papier opatrne z tlačiarne.*
- ❏ *Rezačka perforovaného papiera nedokáže odrezat' ostatných 300 mm nekonečného papiera, ale môže sa naň tlačit'.*

#### *Odrezanie vytlačeného dokumentu*

Vytlačený dokument sa dá odrezat' nasledujúcimi spôsobmi:

❏ Ak spôsob rezania nastavíte v ovládači tlačiarne, toto nastavenie potlačí nastavenie v režime SelecType (Vybrat' typ).

V nastavení zdroja papiera v ovládači tlačiarne môžete vybrat' nasledujúce položky:

Tractor Front: Do not cut (Predný podávací mechanizmus: Nerezat') Tractor Front: Cut last page only (Predný podávací mechanizmus: Rezat' len poslednú stranu)

Tractor Front: Cut each page (Predný podávací mechanizmus: Rezat' každú stranu)

Tractor Rear: Do not cut (Zadný podávací mechanizmus: Nerezat') Tractor Rear: Cut last page only (Zadný podávací mechanizmus: Rezat' len poslednú stranu)

Tractor Rear: Cut each page (Zadný podávací mechanizmus: Rezat' každú stranu)

- ❏ Vyberte pre režim Auto cut (Automatické odrezanie) položku On (Zapnút') v režime SelecType (Vybrat' typ). Pokyny nájdete v časti ..Zmena nastavení v režime SelecType (Vybrat' typ)" na strane 103.
- ❏ Režim odrezávania vyberte nasledujúcim spôsobom:
- 1. Skontrolujte, či sa tlač dokončila. Otvorte kryt oddeľovača papiera. Vidíte hranu rezačky perforovaného papiera.
- 2. Stlačením tlačidla Tear Off (Odtrhnutie) aktivujte režim odtrhnutia. Tlačiareň posunie perforovaný papier ku hrane rezačky perforovaného papiera.
- 3. Ak papier nie je zarovnaný s hranou pre odrezanie, upravte polohu na odrezanie tlačidlami Micro Feed (Mikroposuv).
- 4. Znovu stlačte tlačidlo Tear Off (Odtrhnutie). Vytlačený dokument sa odreže a nový papier sa nastaví do polohy začiatku strany.

### *Prepínanie podávacieho mechanizmu*

Ak je nainštalovaná rezačka perforovaného papiera, podávacie mechanizmy prepínajte podľa týchto pokynov:

- 1. Tlačiareň musí byt' zapnutá. Ak prebieha tlač dokumentu, počkajte až tlač skončí, až potom aktivujte požadovaný podávací mechanizmus.
- 2. Ak v podávacom mechanizme, ktorý chcete použit', nie je papier, vložte ho. Pokyny nájdete v časti "Zavádzanie papiera pomocou [predného podávacieho mechanizmu" na strane 13](#page-12-0) alebo "Zavádzanie [papiera pomocou zadného podávacieho mechanizmu" na strane 20.](#page-19-0)
- 3. Tlačidlom Front/Rear (Predný/zadný) aktivujte druhý podávací mechanizmus. Vytlačený dokument sa odreže, papier sa posunie v podávacom mechanizme spät' do pohotovostnej polohy a potom sa papier v druhom podávacom mechanizme posunie do zavádzacej polohy.

# <span id="page-160-0"></span>*Vytiahnutie rezačky perforovaného papiera*

Ak vyt'ahujete rezačku perforovaného papiera, postupujte podľa nasledujúcich pokynov. Keď vytiahnete rezačku perforovaného papiera, jednotku zabaľte a uložte. Použite pôvodný baliaci materiál.

- 1. Ak je to potrebné, odrežte vytlačený dokument podľa predchádzajúcej časti.
- 2. Vypnite tlačiareň a otvorte kryt oddeľovača papiera.

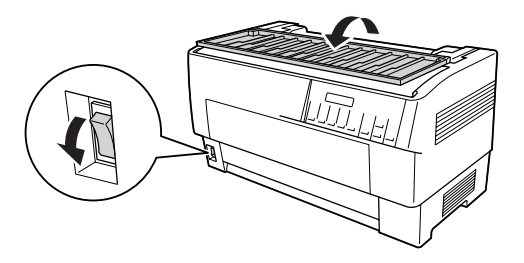

3. Vytiahnite ochrannú mriežku a výstupný zásobník perforovaného papiera z tlačiarne.

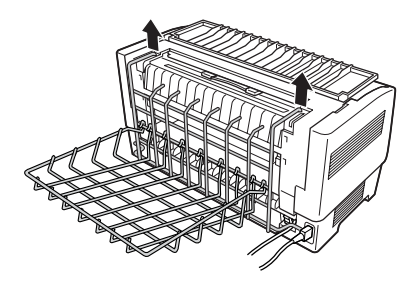

4. Otvorenie vrchného krytu. Odpojte konektor rezačky perforovaného papiera od tlačiarne.

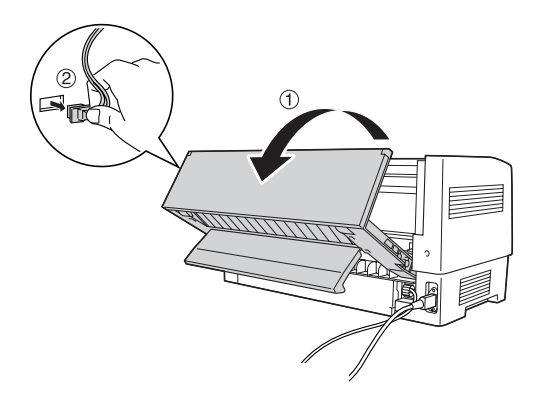

5. Uchopte rezačku perforovaného papiera za rukovät' a vytiahnite ju z tlačiarne.

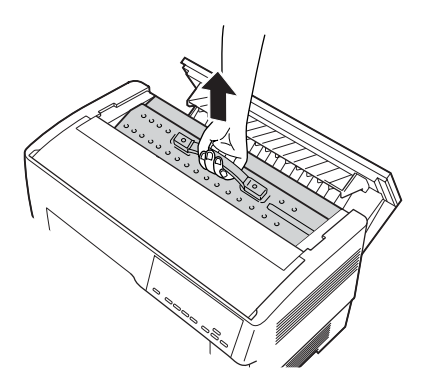

6. Zatvorte horný kryt a otvorte kryt oddeľovača papiera.

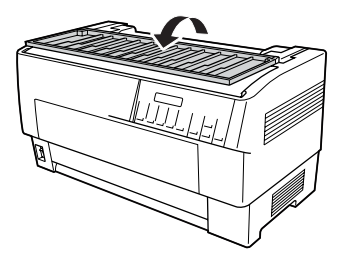

7. Upevnite oddeľovač papiera pomocou odstránených skrutiek.

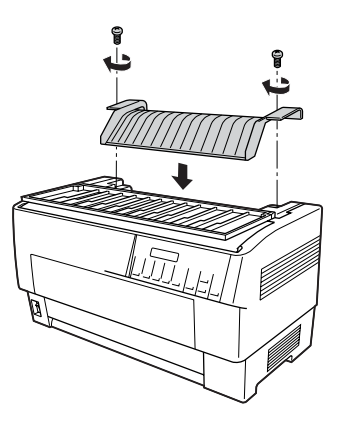

8. Zatvorte kryt oddeľovača papiera.

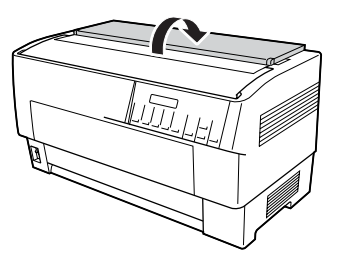

# *Karty rozhrania*

Doplnkové karty rozhrania sa dajú použit' na zabudované sériové a paralelné rozhranie tlačiarne. S tlačiarňou sú kompatibilné nižšie popísané karty rozhrania EPSON. (Niektoré karty rozhrania nie sú k dispozícii celosvetovo.)

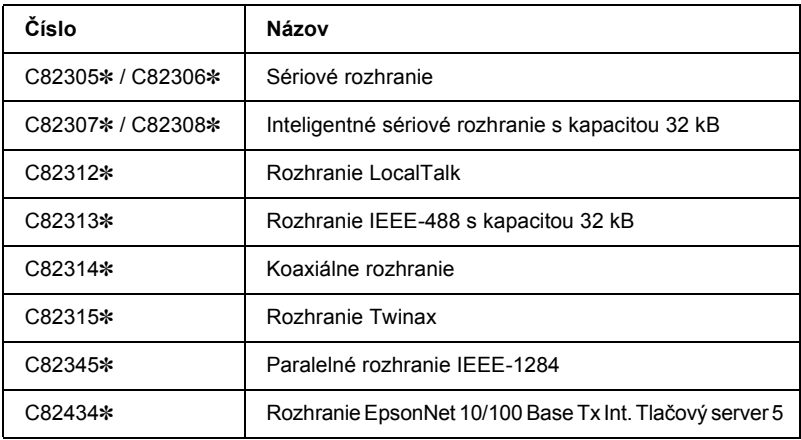

Znak hviezdičky (✽) nahrádza poslednú číslicu, ktorá sa v jednotlivých krajinách líši.

Ak si nie ste istí, či potrebujete doplnkové rozhranie alebo potrebujete viac informácií, kontaktujte predajcu produktov EPSON.

#### *Poznámka:*

*Táto tlačiareň je vybavená funkciou automatického pripojenia rozhrania. Umožňuje pripojit' viac rozhraní súčasne. Podrobnosti sú uvedené v časti ["Zmena nastavení v režime SelecType \(Vybrat' typ\)" na](#page-102-0)  [strane 103.](#page-102-0)*

Rozhrania koaxiálne a Twinax umožňujú tlačiarni komunikovat' s miniatúrnym počítačom IBM alebo sálovým počítačom cez protokol Coax alebo Twinax. Preto môžu tlačiarne EPSON fungovat' ako miestne tlačiarne IBM bez nutnosti pridávat' akékoľvek ďalšie obvody alebo súčasti.

### *Inštalácia karty rozhrania*

Pri inštalácii voliteľnej karty rozhrania postupujte podľa nasledujúcich pokynov.

#### *Poznámka:*

*Keď nainštalujete voliteľné karty rozhrania, nastavte požadované rozhranie v režime SelecType (Vybrat' typ). Podrobnosti sú uvedené v časti ["Zmena nastavení v režime SelecType \(Vybrat' typ\)" na](#page-102-0)  [strane 103](#page-102-0).*

- 1. Vypnite tlačiareň a počítač. Odpojte všetky napájacie káble a káble rozhrania od tlačiarne.
- 2. Otočte jednotku zadným krytom k sebe.
- 3. Otvorte zadný kryt.

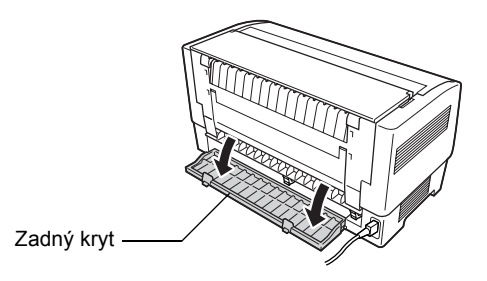

4. Nastavte prepínače a môstiky na karte podľa potreby. Podrobnosti sú uvedené v príručke ku karte rozhrania. Môstik JG musí byt' zapnutý, v opačnom prípade karta nebude fungovat' správne. (Môstik zapnete tak, že zakryjete oba vodiče môstika hranatou zástrčkou.)

5. Skrutkovačom odstráňte skrutky upevňujúce ochranný kryt rozhrania. Vytiahnite ochranný kryt.

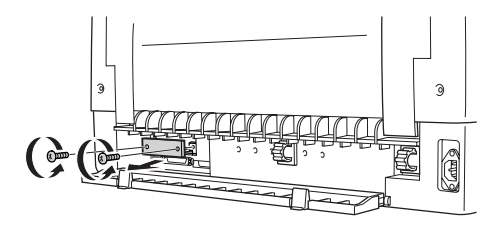

6. Zasuňte kartu rozhrania do drážok zásuvky rozhrania. Zasuňte ju pevne, aby sa spojila s internou päticou tlačiarne.

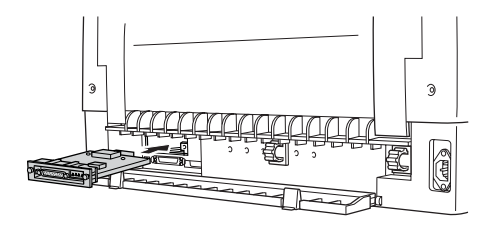

- 7. Zabezpečte kartu rozhrania skrutkami dodanými s kartou.
- 8. Pripojte kábel ku karte rozhrania (pozrite obrázok).

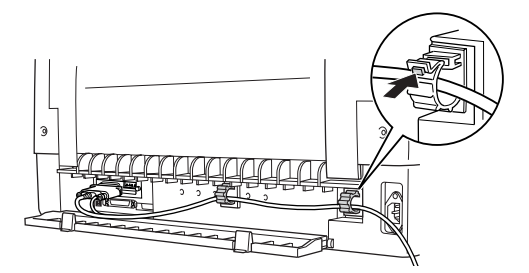

- 9. Zapojte druhý koniec kábla do počítača.
- 10. Zatvorte kryt rozhrania.
- 11. Zapojte napájaciu šnúru do tlačiarne a zásuvky.

# *Použitie karty sériového rozhrania*

Ak chcete použit' kartu sériového rozhrania (C82305✽ alebo C82306✽), pozrite nasledujúce časti popisujúce nastavenie správnej prenosovej rýchlosti, časovanie pre metódu handshake a spracovanie chýb. Základné informácie o dátových prenosoch, napríklad o štruktúre ret'azca a komunikačných protokoloch, nájdete v príručke ku karte rozhrania.

### *Voľba prenosovej rýchlosti sériového rozhrania*

Môžete vybrat' z nasledujúcich rýchlostí: 300, 600, 1200, 2400, 4800, 9600 a 19200 bps (bitov za sekundu). Ak chcete nastavit' prenosovú rýchlost', pozrite tabuľku prenosových rýchlosti v príručke karty rozhrania.

### *Časovanie pre metódu handshake*

Ak veľkost' nevyužitej dátovej oblasti vo vstupnej vyrovnávacej pamäti klesne pod 256 bajtov, tlačiareň vyšle kód X-OFF alebo nastaví príznak DTR na hodnotu 1 (MARK) a bude tak indikovat', že nemôže prijat' dáta. Ak veľkost' nevyužitej dátovej oblasti dosiahne 512 bajtov, tlačiareň vyšle kód X-ON alebo nastaví príznak DTR na hodnotu 0 (SPACE) a tak bude indikovat', že je pripravená prijat' dáta.

### *Spracovanie chýb*

Keď tlačiareň zistí chybu parity, vytlačí hviezdičku (✽). Tlačiareň ignoruje všetky ostatné chyby, vrátane chyby rámca a pretečenia.

# *Tlačový server*

Po nainštalovaní tlačového servra na paralelný port rozhrania tlačiarne je možné túto tlačiareň použit' v sieti. Pokyny na inštaláciu a použitie tohto doplnku nájdete v Príručke pre správcu dodávanej s doplnkom.

Môžete použit' nasledujúce tlačové servery:

❏ Rozhranie EpsonNet 10/100 Base Tx Int. Tlačový server 5 (C82434✼)

### *Nastavenie adresy IP z ovládacieho panela*

Podľa nižšie uvedených krokov získate adresu IP pomocou ovládacieho panela.

- 1. Zapnite tlačiareň.
- 2. Ponuku SelecType (Vybrat' typ) aktivujte tlačidlami Menu (Tear Off /Odtrhnutie/ a Top of Form /Horná čast' strany/).
- 3. Tlačidlom Item<sup>→</sup> (Položka) (Font /Písmo/) alebo Item (Položka) (Pitch /Rozstup/) vyberte nastavenie Get IP address (Získat' adresu IP) a vyberte preň položku Panel pomocou tlačidla Set<sup>\*</sup> (Nastaviť) (Tear Off /Odtrhnutie/) alebo Set<sup>\*</sup> (Nastaviť) (Top of Form /Začiatok strany/).
- 4. Tlačidlom Item↓ (Položka) (Pitch) vyberte nastavenie IP byte 1 (Bajt IP 1).
- 5. Zmeňte hodnotu pre položku IP byte 1 (Bajt IP 1) tlačidlom Set $\triangle$ (Nastaviť) (Tear Off /Odtrhnutie/) alebo Set+ (Nastaviť) (Top of Form /Začiatok strany/).
- 6. Tlačidlom Item $\bullet$  (Položka)(Pitch /Rozstup/) vyberte nasledujúci bajt a hodnotu zmeňte tlačidlom Set<sup>+</sup> (Nastaviť) (Tear Off /Odtrhnutie/) alebo Set+ (Nastaviť) (Top of Form /Začiatok strany/).
- 7. Krok 6 opakujte až do nastavenia položky IP byte 4 (Bajt IP 4).
- 8. Nastavte položku SM byte 1 (Bajt SM 1) na hodnotu 4 a položku GW byte 1 (Bajt GW 1) na hodnotu 4 rovnakým spôsobom, akým ste nastavili položku IP byte 1 (Bajt IP 1) na hodnotu 4.
- 9. Skontrolujte, či ste položku IP byte 1 (Bajt IP 1) nastavili na hodnotu 4, položku SM byte 1 (Bajt SM 1) na hodnotu 4 a položku GW byte 1 (Bajt GW 1) na hodnotu 4.
- 10. Keď dokončíte nastavenie, stlačte tlačidlá Menu (Tear Off /Odtrhnutie/ a Top of Form /Začiatok strany/).
- 11. Na displeji sa objaví položka Save Setting (Uložit' nastavenie). Ak chcete nastavenie uložiť, vyberte  $\forall \in$ s (Áno) tlačidlom Set $\blacktriangle$ (Nastavit')(Tear Off /Odtrhnutie/). Ak nastavenie uložit' nechcete, vyberte No (Nie) tlačidlom Set+ (Nastaviť) (Top of Form /Začiatok strany/).
- 12. Vypnutie tlačiarne,

# *Dodatok A Informácie o produkte*

# *Súčasti tlačiarne*

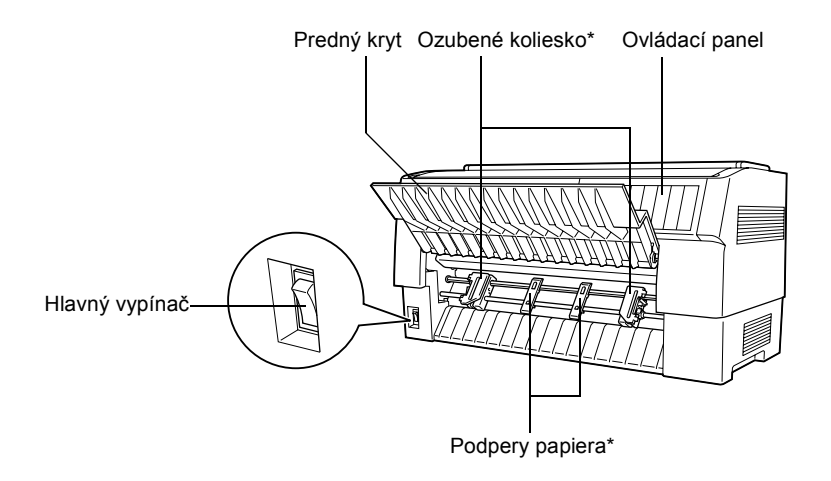

\* Súčasti jednotky podávacieho mechanizmu

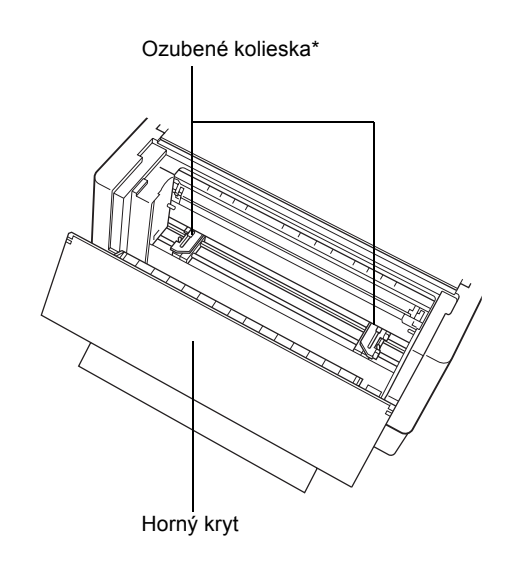

\* Súčasti jednotky posuvného mechanizmu

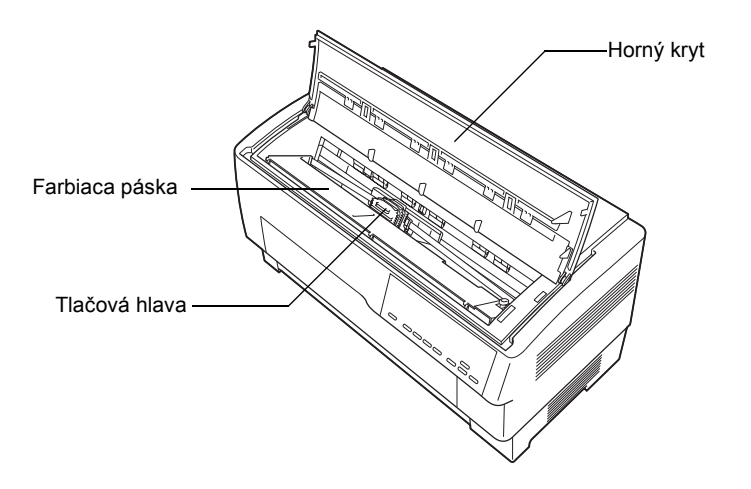

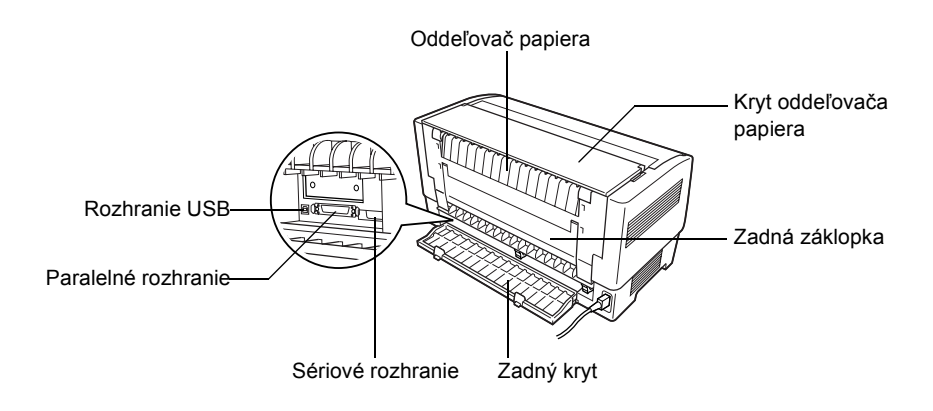

*Technické údaje tlačiarne*

### *Mechanické údaje*

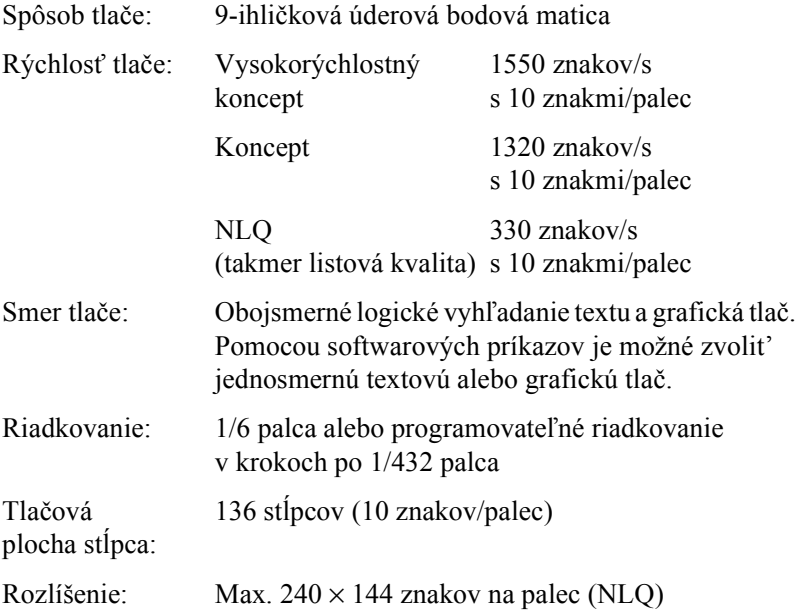

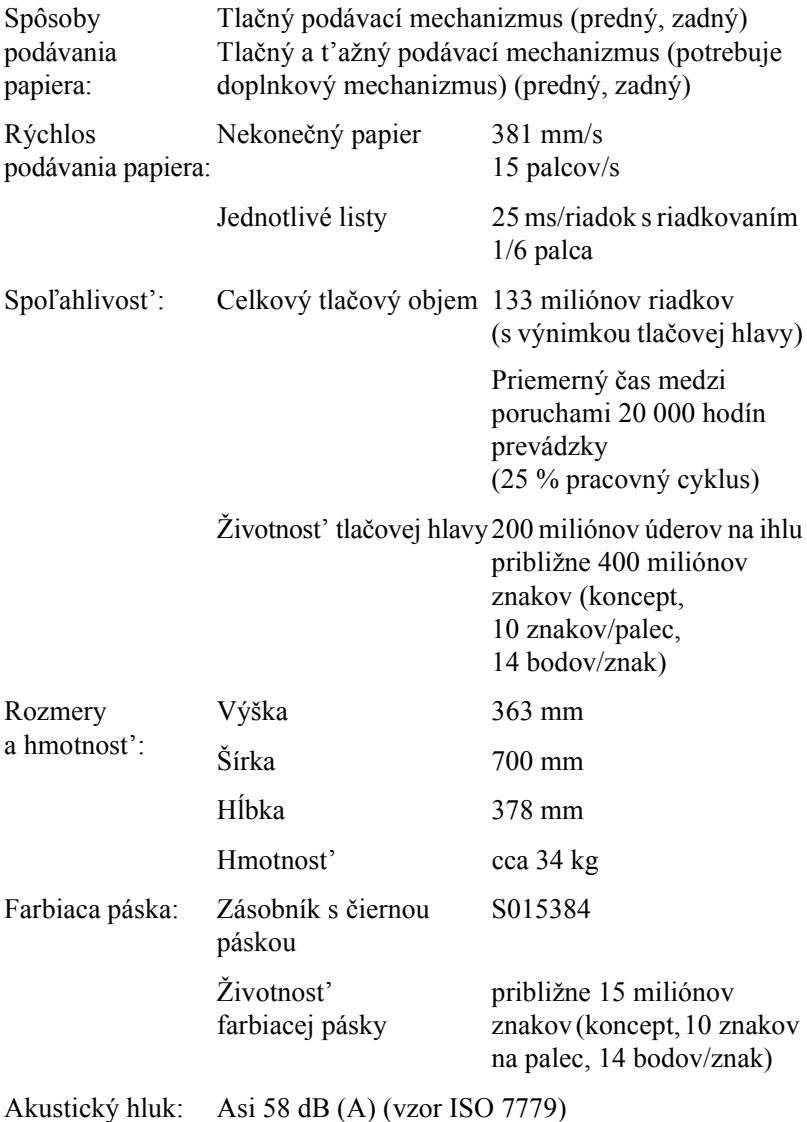

# *Elektronické údaje*

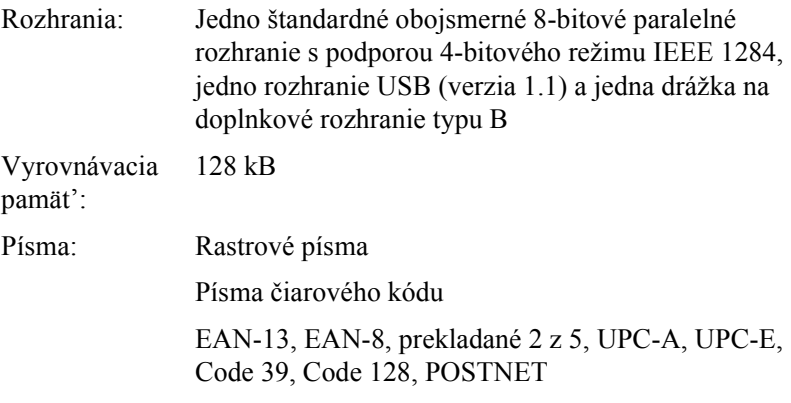

Tabuľky znakov: Štandardné

Jedna tabuľka kurzívy a 12 tabuliek grafických znakov:

Tabuľka kurzívy,

PC 437 (USA, štandardná európska),

PC 850 (viaciazyčná).

PC 860 (portugalská),

PC 861 (islandská), PC 865 (severská),

PC 863 (kanadská francúzština), BRASCII, Abicomp,

ISO Latin 1, Roman 8, PC 858, ISO 8859-15

Rozšírená

Jedna tabuľka kurzívy a 38 tabuliek grafických znakov:

Tabuľka kurzívy, PC 437 (USA, štandardná európska), PC 850 (viaciazyčná). PC 860 (portugalská), PC 861 (islandská), PC 865 (severská), PC 863 (kanadská francúzština), BRASCII, Abicomp, ISO Latin 1, Roman 8, PC 858, ISO 8859-15, PC 437 Greek, PC 852 (východná Európa), PC 853 (turecká), PC 855 (cyrilika), PC 857 (turecká), PC 866 (ruská), PC 869 (grécka), MAZOWIA (poľská), Code MJK (česká), ISO 8859-7 (latinka/grécka), ISO Latin 1T (turecká), Bulgaria (bulharská), PC 774 (LST 1283: 1993), Estonia (estónska), PC 771 (litovská), ISO 8859-2, PC 866 LAT. (lotyšská), PC 866 UKR (ukrajinská), PC437 Slovinsko, PC MC, PC1250, PC1251, PC APTEC (arabská), PC 708 (arabská), PC 720 (arabská), PC AR 864 (arabská),

Znakové súbory: 13 medzinárodných znakových súborov a jeden súbor znakov Legal:

> USA, Francúzsko, Nemecko, UK, Dánsko I, Švédsko, Taliansko, Španielsko I, Japonsko, Nórsko, Dánsko II, Španielsko II, Latinská Amerika, Legal

### *Elektrotechnické údaje*

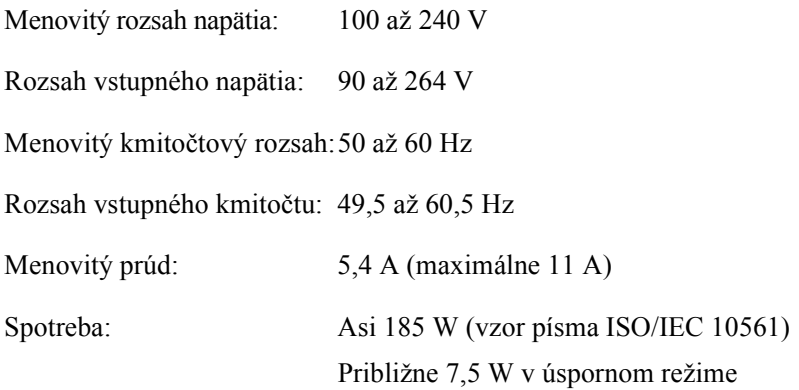

# *Prevádzkové podmienky*

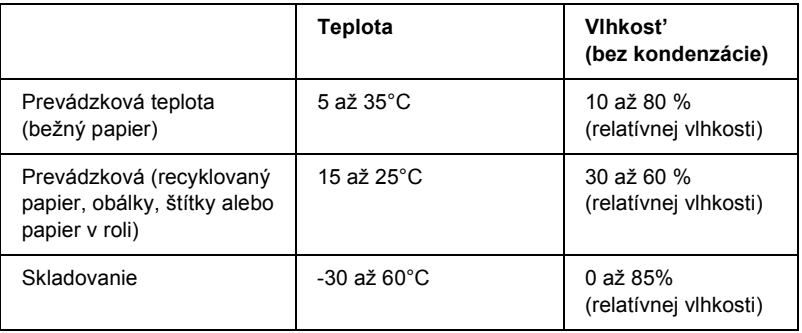

### *Papier*

#### *Poznámka:*

❏ *Recyklovaný papier, štítky, nekonečný papier so štítkami a prekrývajúce sa viacdielne formuláre so štítkami používajte len v nasledujúcich normálnych teplotných a vlhkostných podmienkach.*

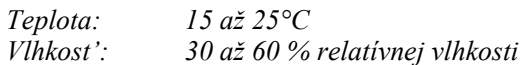

❏ *Nevkladajte do tlačiarne skrútený, poprehýbaný alebo pokrčený papier.*

#### *Nekonečný papier (jednotlivé hárky a viacdielne formuláre)*

- ❏ Používajte len nekonečný papier s otvormi s priemerom menším než 5 mm.
- ❏ Pomer prerezanej/neprerezanej dĺžky v mieste perforácie by mal byt' 2:1 až 5:1.
- ❏ Ak sa horizontálna a vertikálna perforácia pretínajú, netlačte v oblasti uvedenej na nasledujúcom obrázku.

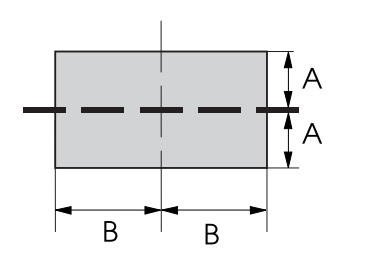

 $A$  3 mm

B 28 mm

❏ Hrúbka perforovanej časti by po predĺžení mala byt' maximálne 2 mm.

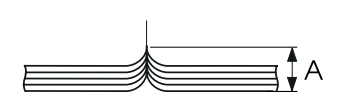

A 2 mm alebo menej

❏ Perforácia medzi stránkami by nemala siahat' až k okrajom papiera. Neorezaná dĺžka na okrajoch by mala byt' minimálne 1 mm.

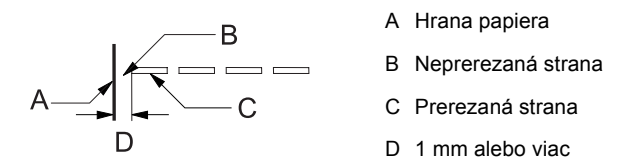

❏ Ak tlač prebieha na predtlačený papier, odrazivost' predtlačenej farebnej plochy by mala byt' 60 % alebo menej.

❏ Ak používate predtlačený papier, nepoužívajte papier s predtlačou v oblasti uvedenej na nasledujúcej ilustrácii.

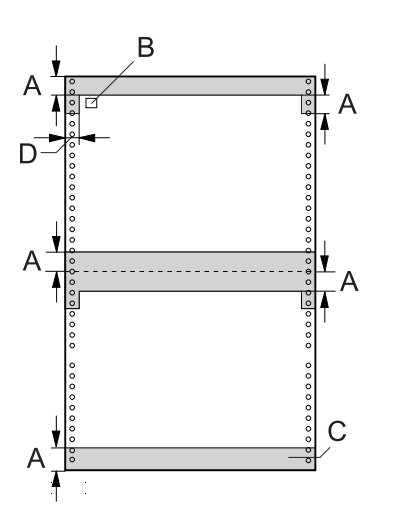

- A 12 mm
- B Prvý bod
- C Vyfarbená oblast' by nemala byt' predtlačená.
- $D$  5 mm

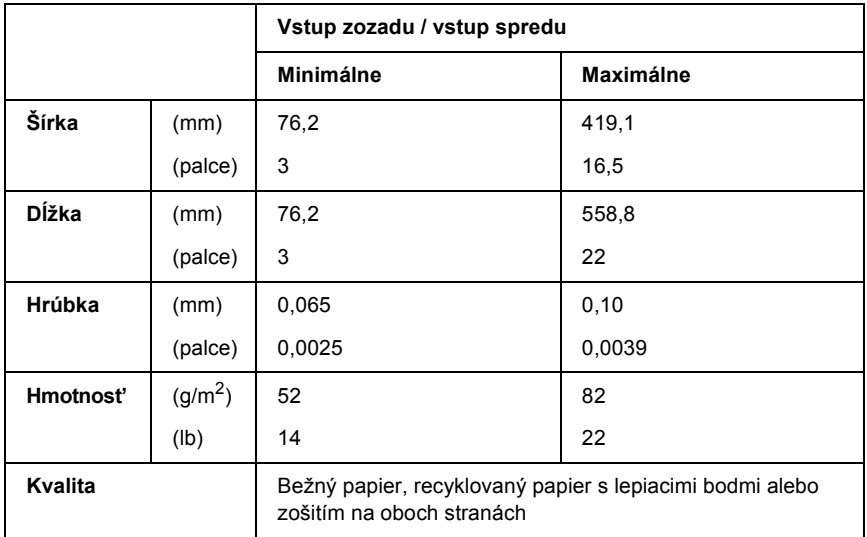

#### *Nekonečný papier (viacdielne formuláre):*

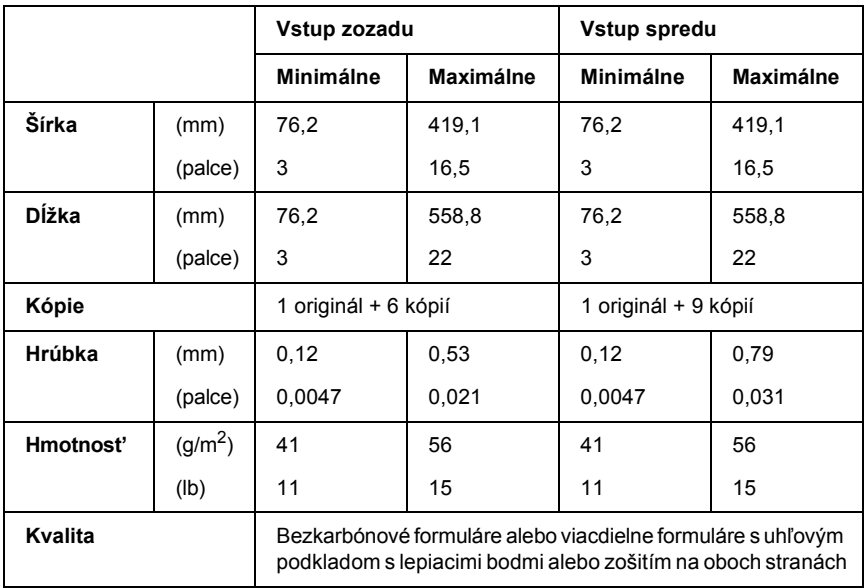
- ❏ Nevkladajte do zadného vstupu hrubý papier, napríklad viacdielne formuláre s viac než siedmimi dielmi.
- ❏ Hárky nekonečných viacdielnych formulárov musia byt' pevne spojené pozdĺž ľavej alebo pravej hrany preložením alebo bodovým lepením. Podrobnosti nájdete na nasledujúcom obrázku.

### **Bodové lepenie na oboch stranách**

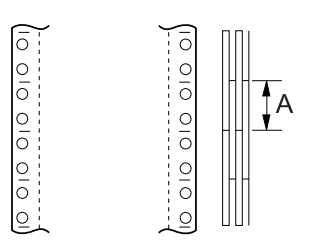

A 25,4 mm alebo menej

### **Preloženie na oboch stranách**

 $\circ$ 

O O O O O O

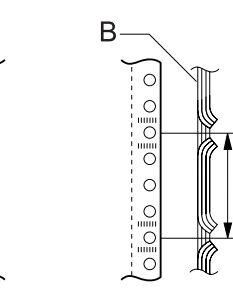

- A 76,2 mm alebo menej
- B Tlačová strana

## **Bodové lepenie a preloženie na protiľahlých stranách**

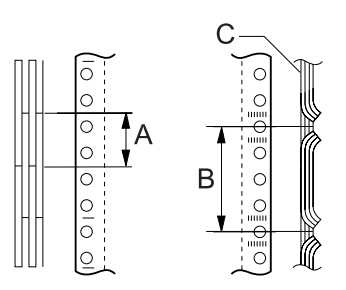

- A 25,4 mm alebo menej
- B 76,2 mm alebo menej
- C Tlačová strana

❏ Nepoužívajte viacdielne formuláre spojené kovovými svorkami, preložením na jednej strane, páskovými svorkami alebo lepením v pruhu.

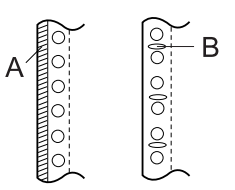

- A Pruhové lepenie
- B Kovové svorky

# *Štítky*

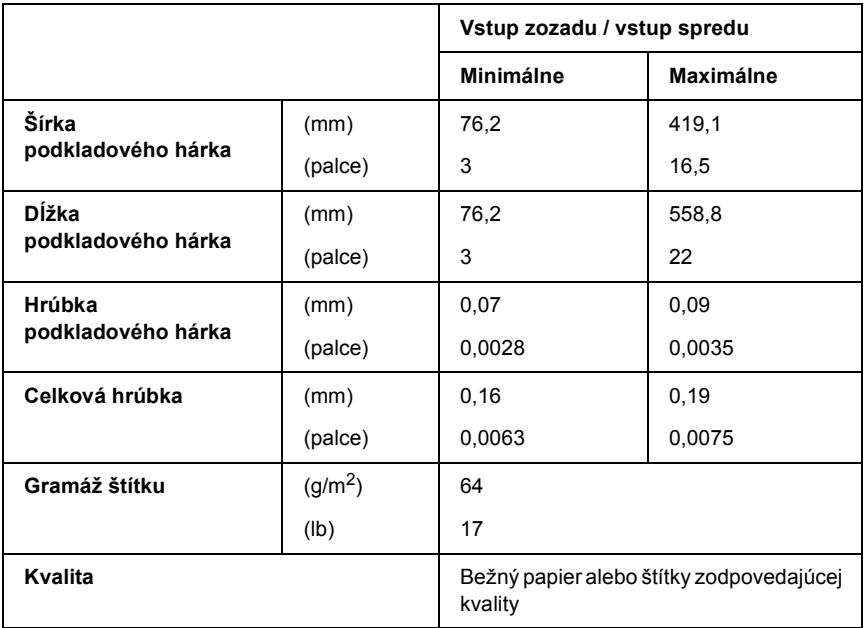

- ❏ Používajte len štítky na nekonečnom podkladovom hárku.
- ❏ Spoločnost' Epson odporúča použit' štítky, ktoré úplne pokrývajú podkladový hárok.

# *Štítky, ktoré celkom pokrývajú podkladový hárok:*

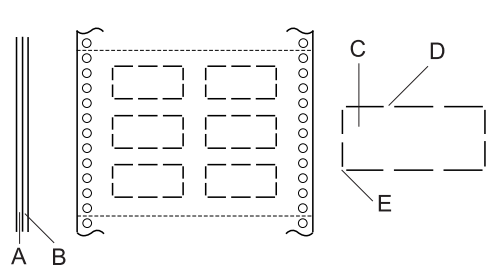

- A Podkladový hárok
- B Hárok so štítkami
- C Štítok
- D Na každej strane by malo byt' niekoľko neprerezaných miest
- E Rohy by nemali byt' prerezané

*Štítky, ktoré nepokrývajú úplne podkladový hárok:*

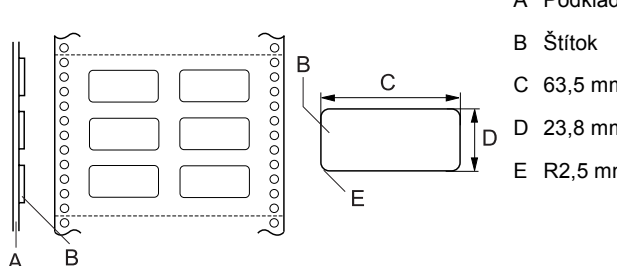

- A Podkladový hárok
- C 63,5 mm alebo viac
- D 23,8 mm alebo viac
- E R2,5 mm alebo viac

### *Nekonečný formulár so štítkami*

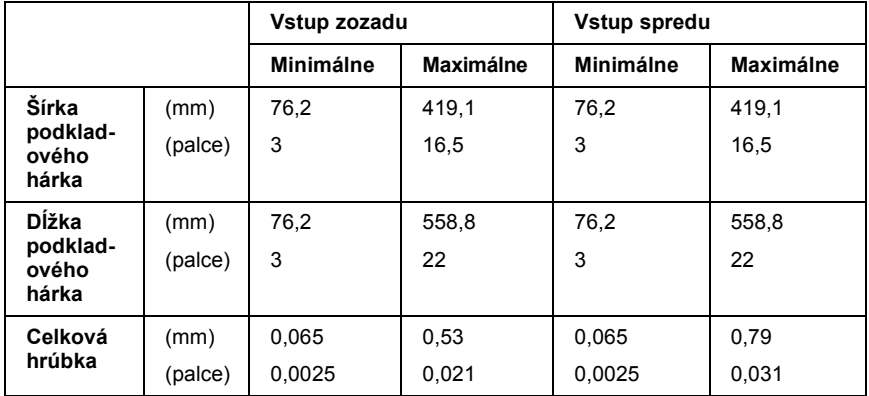

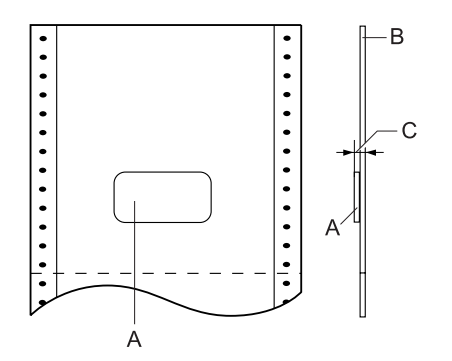

- A Štítok
- B Podkladový hárok

C Celková hrúbka: 0,53 mm alebo menej (vstup zozadu) 0,79 mm alebo menej (vstup spredu)

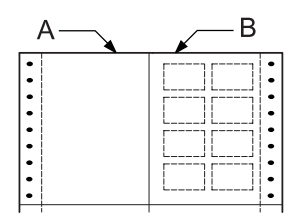

- A Nekonečný papier
- B Papier so štítkami

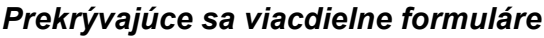

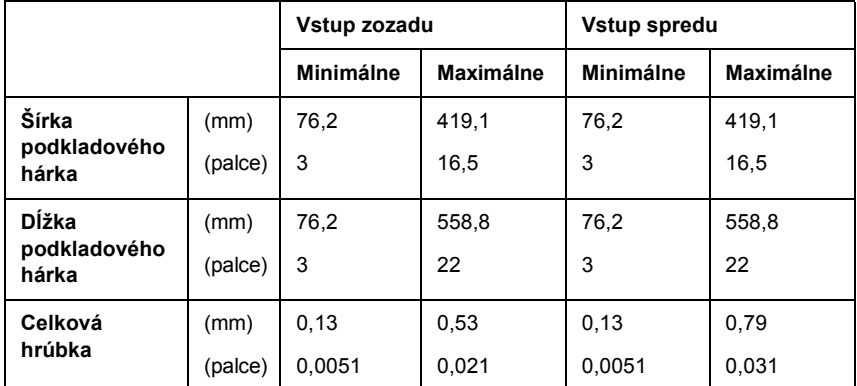

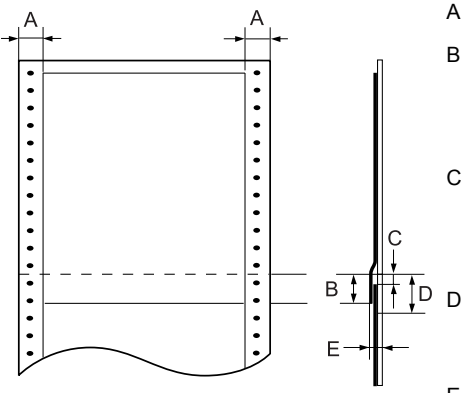

- A 13 mm alebo viac
- B Od perforácie k dolnému okraju predchádzajúceho prekrývajúceho sa formulára: 13,3 mm alebo menej
- C Od perforácie k hornému okraju nasledujúceho prekrývajúceho sa formulára: 3,3 mm alebo viac
- D Od perforácie k dolnému okraju lepeného spoja: 17 mm alebo menej
- E Celková hrúbka vrátane rozšírenia v bode zlepenia: 0,53 mm alebo menej (vstup zozadu) 0,79 mm alebo menej (vstup spredu)

# *Plocha tlače*

### *Poznámka:*

- ❏ *Ak používate papier so šírkou menšou než 101,6 mm, ľavý okraj je pevne stanovený na 13 mm bez ohľadu na typ papiera. Nastavenie ľavého okraja, viac než je uvedené, môže spôsobit' chybu pri začiatku na novom riadku alebo šikmú tlač.*
- ❏ *Ak používate štítky na nekonečnom papieri, ktorý je širší než 406,4 mm, a je nainštalovaná doplnková jednotka t'ažného mechanizmu, ľavý okraj sa dá nastavit' na 18 mm a viac.*
- ❏ *Ak zavádzate papier do prednej jednotky podávacieho mechanizmu, nastavte dĺžku stránky pre prednú jednotku na* 6 palcov (15,24 mm) *a viac.*

<span id="page-186-0"></span>Nekonečný papier

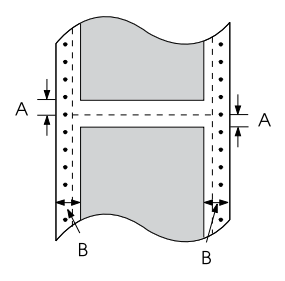

- A Minimálny horný a dolný okraj (nad a pod perforáciou) je 4,2 mm.
- B Minimálny ľavý a pravý okraj je 13 mm.

# Štítky

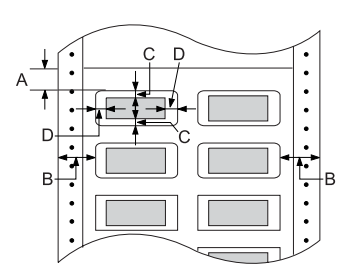

- A Minimálny horný okraj je 2,2 mm.
- B Minimálny ľavý a pravý okraj je 13 mm.
- C Minimálny horný a dolný okraj na štítku je 2 mm.
- D Minimálny ľavý a pravý okraj na štítku je 3 mm.

Nekonečný formulár so štítkami

- Ė Ė Ė
- A Minimálny horný a dolný okraj je 4,2 mm.
- B Minimálny ľavý a pravý okraj je 13 mm.
- C Minimálny horný okraj od štítku je 20,2 mm.
- D Minimálny dolný okraj od štítku je 16,6 mm.
- E Minimálny ľavý a pravý okraj od štítku je 30,9 mm.
- F Minimálny horný a dolný okraj na štítku je 2 mm.
- G Minimálny ľavý a pravý okraj na štítku je 3 mm.

Prekrývajúce sa viacdielne formuláre

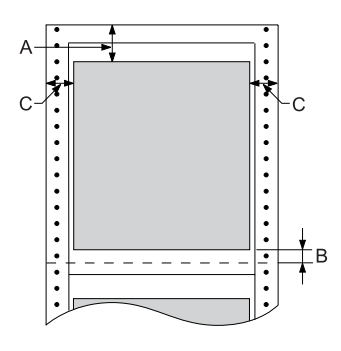

- A Minimálny horný okraj je 26,3 mm.
- B Minimálny dolný okraj je 16,6 mm.
- C Minimálny ľavý a pravý okraj je 16 mm.

# *Zoznamy príkazov*

<span id="page-188-0"></span>Táto tlačiareň podporuje riadiace kódy EPSON ESC/P a emulované riadiace kódy IBM PPDS.

Viac informácií o príkazoch získate od pracovníkov služby zákazníkom spoločnosti Epson. Podrobnosti sú uvedené v časti "Centrá podpory [zákazníkov" na strane 134.](#page-133-0)

# *Riadiace znaky EPSON ESC/P*

Voľba tlačiarne EPSON ESC/P v aplikácii vám umožní využívat' rozšírené písma a grafiku.

Bežná činnost': ESC @, ESC U, ESC EM F/B/C/A/V Podávanie papiera: FF, LF, ESC 0, ESC 1, ESC 2, ESC 3, ESC A, CR Formát stránky: ESC (C, ESC C, ESC C 0, ESC Q, ESC l, ESC ( c, ESC N, ESC O, ESC (U Posun tlačovej pozície: ESC \$, ESC \, ESC D, HT, ESC B, VT, ESC J Voľba písma: ESC k, ESC x, ESC y, ESC P, ESC M, ESC g, ESC p, ESC 4, ESC 5, ESC E, ESC F, ESC ! Vylepšenie písma: ESC W, DC4, SO, DC2, SI, ESC w, ESC G, ESC H, ESC T, ESC S, ESC - Vzdialenost' medzi znakmi: ESC medzerník Manipulácia so znakmi: ESC t, ESC (t, ESC R, ESC %, ESC &, ESC :, ESC I, ESC 6, ESC 7 Rastrový obraz: ESC K, ESC L, ESC Y, ESC Z, ESC \*, ESC ^ Čiarový kód: ESC ( B Tvorba ESC |

# *Riadiace kódy emulácie IBM PPDS*

Tlačiareň emuluje tlačiareň IBM Proprinter pomocou nasledujúcich príkazov:

```
Bežná činnost':
```
NUL, DC3, ESC j, BEL, CAN, DC1, ESC Q, ESC [ K, ESC U, ESC [ F Podávanie papiera:

FF, LF, ESC 5, ESC A, ESC 0, ESC 1, ESC 2, ESC 3, CR, ESC ]

Formát stránky:

ESC C, ESC C0, ESC X, ESC N, ESC O, ESC 4

Posun tlačovej pozície:

ESC d, ESC R, ESC D, HT, ESC B, VT, ESC J

Voľba písma:

DC2, ESC P, ESC :, ESC E, ESC F, ESC I, ESC [d, ESC [I

Vylepšenie písma:

DC4, SO, ESC SO, ESC W, ESC [ @, SI, ESC SI, ESC G, ESC H, ESC T, ESC S, ESC -, ESC

Vzdialenost' medzi znakmi:

BS, SP

Manipulácia so znakmi:

ESC 6, ESC 7, ESC  $\lceil$  T, ESC  $\land$ , ESC  $\lor$ 

Rastrový obraz:

ESC K, ESC L, ESC Y, ESC Z

Čiarový kód:

ESC [f, ESC [p

Zavedenie:

ESC = (len režim konceptu)

# *Štandardy a schválenia*

<span id="page-191-0"></span>Model Universal (UPS):

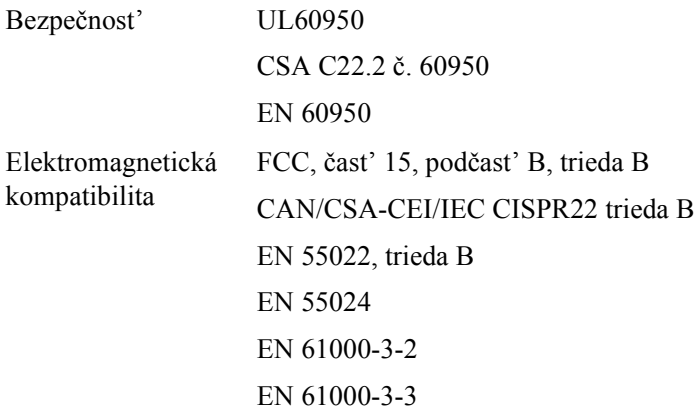

Model pre Austráliu:

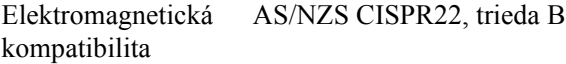

# *Čistenie tlačiarne*

Ak chcete, aby tlačiareň čo najlepšie pracovala, musíte ju niekoľkokrát za rok dôkladne vyčistit'.

Pri čistení tlačiarne postupujte nasledujúcim spôsobom:

- 1. Vyberte z tlačiarne všetok vložený papier a tlačiareň vypnite. Všetky kryty musia byt' zatvorené.
- 2. Vytiahnite zásobník s páskou. Ak je na tlačiarni nainštalované doplnkové t'ažné podávacie zariadenie alebo rezačka perforovaného papiera, vyberte ju.
- 3. Pomocou mäkkej handričky opatrne odstráňte z vonkajšej časti prach a nečistoty.
- 4. Ak je vonkajšia skriňa stále znečistená alebo zaprášená, očistite ju mäkkou čistou handričkou, ktorá je navlhčená neagresívnym čistiacim prostriedkom rozpusteným vo vode. Kryt tlačiarne a predný kryt pritom nechajte zatvorené, aby voda nemohla vniknút' dovnútra tlačiarne.

# c*Upozornenie:*

- ❏ *Nikdy nepoužívajte na čistenie tlačiarne alkohol alebo riedidlá. Tieto chemikálie môžu poškodit' súčasti tlačiarne aj jej kryt.*
- ❏ *Dbajte na to, aby voda nevnikla do mechanizmu alebo elektrických súčastí tlačiarne.*
- ❏ *Nepoužívajte tvrdé alebo brúsne kefy.*

Nenanášajte dovnútra tlačiarne mazivá. Nevhodné oleje môžu spôsobit' poškodenie mechanizmu tlačiarne. Ak máte dojem, že je treba tlačiareň namazat', obrát'te sa na predajcu výrobkov Epson.

# *Preprava tlačiarne*

Ak chcete tlačiareň prepravit' na vzdialenejšie miesto, starostlivo ju znovu uložte do pôvodnej krabice a zabaľte ju do obalového materiálu.

Pri balení tlačiarne do obalového materiálu postupujte podľa nasledujúcich pokynov.

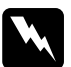

*Výstraha:*<br>*Ak chcete vybrať zásobník s farbiacou páskou, musíte ručne posunút' tlačovú hlavu. Ak tlačiareň práve dotlačila, hlava môže byt' horúca; skôr než sa jej dotknete, nechajte ju niekoľko minút vychladnút'.*

- 1. Vyberte z tlačiarne všetok vložený papier. Skontrolujte, či je tlačiareň vypnutá.
- 2. Vytiahnite napájaciu šnúru zo zásuvky a potom odpojte od tlačiarne kábel rozhrania.
- 3. Vytiahnite zásobník s páskou. Ak sú v tlačiarni nainštalované doplnky, demontujte ich a zabaľte do pôvodných krabíc.
- 4. Skontrolujte, či tlačová hlava nie je horúca. Potom vytiahnite zásobník s páskou.
- 5. Všetky kryty tlačiarne musia byt' zatvorené.
- 6. Zabaľte tlačiareň, zásobník s páskou a v prípade potreby napájaciu šnúru do pôvodného obalového materiálu a všetko umiestnite do pôvodnej škatule tlačiarne.

# *Glosár*

#### *auto line feed (automatický riadkový posun)*

Ak je v režime SelecType (Vybrat' typ) východiskových nastavení aktivovaná táto voľba, za každý kód pre návrat vozíka (CR) bude automaticky priradený kód riadkového posunu (LF).

#### *bodová matica*

Metóda tlače, pri ktorej je každé písmeno alebo znak vytvorené vzorom (maticou) jednotlivých bodov.

#### *character table (tabuľka znakov)*

Súbor písmen, číslic a symbolov, z ktorých sa skladá súbor znakov používaný v určitom jazyku.

#### *ESC/P*

Štandardný kód EPSON pre tlačiarne (EPSON Standard Code for Printers) – systém príkazov, ktoré počítač používa na ovládanie tlačiarne. Ide o štandard všetkých tlačiarní Epson a podporuje ho väčšina softwarových aplikácií pre osobné počítače.

#### *form feed (posuv na novú stránku, FF)*

Tlačidlo na ovládacom paneli a riadiaci kód, ktorý slúži na posunutie papiera na nasledujúcu pozíciu začiatku formulára.

#### *funkcia Micro Adjust (Presné nastavenie)*

Funkcia tlačiarne, ktorá umožňuje presné nastavenie polohy odtrhnutia, polohy začiatku strany a zavádzacej polohy.

#### *hexadecimálny výpis*

Spôsob riešenia problémov, ktorý pomáha identifikovat' príčinu komunikačných problémov medzi tlačiarňou a počítačom. Ak je tlačiareň v režime hexadecimálneho výpisu pamäte, vytlačí každý prijatý kód pre daný znak v hexadecimálnom zápise aj v kódoch ASCII, ktoré nahrádzajú znaky. Tento výpis pamäte sa nazýva aj dátový výpis.

#### <span id="page-194-0"></span>*jednosmerná tlač*

Tlač, pri ktorej tlačová hlava tlačí len jedným smerom. Jednosmerná tlač je vhodná pre tlač grafiky, pretože umožňuje presné zvislé zarovnanie. Jednosmernú tlač je možné zvolit' v režime SelecType (Zvolit' typ) tlačiarne. Pozrite tiež *[obojsmerná tlaè](#page-195-0)*.

#### <span id="page-194-1"></span>*koncept*

Režim tlače používaný tlačiarňou v prípade, že bola zvolená kvalita Draft (Koncept). Tlačiareň používa menej bodov na znak kvôli zrýchleniu tlače. Pozrite tiež *[takmer listová](#page-196-0)  [kvalita \(NLQ\)](#page-196-0)*.

#### *line feed (odriadkovanie, LF)*

Tlačidlo na ovládacom paneli a riadiaci kód, ktorý slúži na posunutie papiera o jeden riadok.

#### <span id="page-195-3"></span>*nekonečný papier*

Papier, ktorý má na oboch dlhých okrajoch otvory pre ozubené kolieska, je perforovaný medzi stránkami a dodáva sa v skladanom stohu. Nazýva sa aj skladaný papier.

#### <span id="page-195-0"></span>*obojsmerná tlač*

Tlač, pri ktorej tlačová hlava tlačí obidvomi smermi (obojsmerne), najprv zľava doprava a potom sprava doľava. Pri tomto spôsobe tlače sa zvýši rýchlost' tlače, môže sa však znížit' presnost' zvislého zarovnania. Pozrite aj *[jednosmerná tlaè](#page-194-0)*.

#### *ovládač*

Ďalšie informácie nájdete v časti *[ovládaè tlaèiarne](#page-195-2)*.

#### <span id="page-195-2"></span>*ovládač tlačiarne*

Softwarový program, ktorý vysiela príkazy na používanie funkcií určitej tlačiarne.

#### <span id="page-195-4"></span>*panoramatický formát*

Tlač, ktorá je na stránke orientovaná na šírku. Vytlačená stránka širšia než vyššia; táto orientácia je vhodná pre tlač tabuľkových procesorov. Pozrite tiež *[portrétový formát](#page-196-2)*.

#### *písmo*

Štýl písma označený názvom ako napríklad Roman alebo Sans Serif.

#### *počet znakov na palec*

Ďalšie informácie nájdete v časti *[poèet znakov na palec \(cpi\)](#page-195-1)*.

#### <span id="page-195-1"></span>*počet znakov na palec (cpi)*

Počet znakov na jeden palec textovej riadky, určený veľkost'ou znakov. Pozrite tiež *[rozstup](#page-196-1)*.

#### *pohotovostná poloha*

Poloha nekonečného papiera, ktorý je pripojený k tlačnému podávaciemu mechanizmu, nie je však zavedený do tlačiarne.

#### *poloha odtrhnutia*

Poloha nekonečného papiera, pri ktorej je možné odtrhnút' vytlačenú stránku pozdĺž odtrhávacej hrany tlačiarne. Pomocou funkcie Micro Adjust (Presné nastavenie) sa poloha odtrhnutia dá upravit' tak, aby bolo miesto perforácie papiera zarovnané s odtrhávacou hranou.

#### *poloha začiatku formulára*

Pozícia na papieri, ktorú tlačiareň rozpozná ako prvý riadok, ktorý je možné tlačit'. Východisková pozícia horného okraja. Pomocou funkcie Micro Adjust (Presné nastavenie) je možné upravit' pozíciu začiatku formulára.

#### <span id="page-196-3"></span>*poltónovanie*

Metóda použitia bodových vzorov pre vytvorenie obrazu. Poltónovanie umožňuje vytvárat' rôzne odtiene sivej pomocou čiernych bodov alebo takmer nekonečné pole farieb pomocou bodov niekoľkých farieb. Pozrite tiež *[rozklad](#page-196-4)*.

#### <span id="page-196-2"></span>*portrétový formát*

Tlač, ktorá je na stránke orientovaná na výšku (na rozdiel od orientácie na šírku). Ide o štandardnú orientáciu pre tlač listov alebo dokumentov. Pozrite tiež *[panoramatický](#page-195-4)  [formát](#page-195-4)*.

#### *riadiace kódy*

Špeciálne kódy používané na ovládanie funkcií tlačiarne, ako je napríklad návrat vozíka alebo riadkový posun, namiesto tlačových znakov.

#### *rozhranie*

Spojenie medzi počítačom a tlačiarňou, ktorého prostredníctvom sú do tlačiarne prenášané tlačové dáta.

#### <span id="page-196-4"></span>*rozklad*

Poltónová metóda, pri ktorej sú podľa vopred určeného vzoru vytlačené body tak, aby simulovali tieňovanie alebo tónovanie. Rozklad bude mat' najlepší účinok v obrazoch s jednoliatymi farbami, napríklad grafoch a diagramoch. Pozrite tiež *[poltónovanie](#page-196-3)*.

#### *rozlíšenie*

Množstvo detailov, ktoré je možné zachytit'. Rozlíšenie tlačených obrazov sa meria počtom bodov na palec (dpi).

#### <span id="page-196-1"></span>*rozstup*

Vodorovná veľkost' písma, ktorá sa meria počtom znakov na palec (cpi). Štandardná hodnota je 10 cpi. Pozrite tiež *[poèet znakov na palec \(cpi\)](#page-195-1)*.

#### *samočinný test*

Spôsob kontroly funkčnosti tlačiarne. Po spustení samočinného testu sa vytlačí interne uložený samočinný vzor.

#### *skladaný papier*

Ďalšie informácie nájdete v časti *[nekoneèný papier](#page-195-3)*.

#### <span id="page-196-0"></span>*takmer listová kvalita (NLQ)*

Režim tlače písma v takmer listovej kvalite zabezpečuje lepšiu čitateľnost' a vzhľad. Rýchlost' tlače je tomto režime nižšia. Pozrite tiež *[koncept](#page-194-1)*.

#### *východiskové*

Nastavenie hodnoty, ktoré vstúpi v platnost' pri zapnutí, resetovaní alebo inicializácii zariadenia (napr. tlačiarne).

# *Register*

### *Numerics*

[0 slash \(nula, lomka\), 96](#page-95-0)

# *A*

[A.G.M. \(IBM PPDS\), 98](#page-97-0) adresa IP [Nastavenie, 168](#page-167-0) [Auto CR \(IBM PPDS\), 98](#page-97-1) [Auto I/F \(interface\) wait time \(Autom. rozhranie –](#page-95-1) čas čakania), 96 [Auto line feed \(Automatické odriadkovanie\), 95](#page-94-0) [Auto tear-off \(Automatické odrhnutie\), 95](#page-94-1)

# *B*

[Bidirectional printing \(Obojsmerná tla](#page-94-2)č – Bi-D), 95 [Buzzer \(Zvukový signál\), nastavenie, 98](#page-97-2)

# *E*

[Elektrotechnické údaje, 176](#page-175-0) [EPSON Status Monitor 3, 43,](#page-42-0) [58,](#page-57-0) [112](#page-111-0) [Inštalácia, 59,](#page-58-0) [62](#page-61-0) [Prístup, 61](#page-60-0) [ESC/P, 96](#page-95-2)

# *H*

[hexadecimálny výpis pamäte, 114](#page-113-0)

# *I*

[I/F \(interface\) mode \(Režim rozhrania\), 96](#page-95-3) [IBM PPDS, emulácia, 96](#page-95-2) [indikácia chyby, 110](#page-109-0)

### *J*

jednotlivé listy [problémy, 117](#page-116-0)

# *K*

klienti [Systém Windows NT 4.0, 75](#page-74-0) [V systémoch Windows XP alebo 2000, 71](#page-70-0) [Windows Me a 98, 70](#page-69-0) kontakt na spoloč[nost' EPSON, 134](#page-133-1)

### *N*

nekonečný papier [problémy, 117](#page-116-0)

### *O*

```
oblast' tlače, 187
odinštalovanie
  ovládač zariadenia USB, 82
  softvér tlačiarne, 79
ovládač (ovládač tlačiarne), 43
ovládač tlačiarne
  Nastavenia, 55
  odinštalovanie, 79
  prístup
    zo systému Windows 2000 alebo Windows NT 4.0, 49
    Windows Me a 98:, 45
ovládací panel
  Tlačidlá a indikátory, 85
```
### *P*

Page length for tractor (Dĺ[žka stránky pre podávací mechanizmus\), 94](#page-93-0) [Packet mode \(Režim odosielania paketov\), 97](#page-96-0) [paralelné rozhranie, 96](#page-95-3) [Parallel I/F \(Interface\) bidirectional mode \(Obojsmerný režim paralelného rozhrania\), 97](#page-96-1) [podpora zákazníkov, 134](#page-133-1) [Print direction \(Smer tla](#page-94-2)če), 95

### *R*

[režim obojsmerného nastavenia, 132](#page-131-0) [Režim ochrany, 107](#page-106-0) režim voľ[by písma, 89](#page-88-0) Riešenie problémov Problémy s voliteľ[ným príslušenstvom, 126](#page-125-0) riešenie problémov [Problémy s napájaním, 116](#page-115-0) [problémy s rozhraním USB, 127](#page-126-0) problémy s tlač[ou alebo kvalitou výtla](#page-120-0)čkov, 121 [problémy s umiestnením tla](#page-118-0)če, 119 [problémy s vkladaním alebo podávaním papiera, 117](#page-116-0) [Problémy so siet'ou, 127](#page-126-1) [rozhranie USB, 96](#page-95-3) [problémy, 127](#page-126-0)

# *S*

samoč[inný test, 113](#page-112-0) SelecType [SelecType \(režim Vybrat' typ\), 93](#page-92-0) [Zmena, 103](#page-102-0) [Skip over perforation \(Vynechanie miesta perforácie\), 94](#page-93-1) [Status Monitor 3, 58,](#page-57-0) [112](#page-111-0)

### *T*

[technická podpora, 134](#page-133-1) technické údaje [prostredie, 176](#page-175-1) [Štandardy a schválenia, 192](#page-191-0) [zabudované písma, 176](#page-175-2) zoznamy príkazov [ESC/P, 189](#page-188-0) [IBM PPDS, emulácia, 189](#page-188-0) [technické údaje papiera, 177](#page-176-0) tlačiareň zdieľ[anie, 63](#page-62-0) tlačidlo [Font \(písmo\), 85](#page-84-0) [LF/FF, 85](#page-84-0) [Load/Eject \(zaviest'/vysunút'\), 85](#page-84-0) [Pause \(pozastavit'\), 85](#page-84-0) [Pitch \(rozstup\), 85](#page-84-0) [Tear-Off/Bin \(odtrhnutie/prie](#page-84-0)činok), 85 tlač[idlo Tear-Off/Bin \(odtrhnutie/prie](#page-84-0)činok), 85

# *U*

[Unidirectional \(Uni-D\) printing \(Jednosmerná tla](#page-94-2)č), 95 uviaznutý papier [odstránenie, 132](#page-131-1)

# *V*

[vysokorýchlostný koncept \(HSD\), 89](#page-88-0) východiskové nastavenia [Režim východiskových nastavení, 101](#page-100-0) [Zmena, 105](#page-104-0)

# *Z*

[zabudované písmo, 89](#page-88-0) voľ[ba, 89](#page-88-0) [Zarovnanie zvislých](#page-131-0) čiar, 132 zásobník s páskou [Výmena, 136](#page-135-0) [Zistenie problému, 109](#page-108-0) [Zrušenie tla](#page-77-0)če, 78, [133](#page-132-0) zvukový signál [vzor zvukového signálu, 110](#page-109-0)